# WFP Setup Guide **Oracle Financial Services Lending and Leasing**

Release 14.12.0.0.0

**Part No. F53373-01**

March 2022

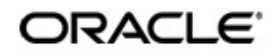

WFP Setup Guide March 2022 Oracle Financial Services Software Limited

Oracle Park

Off Western Express Highway Goregaon (East) Mumbai, Maharashtra 400 063 India Worldwide Inquiries: Phone: +91 22 6718 3000 Fax:+91 22 6718 3001 <https://www.oracle.com/industries/financial-services/index.html>

Copyright © 2007, 2022, Oracle and/or its affiliates. All rights reserved.

Oracle and Java are registered trademarks of Oracle and/or its affiliates. Other names may be trademarks of their respective owners.

U.S. GOVERNMENT END USERS: Oracle programs, including any operating system, integrated software, any programs installed on the hardware, and/or documentation, delivered to U.S. Government end users are "commercial computer software" pursuant to the applicable Federal Acquisition Regulation and agency-specific supplemental regulations. As such, use, duplication, disclosure, modification, and adaptation of the programs, including any operating system, integrated software, any programs installed on the hardware, and/or documentation, shall be subject to license terms and license restrictions applicable to the programs. No other rights are granted to the U.S. Government.

This software or hardware is developed for general use in a variety of information management applications. It is not developed or intended for use in any inherently dangerous applications, including applications that may create a risk of personal injury. If you use this software or hardware in dangerous applications, then you shall be responsible to take all appropriate failsafe, backup, redundancy, and other measures to ensure its safe use. Oracle Corporation and its affiliates disclaim any liability for any damages caused by use of this software or hardware in dangerous applications.

This software and related documentation are provided under a license agreement containing restrictions on use and disclosure and are protected by intellectual property laws. Except as expressly permitted in your license agreement or allowed by law, you may not use, copy, reproduce, translate, broadcast, modify, license, transmit, distribute, exhibit, perform, publish or display any part, in any form, or by any means. Reverse engineering, disassembly, or decompilation of this software, unless required by law for interoperability, is prohibited.

The information contained herein is subject to change without notice and is not warranted to be error-free. If you find any errors, please report them to us in writing.

This software or hardware and documentation may provide access to or information on content, products and services from third parties. Oracle Corporation and its affiliates are not responsible for and expressly disclaim all warranties of any kind with respect to third-party content, products, and services. Oracle Corporation and its affiliates will not be responsible for any loss, costs, or damages incurred due to your access to or use of third-party content, products, or services.

## **Send Us Your Comments**

Oracle Financial Services Lending and Leasing User Documentation

Oracle welcomes customers' comments and suggestions on the quality and usefulness of this document. Your feedback is important, and helps us to best meet your needs as a user of our products. For example:

- Are the implementation steps correct and complete?
- Did you understand the context of the procedures?
- Did you find any errors in the information?
- Does the structure of the information help you with your tasks?
- Do you need different information or graphics? If so, where, and in what format?
- Are the examples correct? Do you need more examples?

If you find any errors or have any other suggestions for improvement, then please tell us your name, the name of the company who has licensed our products, the title and part number of the documentation and the chapter, section, and page number (if available).

Note: Before sending us your comments, you might like to check that you have the latest version of the document and if any concerns are already addressed. To do this, access the Oracle Documentation available at www.docs.oracle.com which contains the most current Documentation Library plus all documents revised or released recently.

Send your comments using the electronic mail address: financialservices\_ww@oracle.com

Please give your name, address, electronic mail address, and telephone number (optional).

If you need assistance with Oracle software, then please contact your support representative or Oracle Support Services.

If you require training or instruction in using Oracle software, then please contact your Oracle local office and inquire about our Oracle University offerings. A list of Oracle offices is available on our Web site at www.oracle.com.

# **Table of Contents**

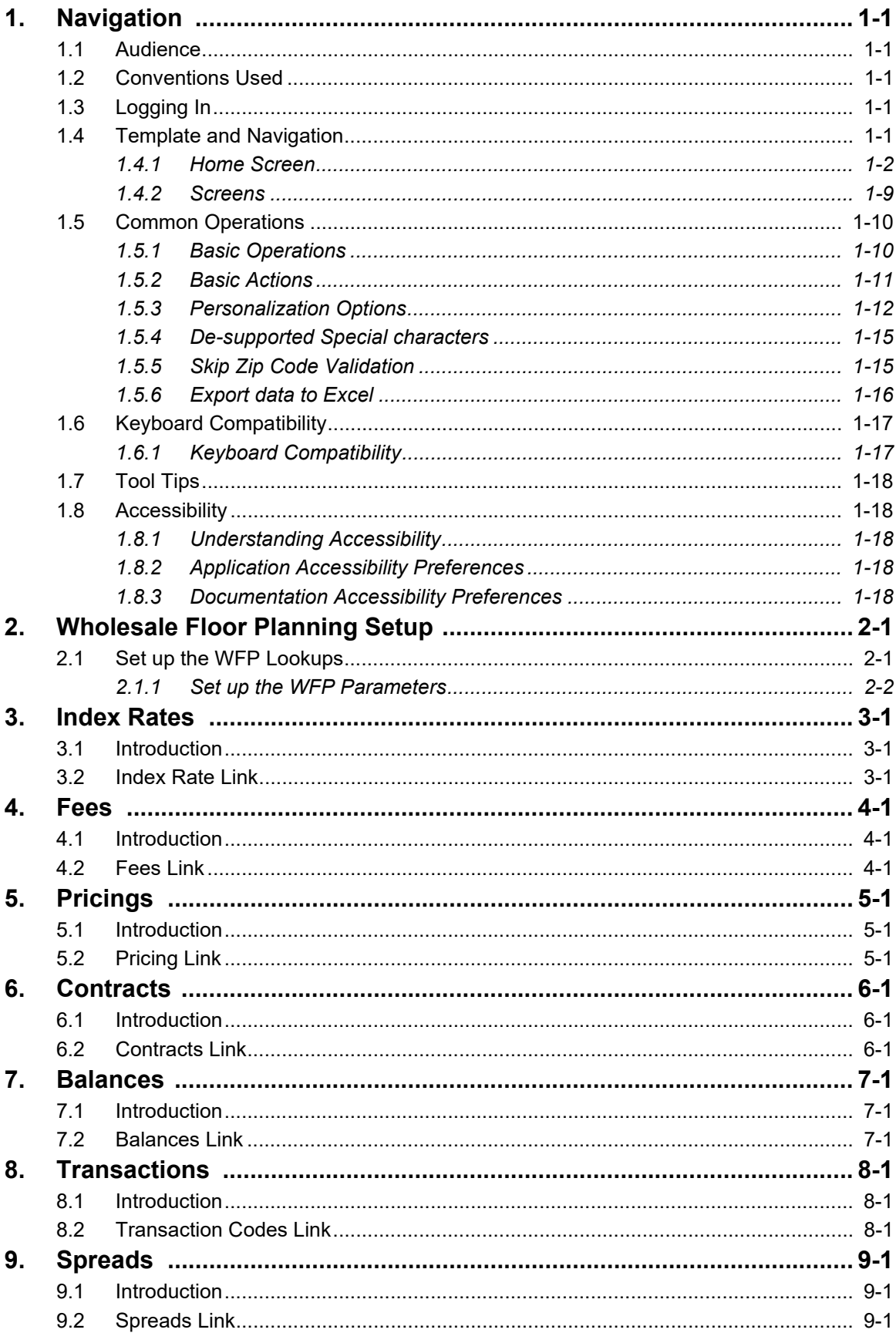

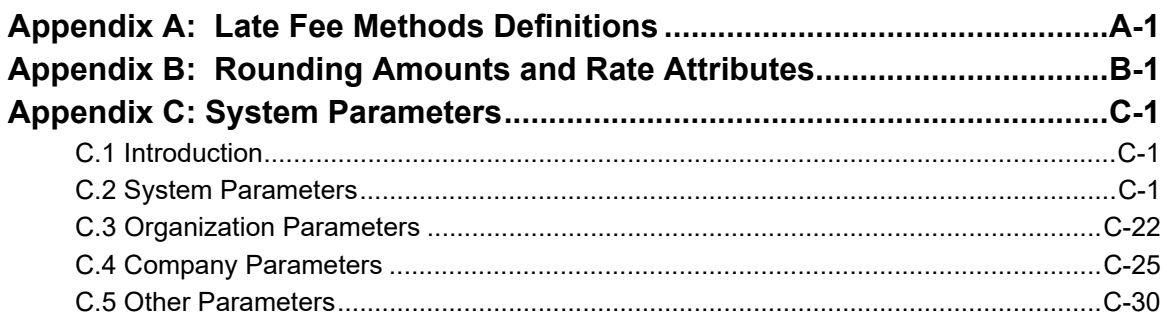

# **1. Navigation**

<span id="page-5-0"></span>This document provides an overview of the basic template, navigation, common operations that can be performed, and keyboard short cuts available in Oracle Financial Services Lending and Leasing. Since this section details the general options available in the User Interface, some or all the parts of this section are applicable to you as per access provisions & licensing.

The document is organized into below topics:

- Logging In
- Template and Navigation
- Common Operations
- Hot Keys

#### **Note**

The application can be best viewed in 1280 x 1024 screen resolution.

## <span id="page-5-1"></span>**1.1 Audience**

This document is intended to all Prospective Users who would be working on the application.

## <span id="page-5-2"></span>**1.2 Conventions Used**

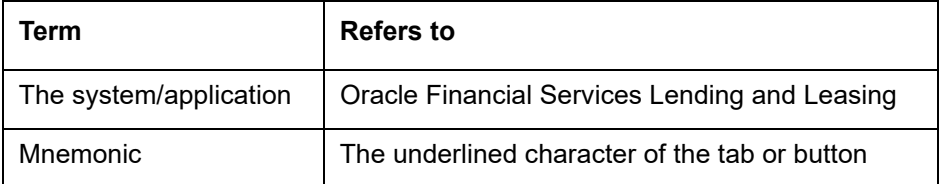

## <span id="page-5-3"></span>**1.3 Logging In**

The pre-requisites to log into the system are a valid user ID and a password, defined by the system administrator in Administration > User screen.

You can login to the system using a valid user ID and a password defined by the system administrator, in Administration > User screen. A User ID is disabled automatically by the system if it is inactive for a specified number of days.

When you invoke the application, the **Sign In** screen is displayed.

- **User ID** Specify a valid User ID.
- **Password** Specify a valid password for the specified User ID.

The system accepts the User ID and password in upper case only. After specifying valid credentials, click **Sign In** to sign into the application.

## <span id="page-5-4"></span>**1.4 Template and Navigation**

This section provides a brief input on the template and navigation of the system. Details are grouped into two categories to enable easy understanding. These include:

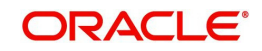

- Home screen
- Screens

## <span id="page-6-0"></span>**1.4.1 Home Screen**

Once you login to the application with valid credentials, the system authenticates the details and displays the Home screen.

The Home screen consists of the following components:

- Header
- Left Pane
- Right Pane/Work Area

ORACLE'<br>Financial Services Lending and Leasing Welcome, VAVAIDYA v kg, Si a O

You can view the application version details and copyright information by clicking **About** link at the right bottom corner of the screen.

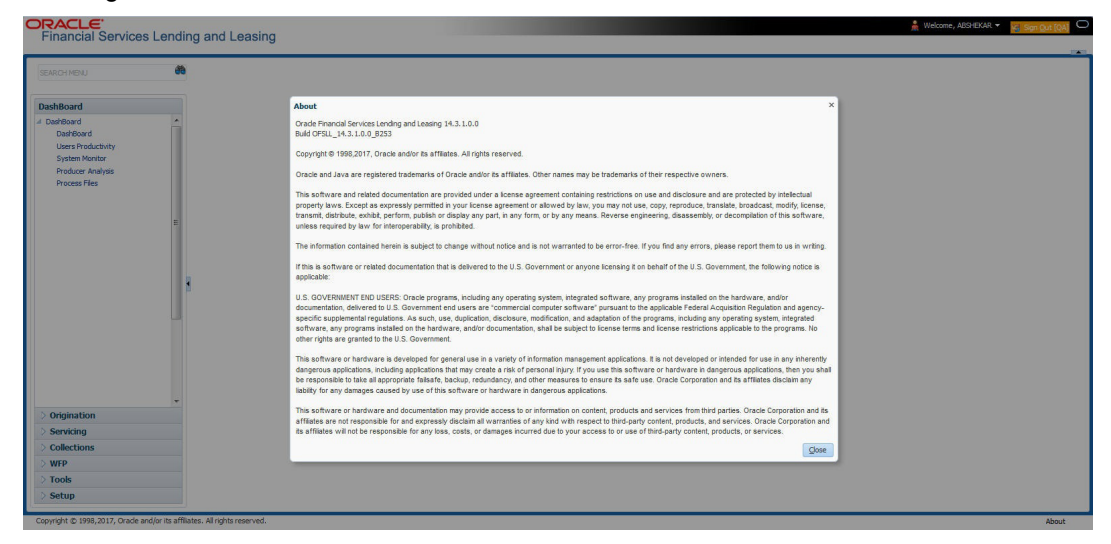

### **Header**

In the Header, system displays the following:

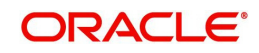

**User ID** that you have currently logged/Signed in. Click the adjoining drop-down arrow, the system displays the following options:

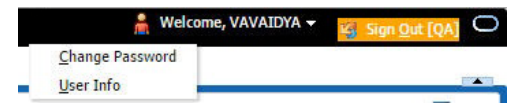

– Change Password – Click to change the current password.

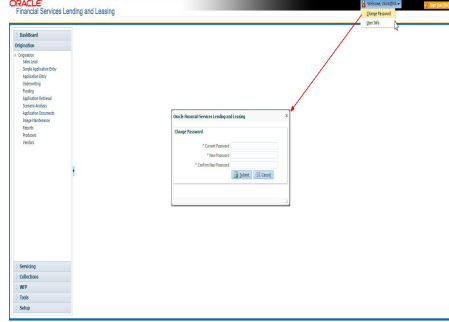

Specify the current password in the **Current Password** field and a valid password, you wish to maintain as a new password, in the **New Password** field. Re-enter the password in **Confirm Password** field and click **Submit** to change the password.

– User Info – Click to view the current user info.

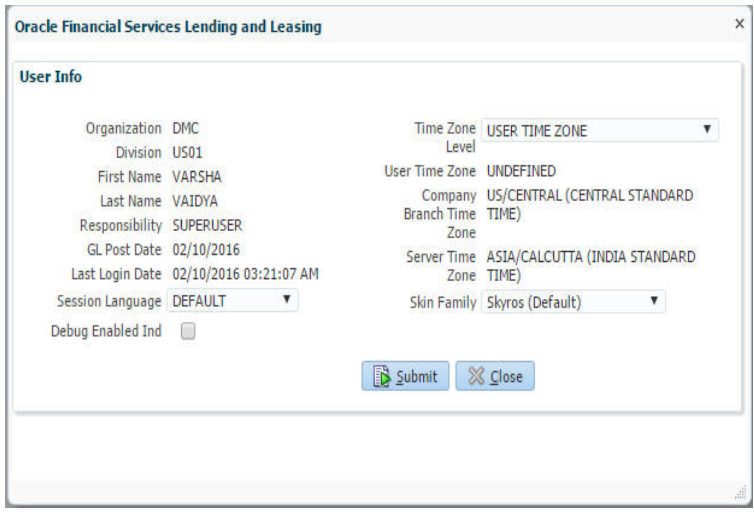

In this screen, apart from viewing the user info, you can also set Session Language, enable error log, and specify the time zone preference.

**Session Language** – Select a language that you need to set for the session, from the drop-down list.

**Debug Enabled Ind** – Check this box to enable the debug indicator.

On selection, system records all the debugs into logs files depending on the following two types of system parameters:

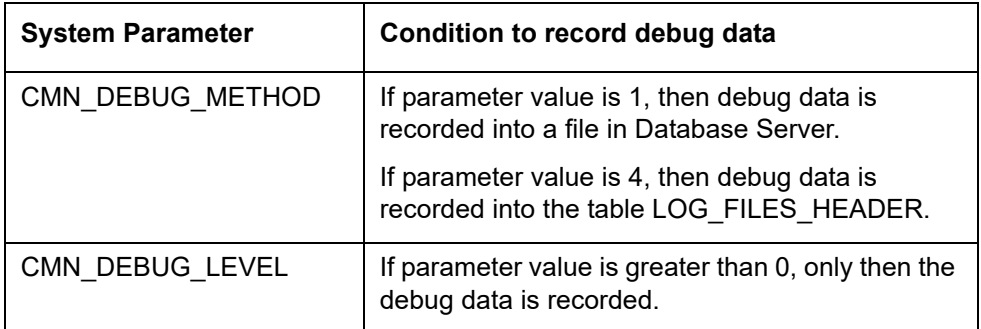

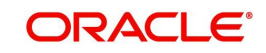

The debug data can be viewed from Dashboard > System Monitor > Database Server Log Files.

You can click on **List Files** button to view the list of logged files.

| DashBoard v                    | <b>System Monitor <math>\times</math></b> |                                                                                      |                             |                               |               |                                                                                                    | × Close |
|--------------------------------|-------------------------------------------|--------------------------------------------------------------------------------------|-----------------------------|-------------------------------|---------------|----------------------------------------------------------------------------------------------------|---------|
|                                |                                           | Batch Jobs Jobs Services Database Server Log Files Parked Transactions               |                             | <b>Users</b>                  |               |                                                                                                    |         |
|                                | <b>Database Server Log Files</b>          |                                                                                      |                             |                               |               |                                                                                                    |         |
|                                |                                           | View v Format v <b>ED</b> Freeze <b>H</b> Detach <u>A</u> Wrap                       |                             | (b) 量 List Files              | Download File |                                                                                                    |         |
| File Name                      |                                           |                                                                                      |                             | <b>File Type</b>              |               | File Size File Time                                                                                    |         |
| JSVPRC_EN_000_01_DB12C_2084400 |                                           |                                                                                      |                             | lob                           |               | 5706 02/18/2016 06:14:11 AM                                                                            |         |
| <b>ALERT</b>                   |                                           |                                                                                      |                             | lob                           |               | 395 02/22/2016 03:59:16 AM                                                                             |         |
| CSVPRC EN 100 01 DB12C 3794335 |                                           |                                                                                      |                             | lob                           |               | 6390 02/22/2016 04:53:00 AM                                                                            |         |
| CSVPRC EN 100 01 DB12C 3854338 |                                           |                                                                                      |                             | lob                           |               | 116750 02/22/2016 05:36:42 AM                                                                          |         |
|                                | JSVPRC EN 000 01 DB12C 2094362            |                                                                                      |                             |                               |               |                                                                                                    |         |
| $\epsilon$                     |                                           |                                                                                      | lob                         | HI.                           |               | 5706 02/18/2016 10:57:09 AM -                                                                          |         |
| <b>File Content</b>            |                                           |                                                                                      |                             |                               |               |                                                                                                    |         |
|                                |                                           | Wrap View v Format v Freeze Poetach & Wrap                                           | $\overline{(\overline{d})}$ | Beginning C End # of Lines 50 |               | Show File                                                                                              |         |
| Text                           |                                           |                                                                                      |                             |                               |               |                                                                                                    |         |
| W.                             |                                           |                                                                                      |                             |                               |               |                                                                                                    |         |
|                                |                                           | 02/18/2016 17:44:11: 45: FLL:1v use BI:: Y                                           |                             |                               |               |                                                                                                    |         |
|                                |                                           | 02/18/2016 17:44:11: cmnsyp cl 000 01.get syp parameter value value: weblogic        |                             |                               |               |                                                                                                    |         |
|                                |                                           |                                                                                      |                             |                               |               | 02/18/2016 17:44:11: cmnsyp cl 000 01.get syp parameter value value: http://ofss2221142.in.oracle.com: |         |
|                                |                                           |                                                                                      |                             |                               |               | 02/18/2016 17:44:11: cmnsyp cl 000 01.get syp parameter value value: http://ofss2221142.in.oracle.com: |         |
|                                |                                           | 02/18/2016 17:44:11: cmnsyp cl 000 01.get syp parameter value parameter: JSV BI USER |                             |                               |               | 02/18/2016 17:44:11: cmnsyp cl 000 01.get syp parameter value value: /scratch/work area/DEV/QA143REL/r |         |
|                                |                                           |                                                                                      |                             |                               |               | 02/18/2016 17:44:11: cmnsyp cl 000 01.get syp parameter value parameter: JSV REPORT ARCHIVE DIRECTORY  |         |
|                                |                                           |                                                                                      |                             |                               |               | 02/18/2016 17:44:11: cmnsyp cl 000 01.get syp parameter value parameter: JSV REPORTS SERVER TIMEOUT    |         |

Click on **B** Show File button to view the selected file contents in the 'File Content' section. You can also click **Download File** button to extract a copy of debug details.

**Time Zone Level** - Select the time zone preference as User/Company Branch/ Application Server Time Zone from the adjoining options list.

*For more details on time zone selection, refer to [Time Zone Preference](#page-12-0) section of this user manual.*

Click **Submit** to save the changes or **Close** to close the screen without changes.

**Accessibility** – Click the link to view accessibility features of the system.

*Refer accessibility document for further details.*

 **NextGenUI** - This is Next Generation User Interface option which is an enhanced interface provided in OFSLL using the Oracle JavaScript Extension Toolkit (Oracle JET) frame work. This is an additional interface supported from OFSLL to the existing system and both intended to coexist in the system till further updates.

This option is enabled only if the corresponding system parameter is enabled in the base system as configured by your system administrator. For more information, refer to 'Appendix - Oracle JET Interface' section in Servicing guide.

**Sign Out** – Click the link to sign off from the application. You can also click on icon to sign off from the application.

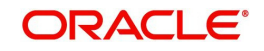

### **Left Window**

In the left pane, system lists and provides drop-down links for various modules available in the product. Click  $\triangleright$  to expand the Module Master Tabs and  $\blacktriangleleft$  to collapse them.

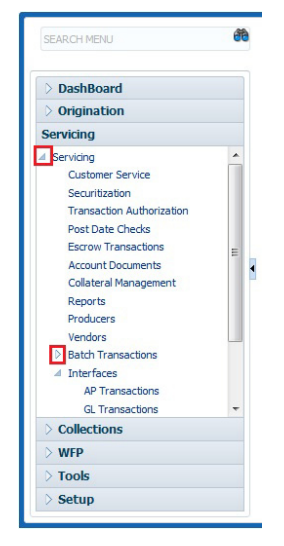

To open a screen, navigate to Module Master Tab to which the screen belongs, expand the tabs, and click the screen link you wish to open.

### **Menu Search in Left Window**

In the left window you can make use of the search option to directly search and open the screen that you are familiar with, and avoid multiple steps of navigation from the LHS menu.

The Search box in the LHS facilitates for an intuitive search of required screens in Oracle Financial Services Lending and Leasing. For example, on typing the first letter of the screen, the search box displays a list of all available screens starting with the letter entered in alphabetical order. You can click on the required screen and press 'Enter'. The screen is displayed in the main window/work area.

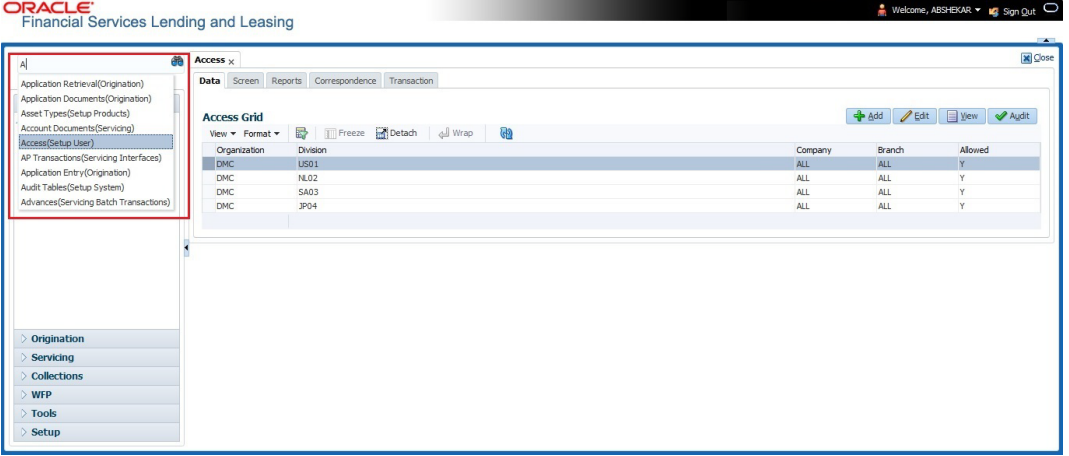

When there are multiple matches with same screen name, you can filter the results through the module from which the screen is accessed which is indicated in angular brackets. For example typing 'VEN' displays the following options for selection - Vendors(Collections), Vendors(Origination), Vendors(Servicing), Vendors(Setup System). For subsequent search, you need to clear the data in the search field.

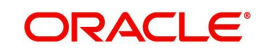

### **Right Window**

The Right Window can also be termed as work area. When you click the screen link on left pane, system displays the corresponding screen in the right pane.

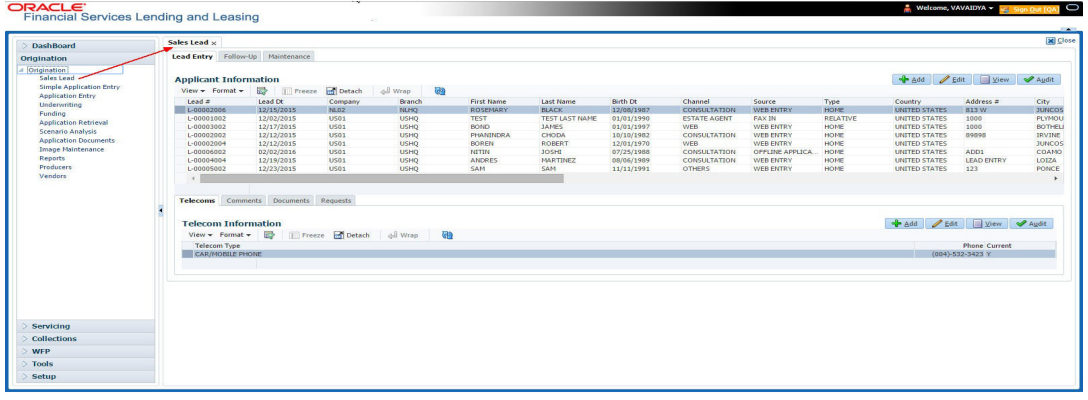

You can open a maximum of 15 screens at a go. Once the maximum limit is reached, the system displays an error message.

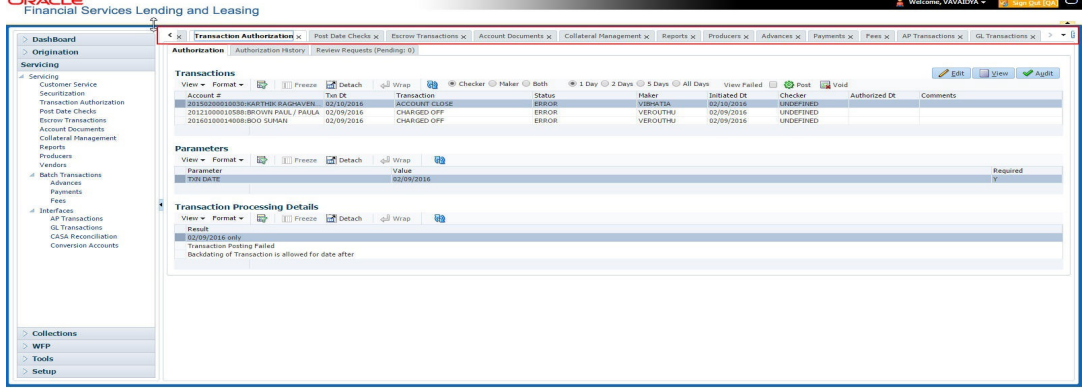

Each active screen is displayed as a tab at the top of right pane, across its width. To view a screen, click the screen tab. You can identify the active screen with its white background. Also, operation on any of the screen will not affect the data in other screens.

Few screens in WFP are identical and are linked. Hence, when multi tab option is not enabled, you can open only one screen at a time from the group. A sample of the grouping structure is given below, based on stages of the screens:

### **WFP**:

- **•** Producers
- Credit Lines
- Units

As per the above listing, you will be able to open only one screen in the corresponding list and need to close the same to open any other screen.

### **Right Splitter/Action Window**

The Right Splitter/Action Window has quick access to search and other options to avoid switching between tabs or navigating into sub tabs periodically. You can access the Right Splitter/Action Window while working on an Application or Customer Service screens. You can click  $\blacktriangleleft$  and  $\blacktriangleright$  to toggle the view of Right Splitter/Action Window.

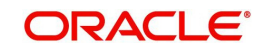

### **Origination Screens**

In Origination **>** Application screens, you can use the Right Splitter/Action Window to do the following:

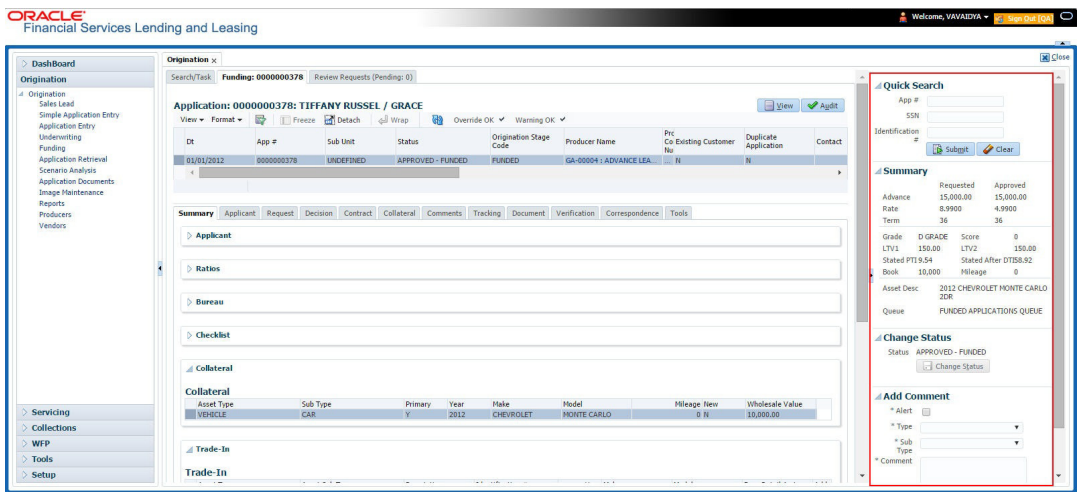

- Use **Quick Search** to search for an application based on application number, last 4 digits of SSN (SSN of the primary applicant) or identification number. If multiple applications or accounts are found during 'Identification #' search, the system displays an error message as "Multiple Matches found for the Identification #, Please use normal Search".
- **Summary** section displays critical information that has to be referred repeatedly during origination like – DTI, PTI, Book Value, Grade, FICO Score, Approved Advance, Rate and Term.
- Use **Change Status** section to change the application status to next level. If the application edit status is restricted, then the 'Change Status' will be read-only.
- Use **Add Comment** section to post an alert or comment during Underwriting and Funding stages.

For detailed information on the above options, refer to respective sections in the document.

### **Servicing and Collection Screens**

In Servicing and Collection **>** Customer Service screens, you can use the Right Splitter/Action Window to do the following:

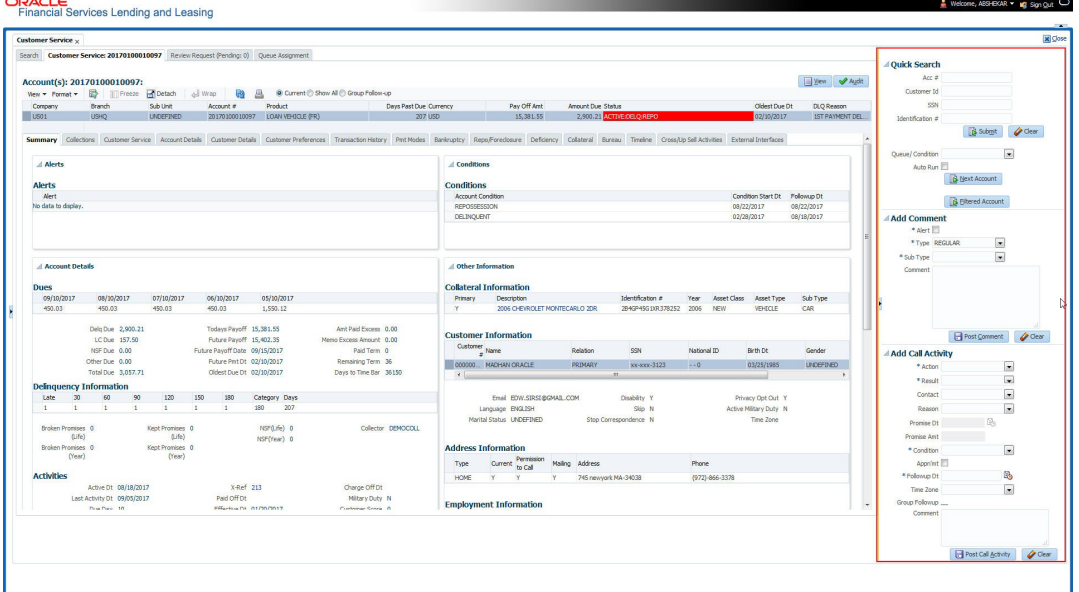

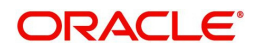

- Use **Quick Search** to search for an account based on account number, or customer Id, or last 4 digits of SSN (SSN of the primary applicant) or identification number. If multiple applications or accounts are found during 'Identification #' search, the system displays an error message as "Multiple Matches found for the Identification #, Please use normal Search". You can also select the Queue Condition and Auto Run options during search. Clicking 'Next Account' button opens the subsequent account listed in search and clicking 'Filtered Account' opens the subsequent account fetched during a queue search and listed in Queue Assignment section.
- Use **Add Comment** section to post an alert or comment based on Type and Sub Type.
- Use **Add Call Activity** section to post all types of call activities including promise to pay, account conditions and so on, irrespective of the screen you are working on. This is similar to the option available in 'Call Activities sub tab' under Customer Service tab. For detailed information on the above options, refer to respective sections in the document.

The height of Header and width of the Left and Right Panes do not change, with resizing of application screen.

The system facilitates toggling Header and Left and Right Panes of the home screen to increase the visible area of the screens. Click **than the to toggle upper pane and in** to toggle left pane. To un-toggle click  $\blacktriangleright$  and  $\blacktriangleright$  respectively.

## <span id="page-12-0"></span>**1.4.1.1 Time Zone Preference**

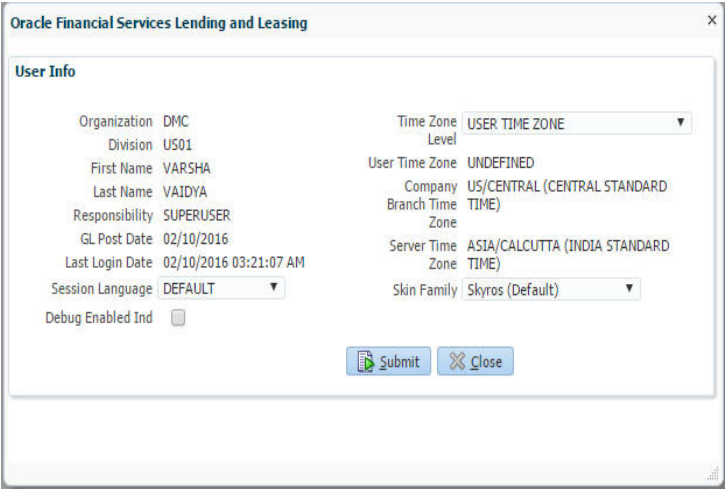

You can select any of the following three time zones from the User Info screen:

- Application Server Time Zone
- Company Branch Time Zone
- User Time Zone

The time zones set up at each of these levels are displayed in the user info screen. However, data is always stored in the application server time zone and based on the user preference of time zone, the display time would be User or Company or Application Server time zone. Any time zone related changes done at UI does not impact the other time bound activities which are dependant on database time.

#### **Application Server Time Zone (Server Time Zone)**

The Application Server Time Zone by default is the Production Server Time Zone. Selecting this time zone will have all date and time fields defined as per the time stored in application server. There is no offset in time if both storage (database server) and display (application server) are in the same time zone.

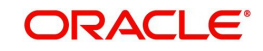

### **Company Branch Time Zone (Organization - Division Time Zone)**

This is the Company time zone and is setup at the organization - division definition level. The various divisions defined under an organization can be set up with different time zones depending on geographical locations. This time can be modified as per requirement.

To modify the Company Branch Time Zone:

- Navigate to Setup > Administration > User > Organization and select the company or division listed under 'Division Definition'.
- In the Display Formats tab, select **Time Zone** and click 'Edit'.
- $\bullet$  In the Format field, select the required time zone from the adioining options list and click 'Save'.

If 'Company Branch Time Zone' is selected as the time zone in User Info screen, then on save, all the time and date fields are automatically updated with the time zone of the company branch.

#### **User Time Zone**

User Time Zone or User Preference Time Zone can be set up at the User Level in the User Definition screen. Various Users under same divisions defined under an organization can be set up with different time zones depending on geographical locations.

To modify the User Time Zone:

- Navigate to Setup > Administration > User > Users.
- Select the required User record listed in "User Definition" section and click **Edit.**
- In the Time Zone field, select the required time zone from the adjoining options list and click **Save**.

If 'User Time Zone' is selected as the time zone in User Info screen, then on save, all the time and date fields are automatically updated with the current updated time.

## <span id="page-13-0"></span>**1.4.2 Screens**

Details in few main screens are grouped into different sections. These sections are displayed as tabs, horizontally within the screen. In turn, details in few of these tabs are again grouped horizontally. The details are displayed when you click the tab under which they are grouped. As similar to the main screen tabs, you can identify the active tab with its white background.

For example, Customer Service main screen has four main tabs. When you click on 'Customer Service' tab, the corresponding tabs are displayed.

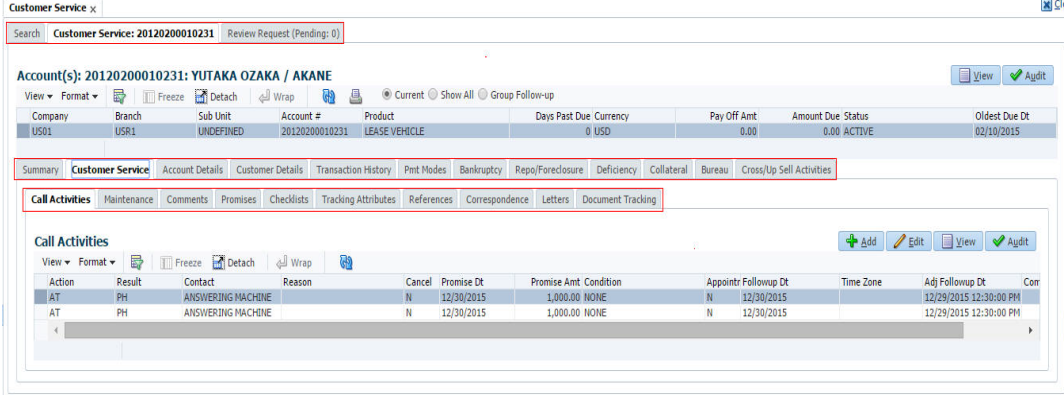

You can click  $\gg$  to view the hidden tabs, if any.

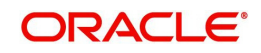

## <span id="page-14-0"></span>**1.5 Common Operations**

Some of the operations are common to most of the screens. These are grouped into three categories, based on their features.

- **•** Basic Operations
- **•** Basic Actions
- Personalization Options
- De-supported Special characters
- Skip Zip Code Validation
- **Export data to Excel**

## <span id="page-14-1"></span>**1.5.1 Basic Operations**

All the screens contain buttons to perform all or few of the basic operations. The four basic operations available are:

- Add
- Edit
- View
- Audit

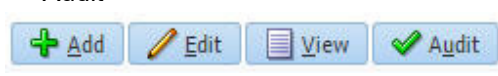

When you click any of the operation tabs, system displays the corresponding records inline, below the respective setup tables.

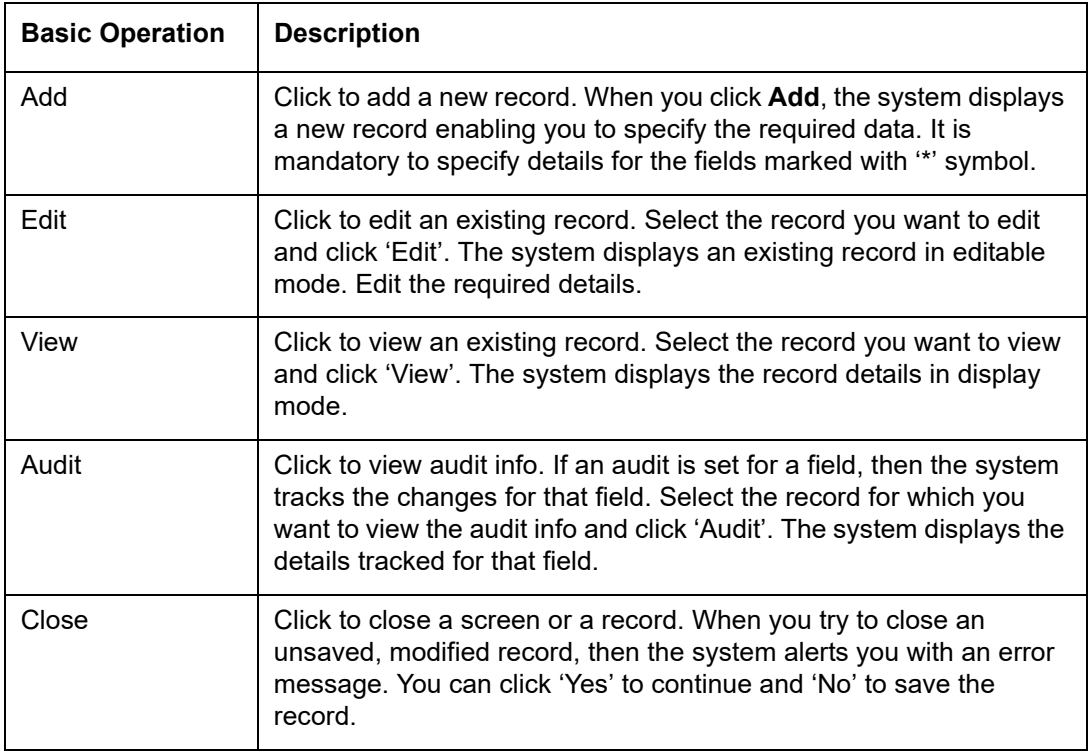

The table below gives a snapshot of them:

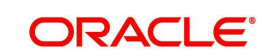

## <span id="page-15-0"></span>**1.5.2 Basic Actions**

Most of the screens contain buttons to perform all or few of the basic actions.

All or few of these actions are enabled when you select any of the Basic Operations.

Save and Add Save and Stay 3 Save and Return  $\bigcirc$  Return

The table below gives a snapshot of them:

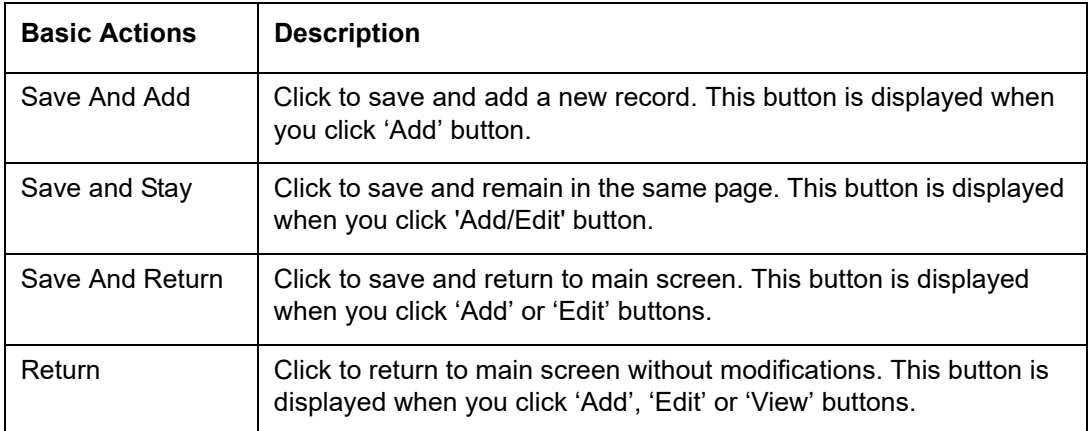

The summary screens consist of the following navigations. The table below gives a snapshot of them:

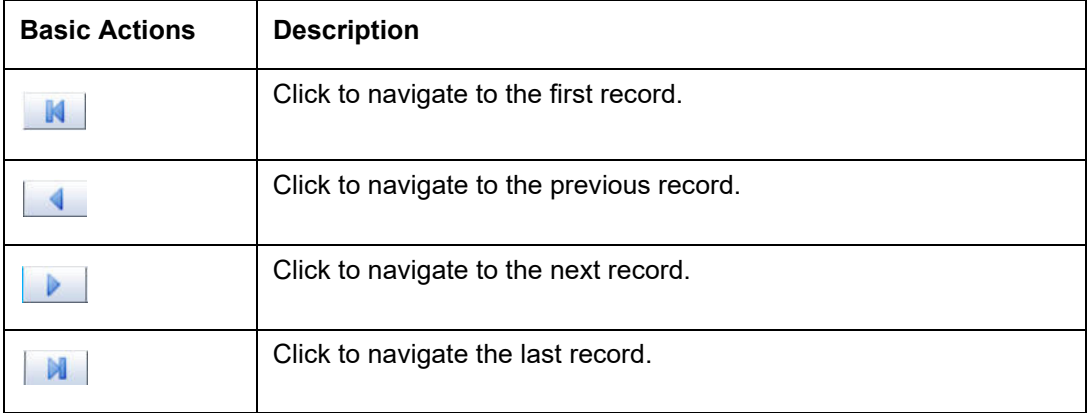

Along with the basic actions, the following buttons are available for specific actions. The table below gives a snapshot of them:

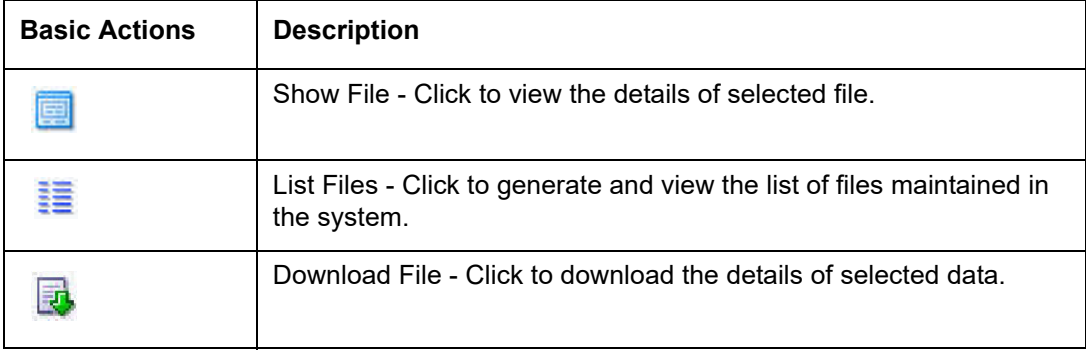

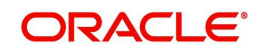

## <span id="page-16-0"></span>**1.5.3 Personalization Options**

You can personalize the data displayed in setup tables. Once personalized, system saves the settings for that User ID until next personalization.

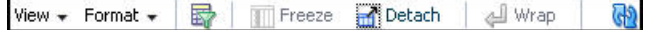

The table below gives a snapshot of them:

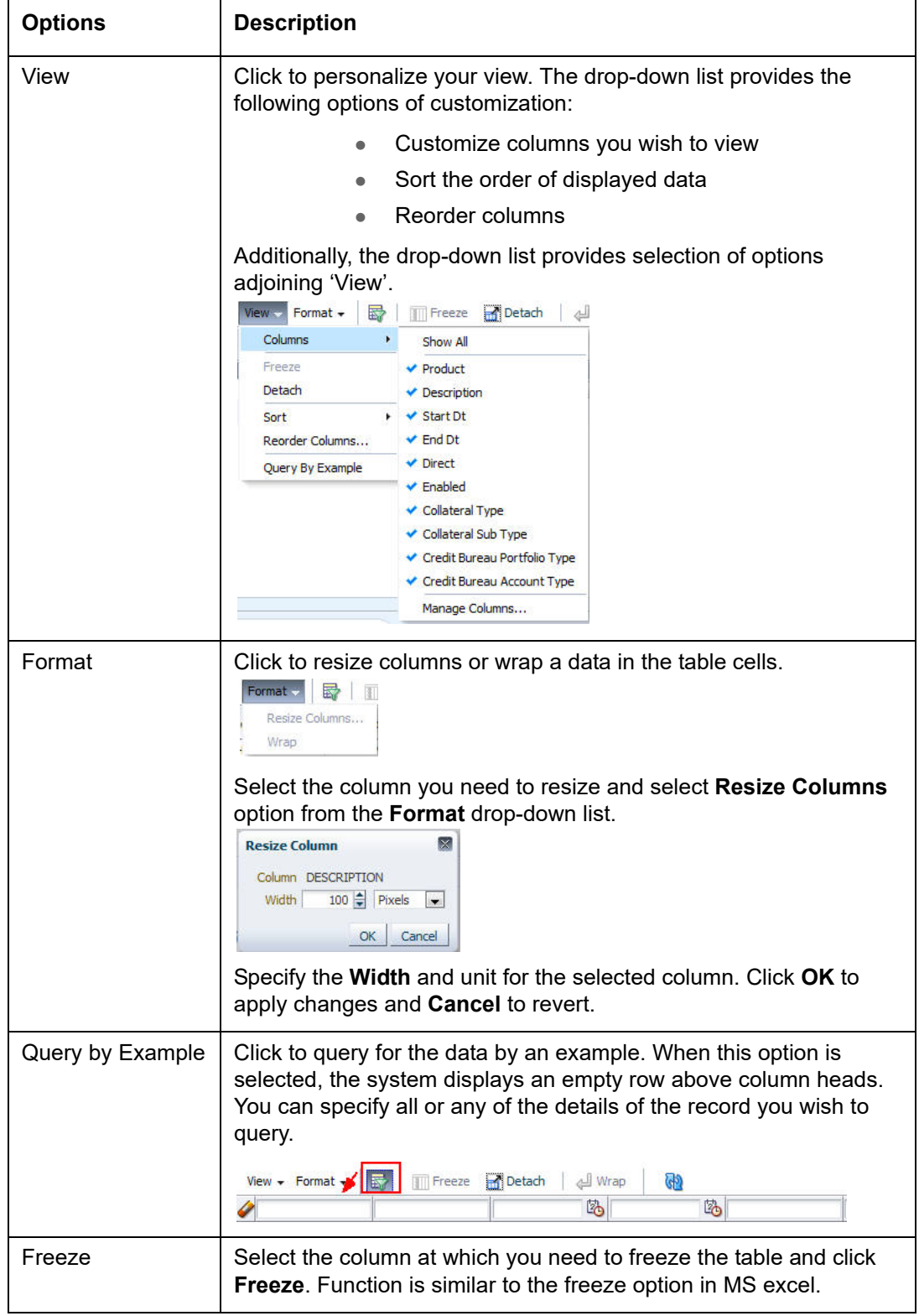

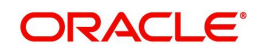

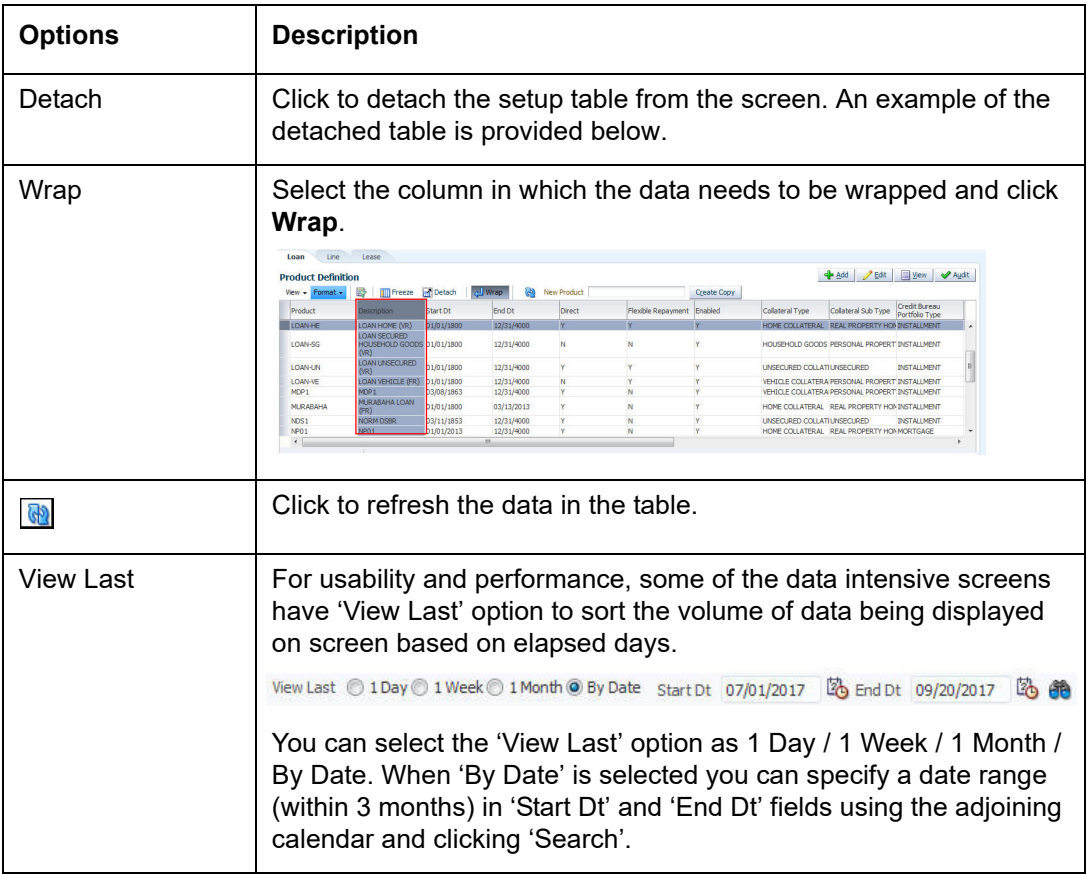

## **Print option in Customer Service screen**

The Print button option in Customer Service/Collection screen facilitates you to print the contents on the screen as is without scroll bars. This button is available along with other options in the Action block. Clicking on this provides a browser print functionality and a new tab is opened where the print content is displayed.

## **Detach**

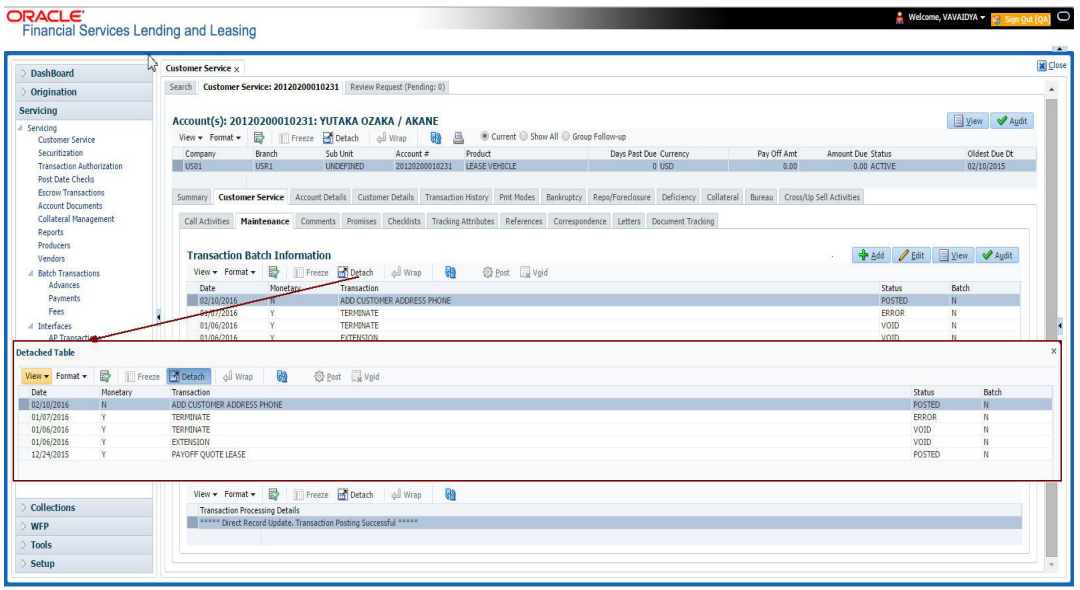

Click 'Add', 'Edit' or 'View' button to open a new screen in expanded mode with details.

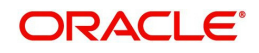

### **Drop-down List**

The system provides an option to select the required data from LOV, for few fields. You can either select the record from list or enter first alphabet of the value you want. When you provide the alphabet, system limits the selection to the values starting with the specified alphabet. These lists are grouped into two types:

- **Drop-down list Provides the selection option. You can either select a record from the** list or enter first alphabet of the required value.
- Combo drop-down list The LOV contains huge data and provides both selection and search option. These drop-down arrows are smaller in size, when compared to normal drop-down arrows, thus enabling easy identification.

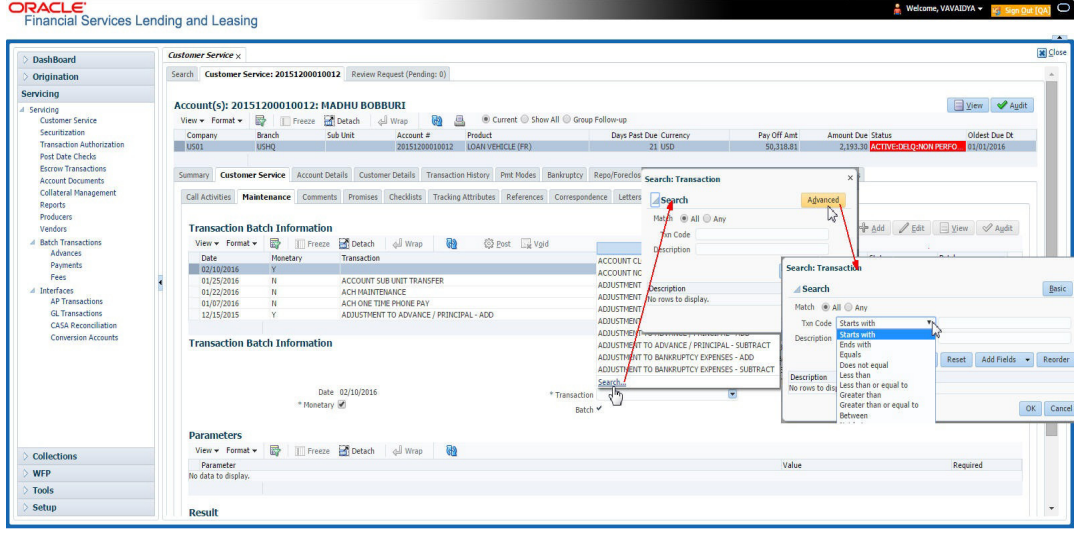

Click the arrow button available before 'Search' to toggle the search options.

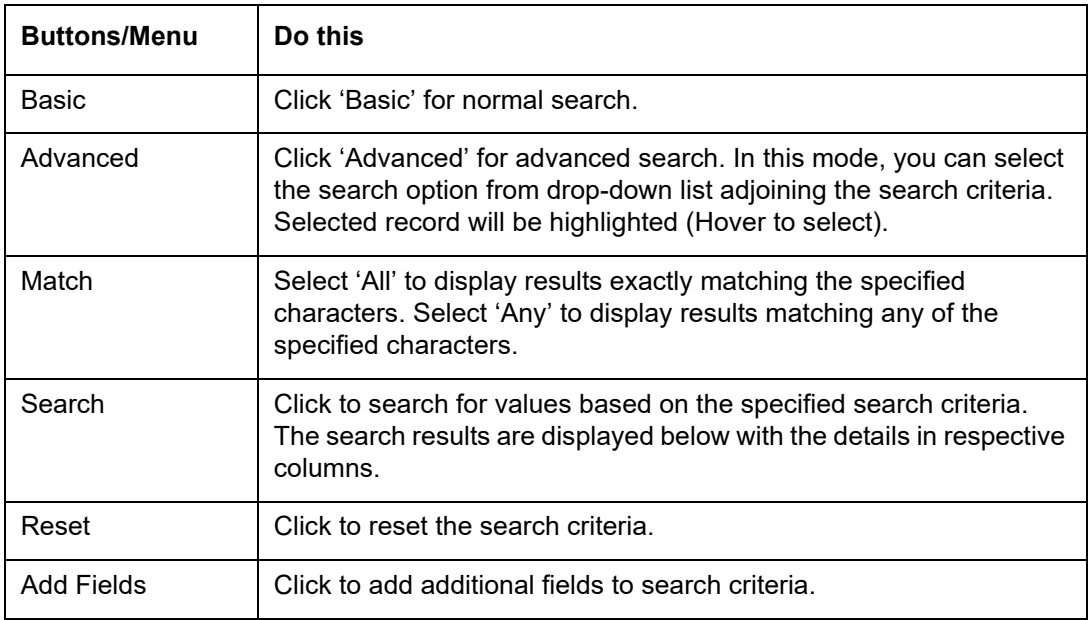

The search criteria are provided below the 'Match' field. These criteria vary based on the Field for which the search is executed.

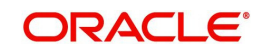

Also, the system remembers your recent search options and demarcates them from the actual ones.

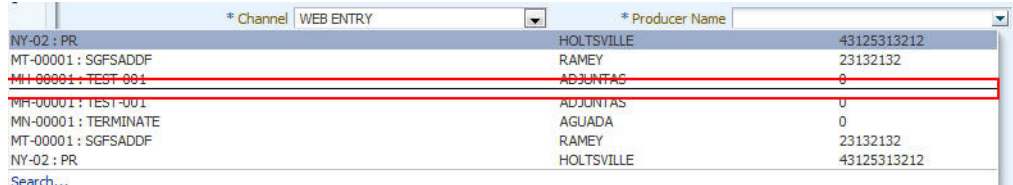

#### **Comments**

In all the user input screens wherever comments are accepted, the system allows an input of 4000 characters of information in the comment(s) field.

### <span id="page-19-0"></span>**1.5.4 De-supported Special characters**

OFSLL 'does not' support the following special characters while accepting data through UI, web service and file upload process.

 $\langle$  > { } | \ ^ [ ] `

Hence, ensure that the same is not used while processing any input data in the system.

### <span id="page-19-1"></span>**1.5.5 Skip Zip Code Validation**

While accepting data for interdependent fields through User Interface, OFSLL validates and auto-populates the values for subsequent fields based on previous selection.

Accordingly, when a specific 'Country' is selected from drop-down list which is populated based on COUNTRY CD (COUNTRY CODE) lookup code, OFSLL validates and populates the list of corresponding zip codes maintained in Zip Code setup.

However, in case the zip code validation is to be skipped for a specific Country, then define the Sub Code as NO\_ZIP\_VAL against the COUNTRY\_CD in lookups screen as indicated below:

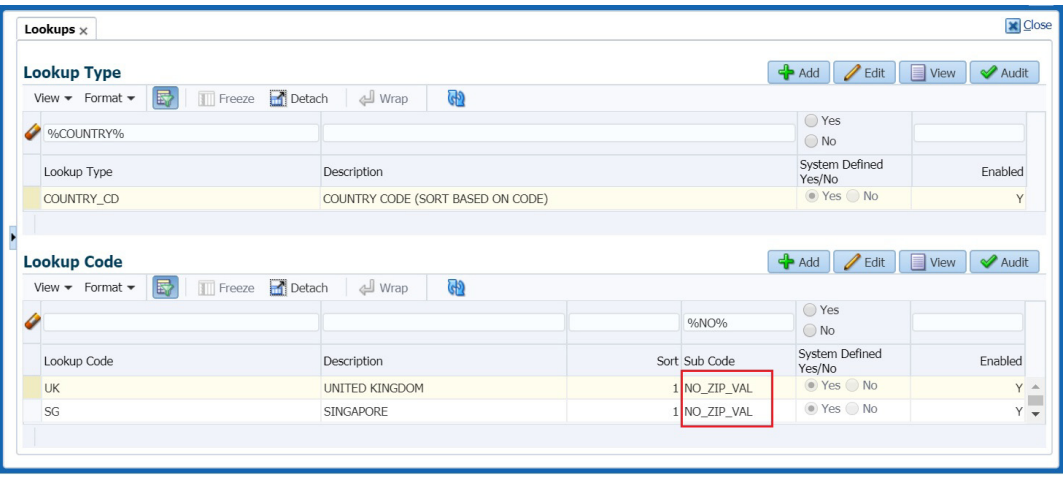

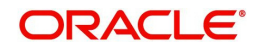

On Selecting that particular Country from drop-down in any of the UI screen, only the default value '0000000000' is available for Zip field drop-down list. On selecting the same, the City and State fields are set as UNDEFINED.

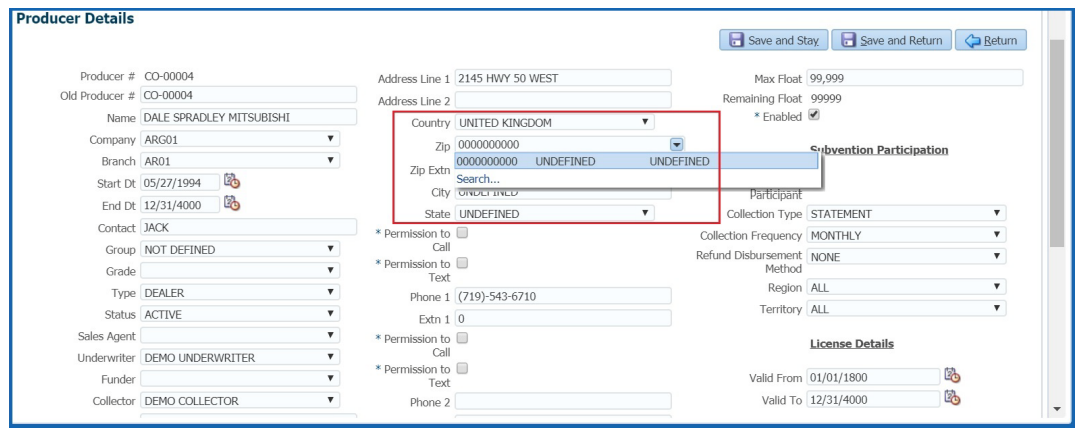

### **Note**

Skipping zip code validation has significant impact in the system since the change impacts all the UI screens - Setup screens, Origination, Servicing and Collection module screens, Interface, Customer Credit Limit, Collateral Management, and so on. Hence it is recommended to be done with careful consideration and OFSLL is not responsible for any impact/mismatch resulting out of this change.

## <span id="page-20-0"></span>**1.5.6 Export data to Excel**

While working on any of the screens in User Interface, OFSLL provides a flexibility to Export the data that is displayed on screen to an Excel file. This helps to download and view the data offline especially with data intensive screens.

Clicking 'Export to Excel' option provides option to save the data to .xls file.

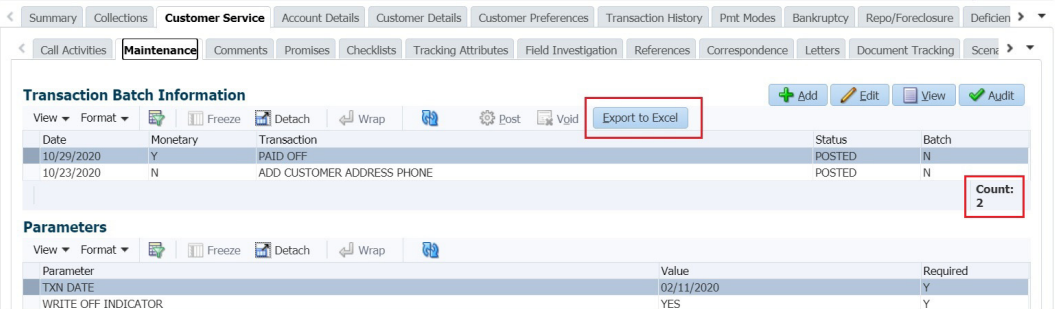

However, 'Export to Excel' option is currently available only to following screens and is also access controlled depending on configuration defined in setup.

- Queues/Search Results Origination, Servicing, and Collections
- Account Information
- Balances
- Call Activities
- Maintenance
- Promises
- Due Date History
- Collateral

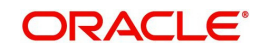

- Tracking Attributes
- **Condition Details / Condition / Queue History**

In additional, OFSLL displays the total count of records fetched from database. The count is displayed in the right bottom corner of records table. However, note that this is not the total count of all the records in the database but only the records which are fetched based on specific selection. For example, if there are 50,000 records in database and UI is fetching 1,000 records, then the count is displayed as 1,000.

## <span id="page-21-0"></span>**1.6 Keyboard Compatibility**

The system facilitates keyboard compatibility. You can perform most of your tasks using keyboard short cuts also termed as 'Hot Keys'. These hot keys are single keyboards or a combination of keyboards. The available options are listed below:

- 1. **Shift + Alt** + mnemonic to activate buttons in the screen. For example, to open 'Accessibility' screen, press '**Shift + Alt + y**'.
- 2. **Tab** for forward navigation in the application. **Shift + Tab** for backward navigation in the application. When the required link/tab/button/field is highlighted, press enter on the keyboard to edit.
- 3. **Space bar** to check or uncheck 'Check Box'.
- 4. **Arrow Keys** to hover within the drop-down list.

## <span id="page-21-1"></span>**1.6.1 Keyboard Compatibility**

The application is made compatible with keyboard only-operations. However, there is a change in key combination based on the browser on which the application is running.

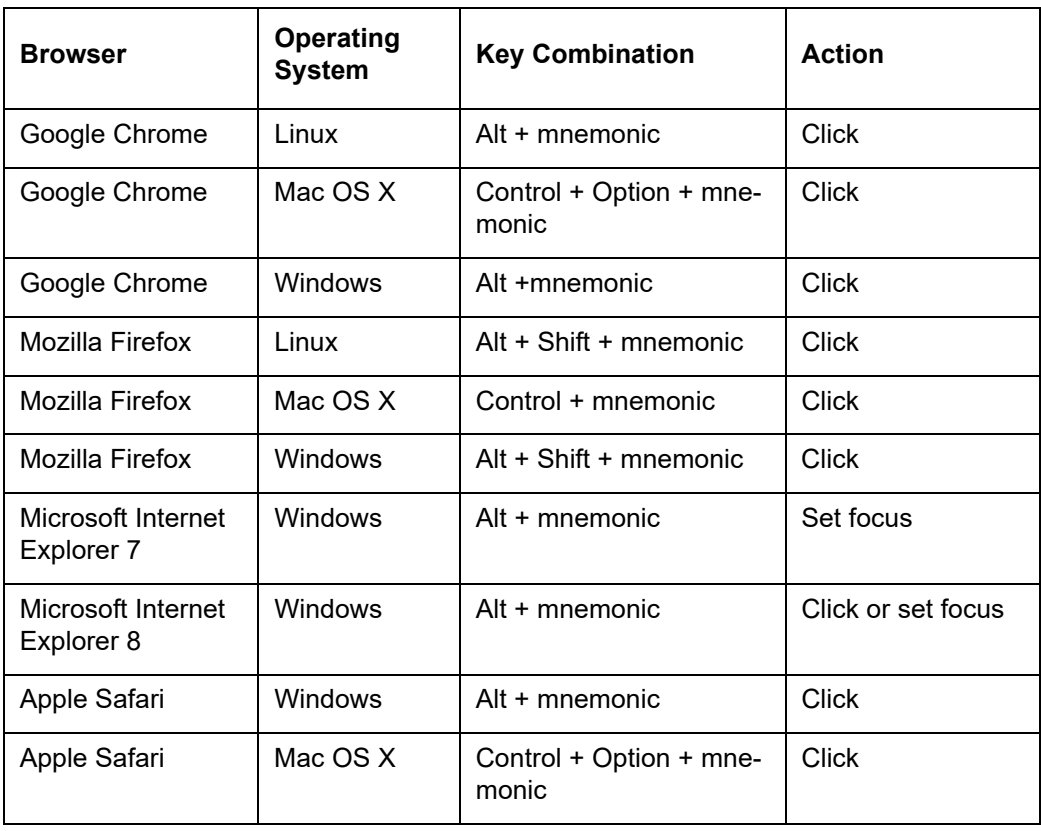

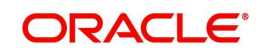

Also, one can use the following keyboard shortcuts in order to increase or decrease the zoom level.

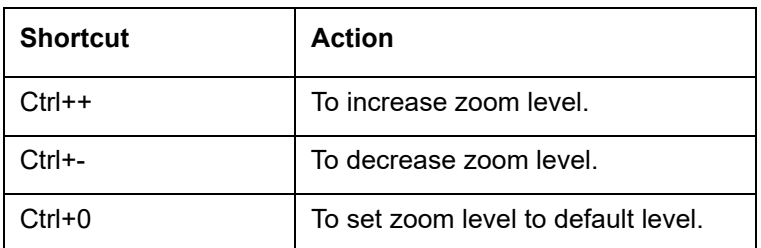

## <span id="page-22-0"></span>**1.7 Tool Tips**

The system is facilitated with tool tip option. When the cursor is moved to any of the field in the screen, a popup is displayed with a tip on the action to be performed.

## <span id="page-22-1"></span>**1.8 Accessibility**

## <span id="page-22-2"></span>**1.8.1 Understanding Accessibility**

Accessibility is making the application usable for multiple user groups, which includes users with physical challenges. One of the most important reasons to make the application accessible is to provide them the opportunity to work. The four main categories of disabilities are visual, hearing, mobility and cognitive.

A person with disability might encounter one or more barriers that can be eliminated or minimized by making the electronic information user-friendly and approachable.

## <span id="page-22-3"></span>**1.8.2 Application Accessibility Preferences**

Oracle Financial Services Lending and Leasing is facilitated with the feature of Accessibility to make the application more usable for the people who are differently abled.

By default, the following accessibility options are provided and there is no need to define special accessibility preference in the application:

- The application user interface contents are readily accessible for all types of users without the need to select special accessibility modes.
- The components within the user interface are optimized for use with a screen reader by default.
- The contents are zoomable by default, eliminating the need for an application large fonts mode.
- The user interface components auto-detect if operating system (OS) is set to high contrast mode and automatically render content that is compatible with OS high contrast, eliminating the need for an application high contrast mode.

Note that, Oracle Financial Services Lending and Leasing application user interface is built on Oracle Application Development Framework (ADF) and the default accessibility feature supported by ADF are made available. For additional information, refer to ADF documentation on accessibility preferences.

## <span id="page-22-4"></span>**1.8.3 Documentation Accessibility Preferences**

Apart from assigning the logical sequence and organizing topics, the following techniques are used to enhance the accessibility of documentation.

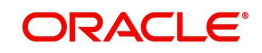

- Addition of text equivalent to all graphics
- Usage of standard fonts and avoiding shadow or reversed text
- Usage of strong foreground and background color contrast
- Color usages as per Oracle Accessibility guidelines have been ensured
- Usage of styles and formatting elements
- Documentation in simple language to ensure easy understanding
- Including accurate and effective navigational features, such as cross-reference, tables of content and bookmarks as appropriate

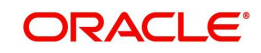

# **2. Wholesale Floor Planning Setup**

<span id="page-24-0"></span>This chapter explains how to use the Wholesale Floor Planning Setup window to set up the WFP module in Oracle Financial Services Lending and Leasing.

#### **Note**

Although WFP is a separate module, it uses the Oracle Financial Services Lending and Leasing system's seed data, as well as lookup codes defined on the Setup menu's Administration form. The Wholesale Floor Planning Setup form only records setup data specific to the WFP module (just as the Setup menu's Product module records data specific to the Loan, Line of Credit, and Lease modules.)

Please do not set up the Wholesale Floor Planning module until after you have completed all other aspects of Oracle Financial Services Lending and Leasing setup.

## <span id="page-24-1"></span>**2.1 Set up the WFP Lookups**

#### **Note**

For more information about lookups, see this section of the **Lookups link (Lookups Setup Screen)** in the **Administration System Setup** of this guide.

#### **To set up the WFP lookups**

- 1. On the Oracle Financial Services Lending and Leasing home screen, click the **Setup** master tab.
- 2. Click the **Administration** bar link.
- 3. In the Administration screen's link bar, click the **System** drop-down link, then click **Lookups**.
- 4. In the **Lookups Setup** screen's **Lookup Types** section, the following lookup codes apply to the WFP module:

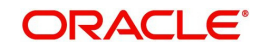

## <span id="page-25-0"></span>**2.1.1 Set up the WFP Parameters**

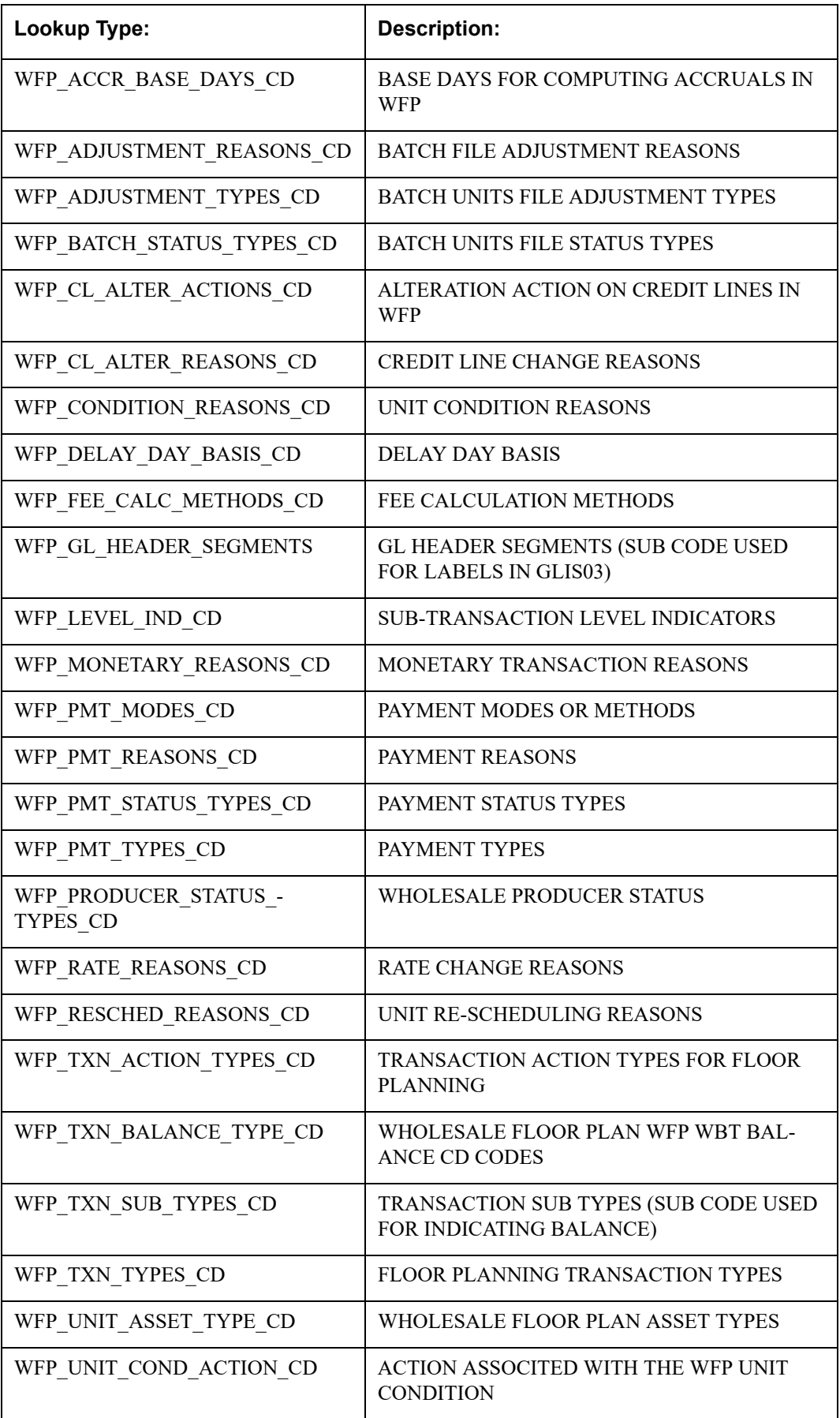

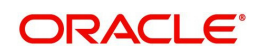

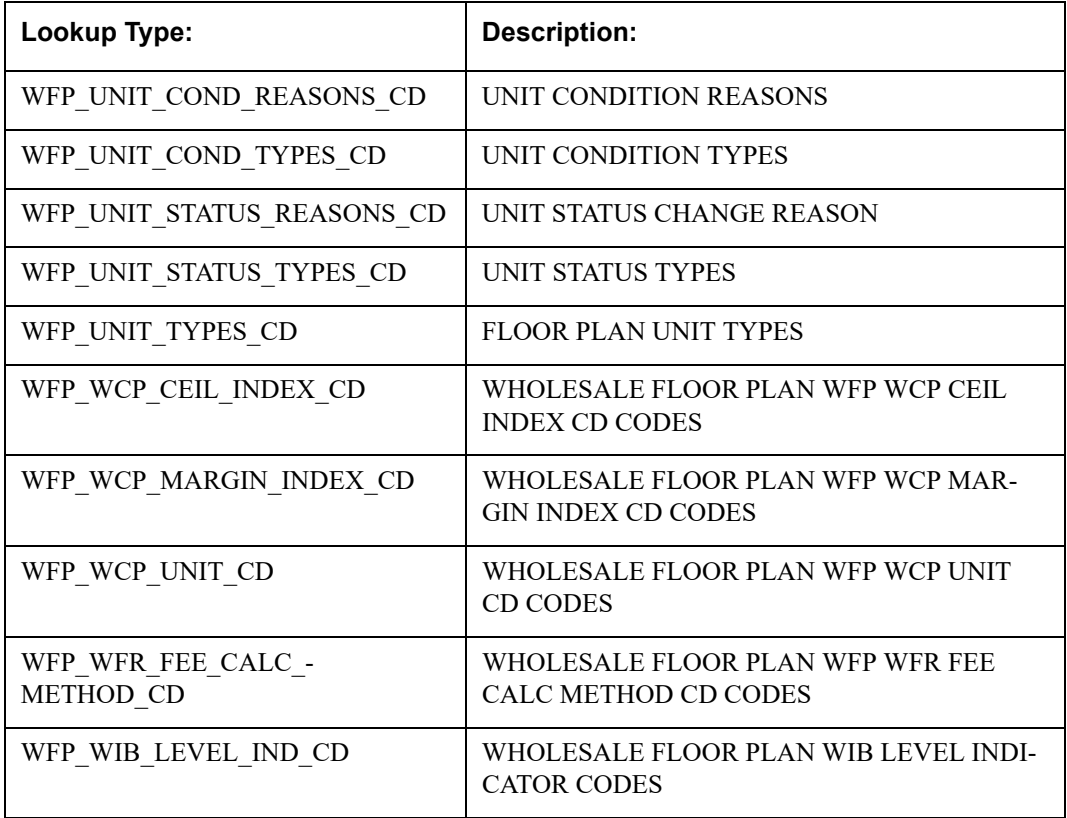

The following parameters apply to the WFP module:

- WFP\_MAX\_CYCLES\_BACKDT
- WFP\_REVERSE\_TXN\_IND

Wholesale Floor Planning parameters are set up at the system level.

#### **System level parameters**

In setting up system level parameters for wholesale floor planning, you will need to know the answer to the following two questions:

- The number of cycles back dated
- Which transactions use the reverse indicator?

#### **Note**

For more information about system level parameters, see this section of **Parameters link (Parameters Setup screen)** in the **Administration System Setup** of this guide.

#### **To set up the WFP parameters at the system level**

- 1. On the Oracle Financial Services Lending and Leasing home screen, click the **Setup** master tab.
- 2. Click the **Administration** bar link.
- 3. In the Administration Setup link bar, click the **System** drop-down link, then click **Parameters**.
- 4. Click the **Parameters** drop-down link, then click **System**.
- 5. On the **System Parameters Setup** screen's **System Parameters** section, search for and set up the following parameters:

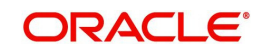

## **Parameter:**

WFP\_MAX\_CYCLES\_BACKDT

**Description:**

WFP TRANSACTION NO.OF CYCLES BACKED

### **Parameter Value:**

Type the number of cycles backed.

### **Parameter:**

WFP\_REVERSE\_TXN\_IND

## **Description:**

WFP REVRESAL OF TXN INDICATOR

### **Parameter Value:**

Type the number of cycles backed.

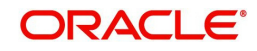

# **3. Index Rates**

## <span id="page-28-1"></span><span id="page-28-0"></span>**3.1 Introduction**

The Index Rates maintains your organization's history of periodic changes in index rates as it applies to wholesale floor planning. It allows you to define the interest rate for the loans extended to the producers by type of credit line. The index rate provides the base rate for a credit line where:

interest rate = index rate + margin rate.

An index type can have different rates depending on the start date. For each index type, the Index Rates section records the interest rate and the start date after which the rate is applicable. If you do not want to use a variable index rate, you can use the flat rate index.

## <span id="page-28-2"></span>**3.2 Index Rate Link**

While you can add new rates for an existing index type, you cannot modify or delete existing index rates.

#### **To use the Index Rates link**

On the Oracle Financial Services Lending and Leasing home screen, click **Setup > Setup > WFP > Index Rates**

1. In the **Index Types** section, select the record you want to work with. **Note**: PRIME RATE and FLAT RATE are the default, system defined rate types.

Note the Following:

- If you choose, use **Search Criteria** to limit the display of records.
	- If you are entering a new record, click **Add**.
	- If you are changing an existing record, click **Edit**.
- 2. In the **Index Types** section, enter, view, or edit the following information

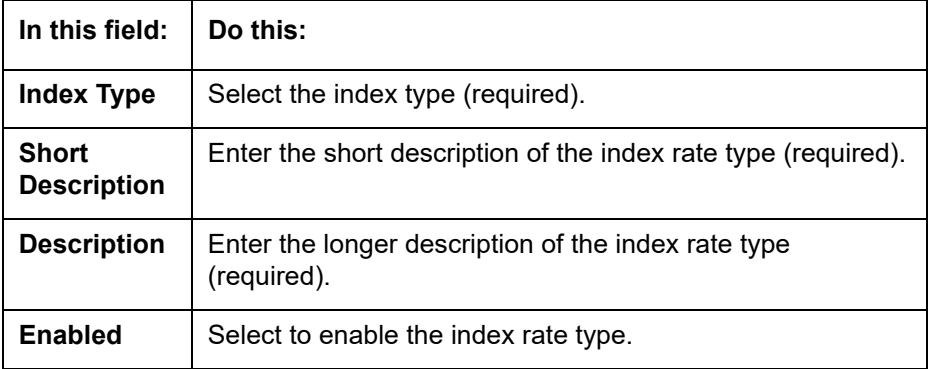

3. In the **Index Rates** section, select the record you want to work with.

Note the following:

- If you choose, use **Search Criteria** to limit the display of index rates records.
- If you are entering a new record, click **Add**.

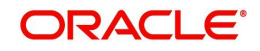

4. In the **Index Rates** section, enter the following information

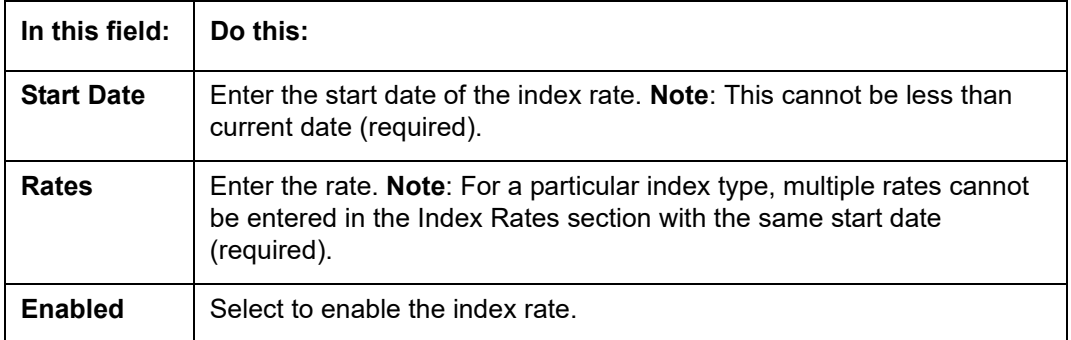

5. Click **Save** in the Index Types section.

For example,

Using the data in the sample graphic, let's assume the current date is February 5, 2009 (10/ 30/2008).

The entries in the Index Rates section for a PRIME RATE include:

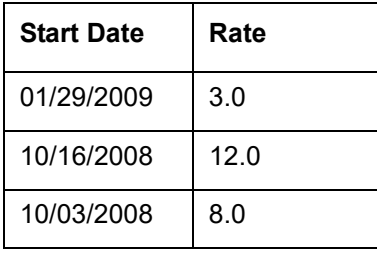

In this scenario 8.0% will be the rate used by Oracle Financial Services Lending and Leasing to compute interest on October 10, 2008.

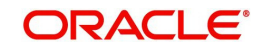

## **4. Fees**

## <span id="page-30-1"></span><span id="page-30-0"></span>**4.1 Introduction**

The Fees link allows you to define the method of computing the various producer, credit line, and unit level fees. You can define different fee calculations for a state, producer, and credit line.

### **Note**

The Fee Rules section on the Fees link displays all the system defined balance types, even those disabled on the Balance Types screen. This is necessary for Oracle Financial Services Lending and Leasing to retain the fee rules associated with the balance type in case any are already associated with any existing units.

## <span id="page-30-2"></span>**4.2 Fees Link**

### **To use the Fees link**

On the Oracle Financial Services Lending and Leasing home screen, click **Setup > Setup > WFP > Fees**.

1. In the **Fee Balances Types** section, select the record you want to work with.

#### **Note**

If you choose, use **Search Criteria** to limit the display of instrument records.

2. In the **Fee Balances Types** section, view the following information:

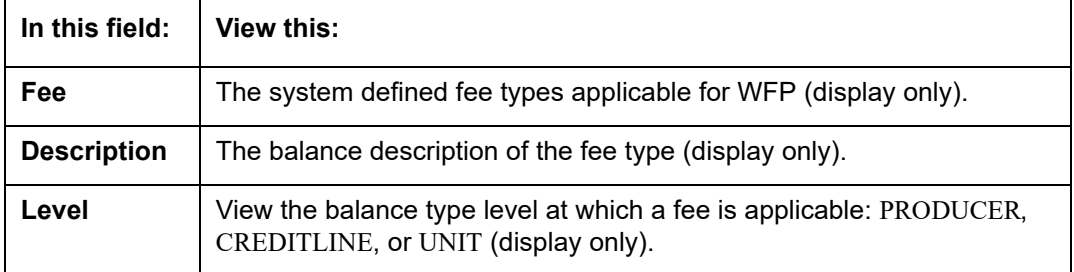

3. In the **Fee Rules** section, select the record you want to work and click **Show** in the **Details** column.

Note the following:

- If you choose, use **Search Criteria** to limit the display of the fee rule records.
	- If you are entering a new record, click **Add**.
	- If you are changing an existing record, click **Edit**.
- 4. In the **Fee Rules** section, enter, view, or edit the following information:

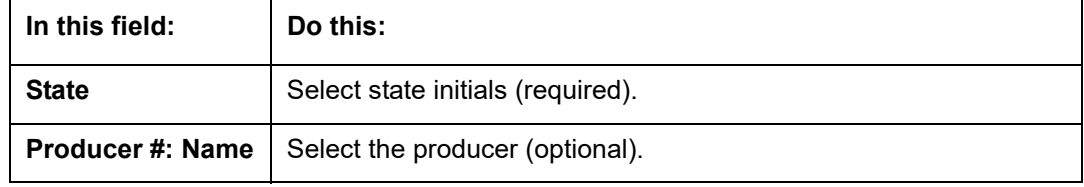

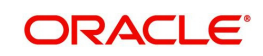

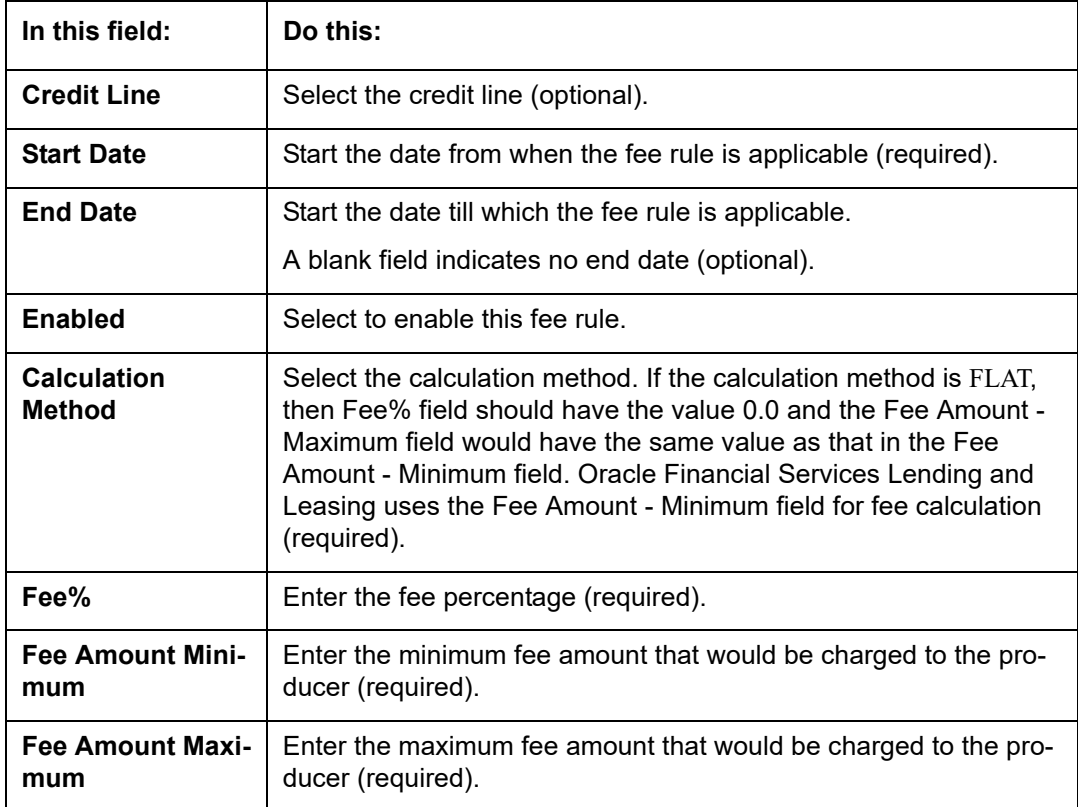

5. Click **Save** on the Fee Balance Types section.

FLEXCUBE WFP supports the following types of fees and calculation methods:

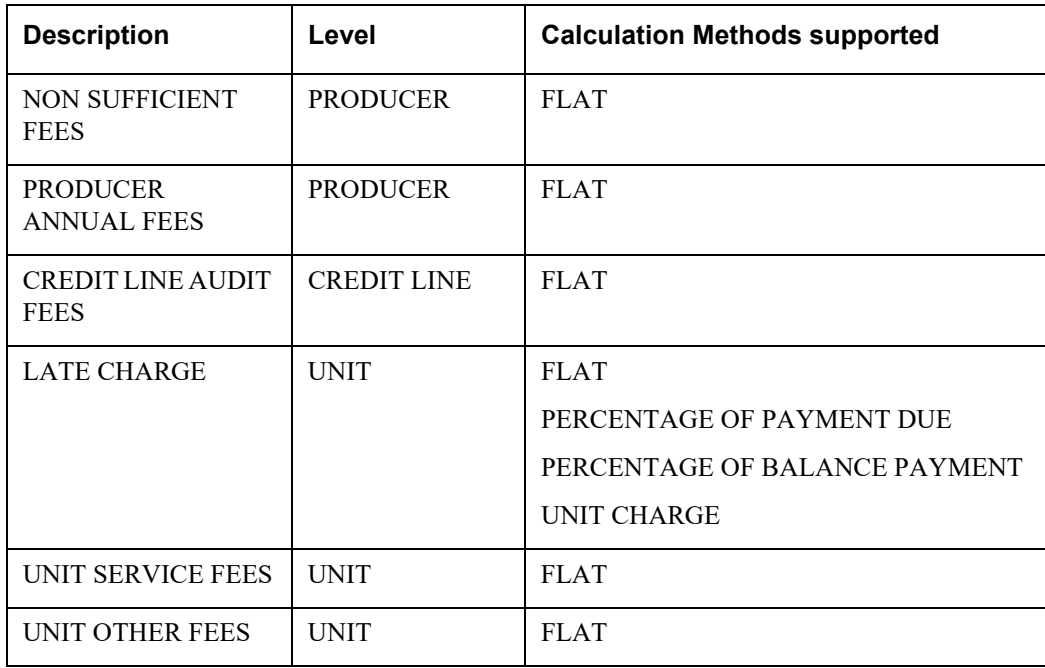

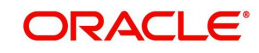

# **5. Pricings**

## <span id="page-32-1"></span><span id="page-32-0"></span>**5.1 Introduction**

The Pricing link records the various pricing plans the financial institution offers to its producers. By default, sample pricing plans are available while setting up WFP. You can then modify and add plans to this screen. At least one pricing plan should be enabled.

## <span id="page-32-2"></span>**5.2 Pricing Link**

Oracle Financial Services Lending and Leasing takes the index rate from the Index Rates screen for the code in the Margin Index field and adds the value of the Margin Rate to calculate the credit line's interest rate.

You cannot define different pricing policies for different producers (since producer is not a part of Policies setup). However, it is possible to overcome this by having two different credit lines on the Pricing screen, NEW-PRODUCER A and NEW-PRODUCER B, with the same unit type NEW.

### **To use the Pricing link**

On the Oracle Financial Services Lending and Leasing home screen, click **Setup > Setup > WFP > Pricings**

In the **Pricing Details** section, select the record you want to work with and click **Show** in the **Details** column.

- If you choose, use **Search Criteria** to limit the display of records.
	- If you are entering a new record, click **Add**.
	- If you are changing an existing record, click **Edit**.
- 1. In the **Pricing Details** section, enter, view, or edit the following information:

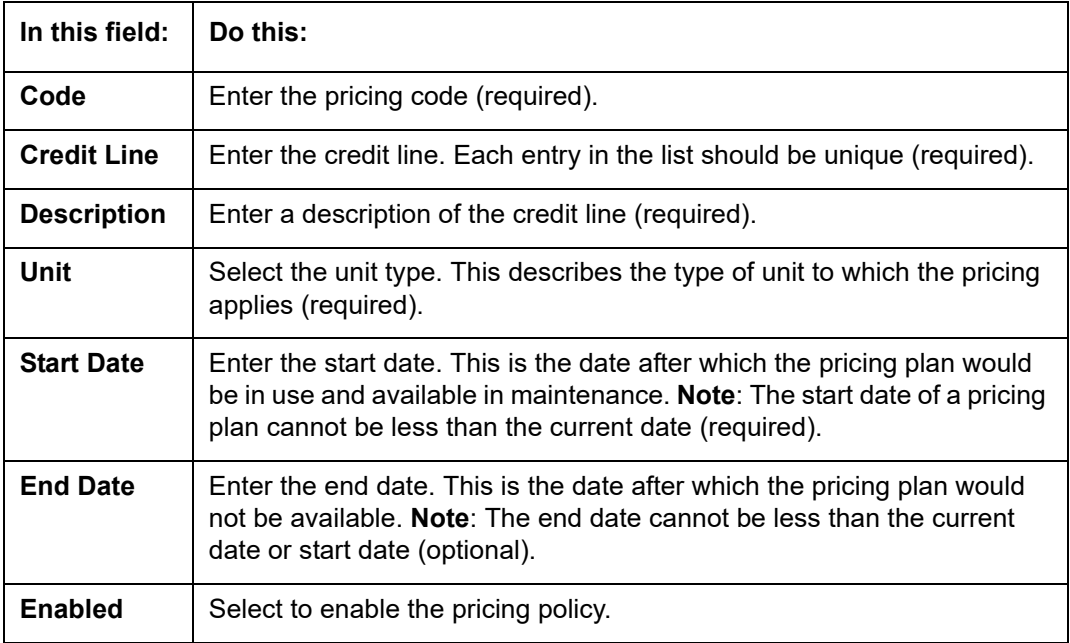

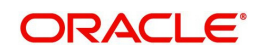

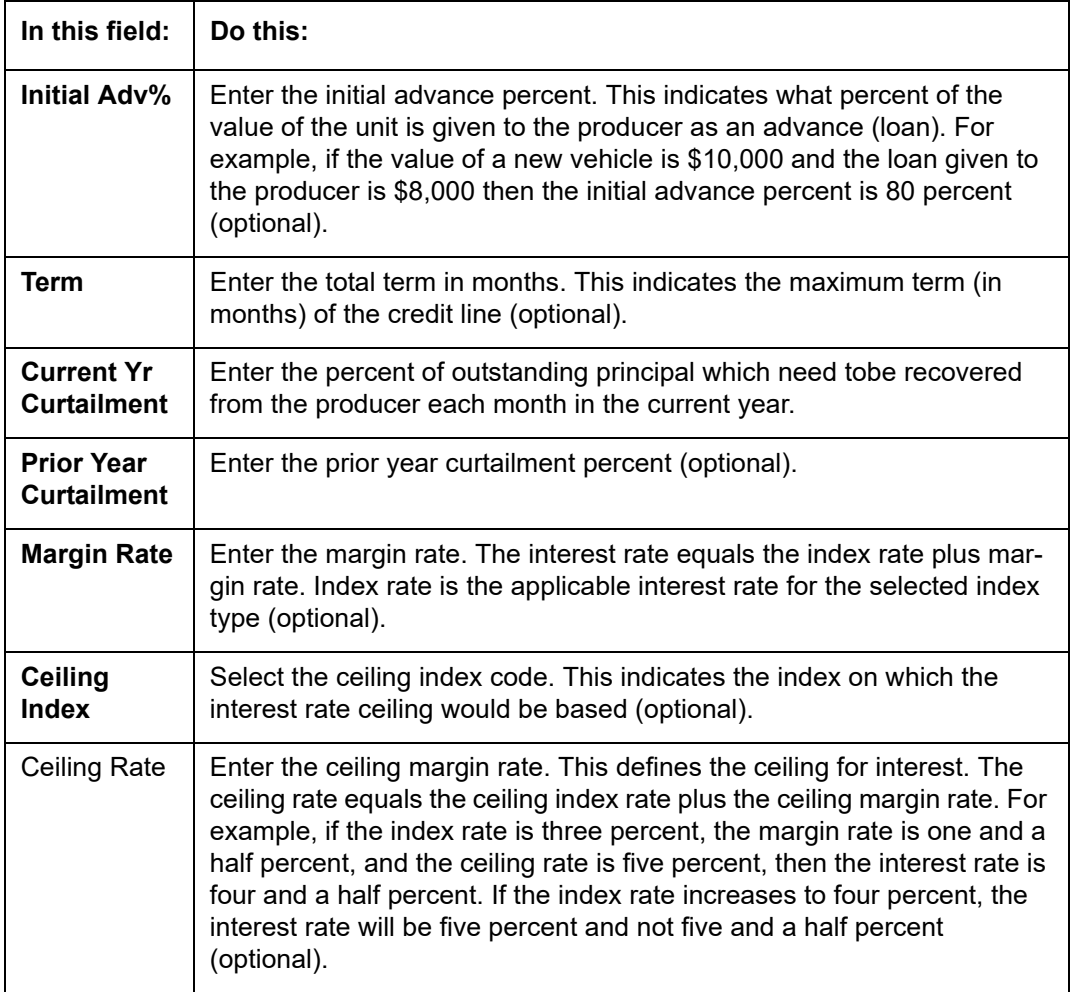

2. Click **Save** in the Pricing Details section.

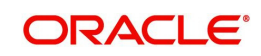

# **6. Contracts**

## <span id="page-34-1"></span><span id="page-34-0"></span>**6.1 Introduction**

The Contract link allows you to define the terms and conditions of your contracts. Contracts can be defined according to company, branch, and type of unit. You can add new contracts and modify the existing ones.

## <span id="page-34-2"></span>**6.2 Contracts Link**

Oracle Financial Services Lending and Leasing selects which instrument to offer based on whether:

- The instrument company/ branch matches the producer company/ branch. **Note**: We recommend setting up an instrument where the company / branch is ALL/ ALL to ensure proper performance in Oracle Financial Services Lending and Leasing
- The contract date at unit level should be between the instrument start and end date
- The instrument is enabled.

### **To use the Contract link**

On the Oracle Financial Services Lending and Leasing home screen, click **Setup > Setup > WFP > Contracts**

In the **Instrument** section, select the record you want to work with and click **Show** in the **Details** column.

- If you choose, use **Search Criteria** to limit the display of records.
	- If you are entering a new record, click **Add**.
	- If you are changing an existing record, click **Edit**.
- 1. In the **Instrument** section, enter, view, or edit the following information:

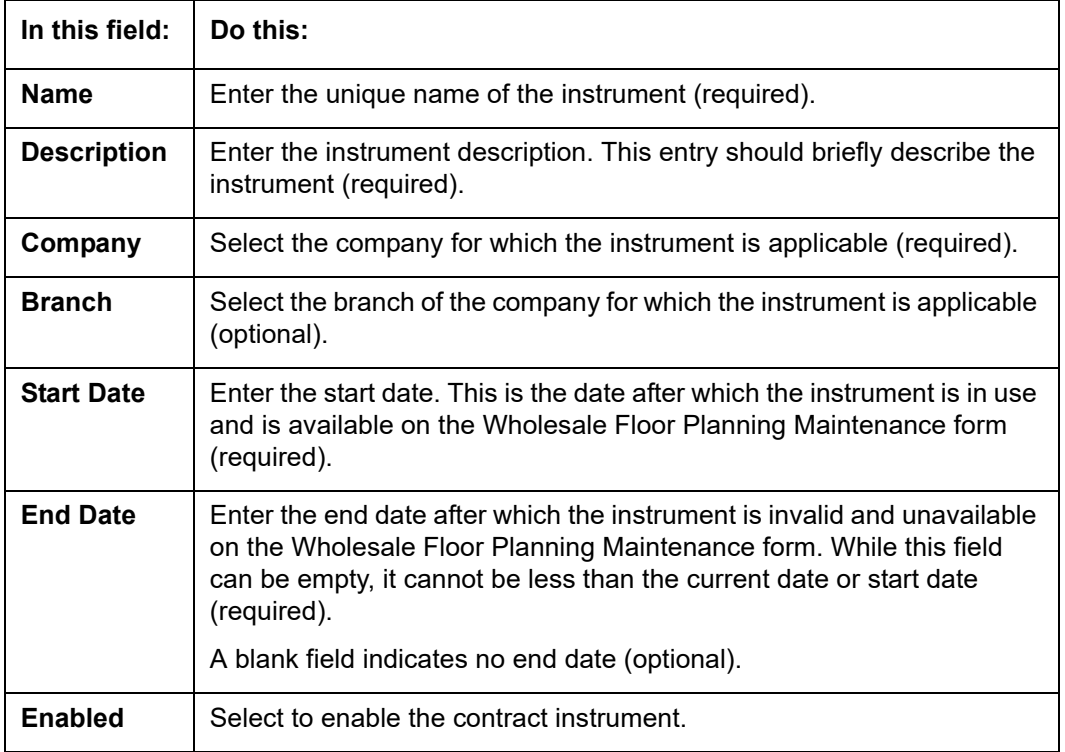

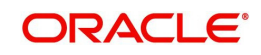

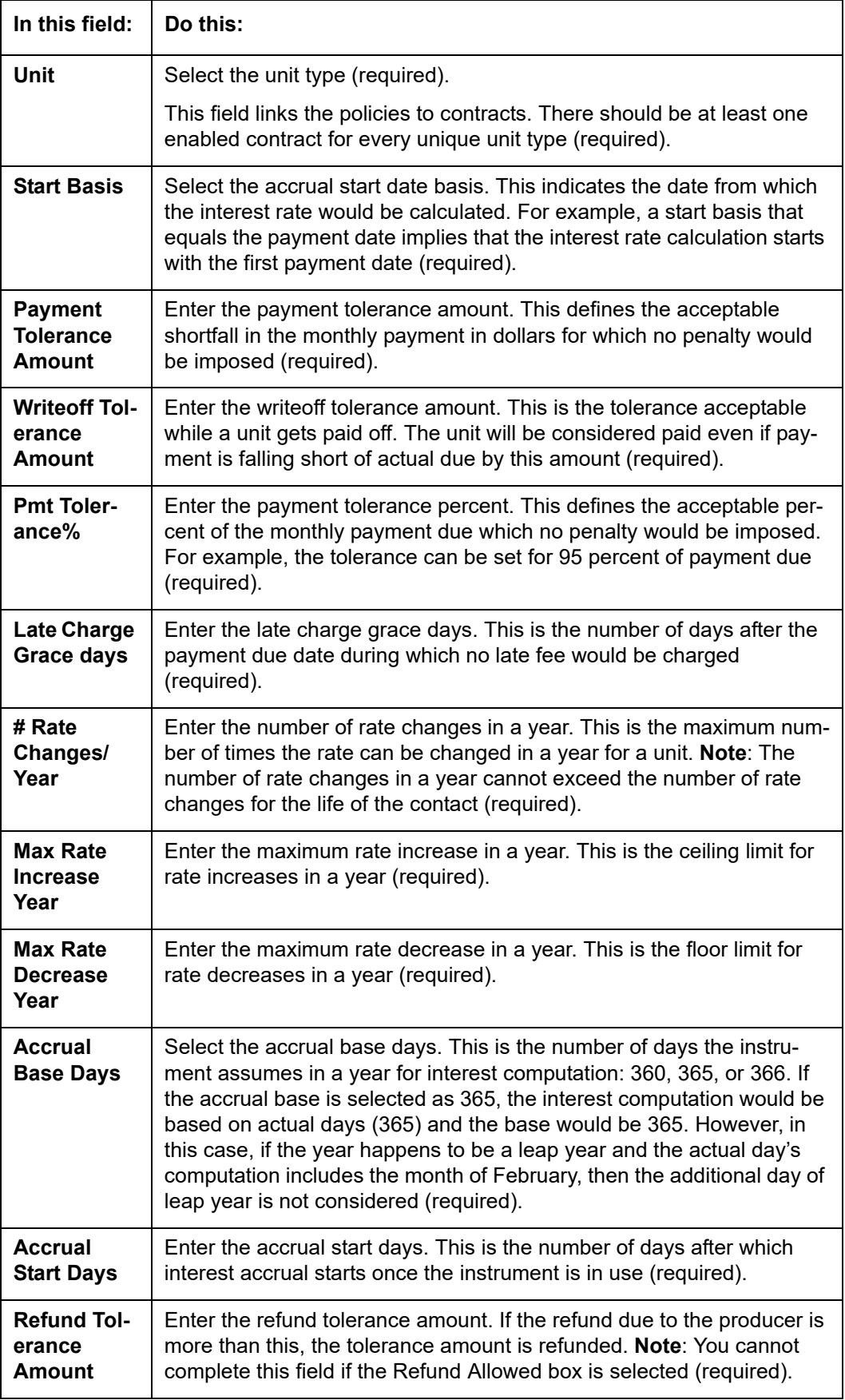

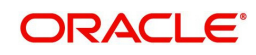
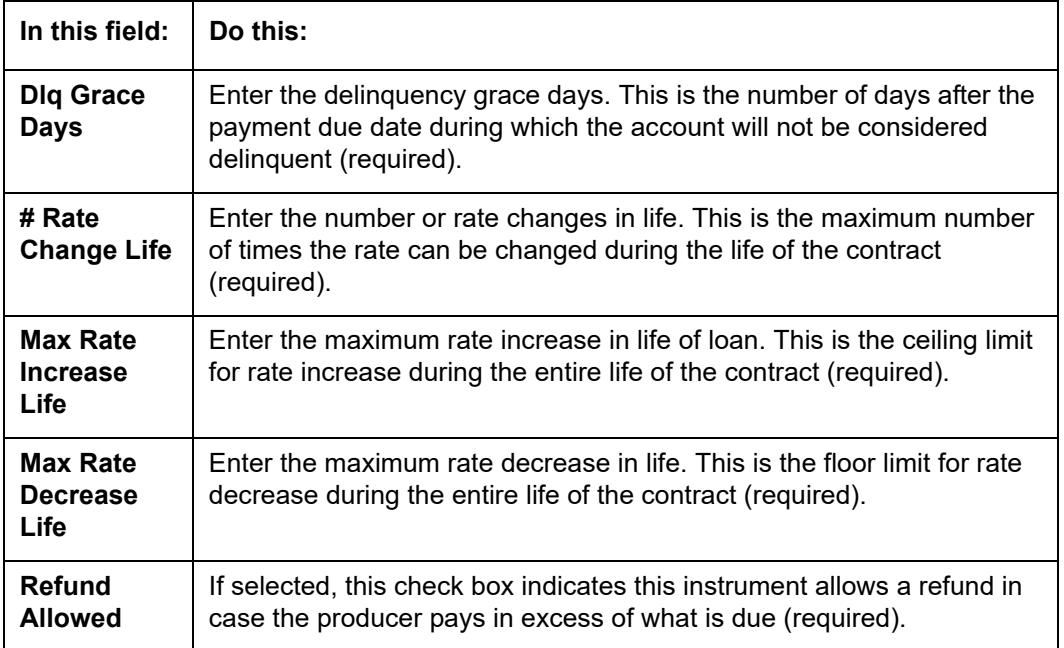

The Instrument Balance Types section allows you to define the balance type for the selected instrument at the producer, credit line, or unit level.

- 2. In the **Instrument Balance Types** section, select the record you want to work with.
	- If you choose, use **Search Criteria** to limit the display of records.
		- If you are entering a new record, click **Add**.
		- If you are changing an existing record, click **Edit**.
- 3. In the **Instrument Balance Types** section, enter, view, or edit the following information:

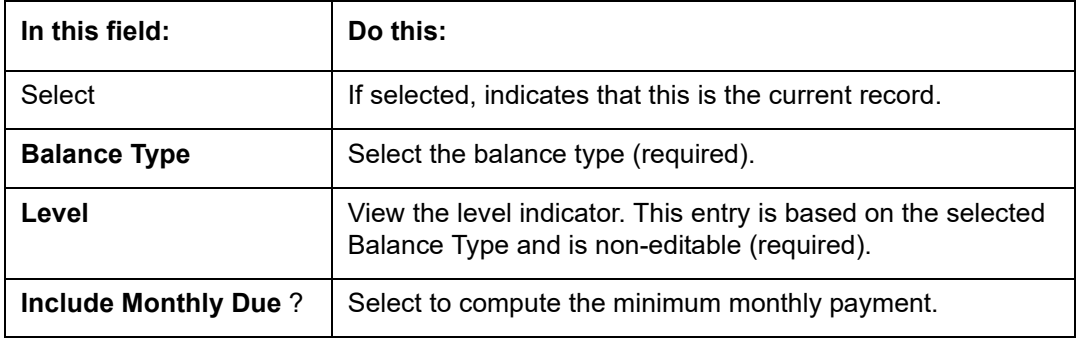

4. Click **Save** in the Instrument section.

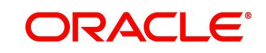

# **7. Balances**

# **7.1 Introduction**

The Balance Types link displays the various types of balance types computed for each producer (or "dealer") set up in the WFP module. The balances defined in the Balance Types section are fixed, system defined, and set up during WFP installation. You cannot add or modify any balance types. However, you can choose not to use a balance type by clearing its Enabled check box.

# **7.2 Balances Link**

**To view the Balance Types link**

On the Oracle Financial Services Lending and Leasing home screen, click **Setup > Setup > WFP > Balances**

1. In the **Balance Types** section, select the record you want to work with.

### **Note**

If you choose, use **Search Criteria** to limit the display of records.

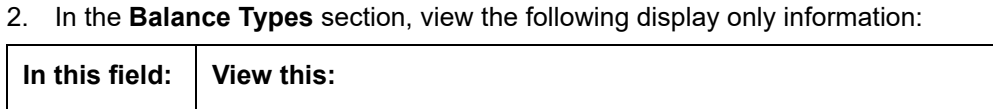

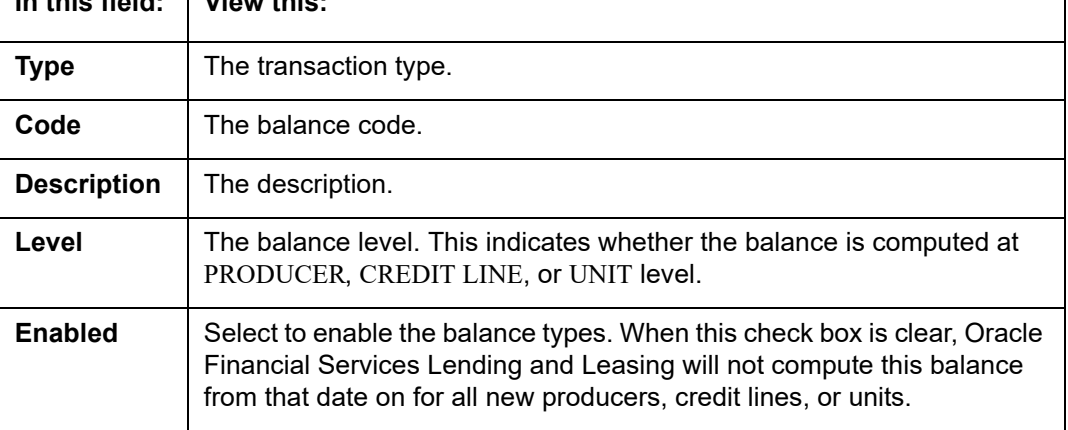

## **Note**

The balance types PRINCIPAL BALANCE and INTEREST should be enabled at the UNIT level.

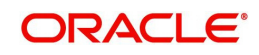

# **8. Transactions**

## **8.1 Introduction**

The Transactions records the system defined, consolidated list of transaction codes available in the WFP module.

The transaction codes defined on this screen are fixed, system defined, and set up during WFP installation; you cannot modify them. However, you can choose not to use a transaction code by clearing its Enabled check box. You can also choose which transactions affect the general ledger by selecting the GL check box.

The transaction codes defined here are available on the Wholesale Floor Planning Maintenance form.

### **Note**

If any transaction code is disabled on the Transaction Codes screen, it may have an impact on the spreads if the disabled transaction code was listed in the Spread Details section on the Spreads screen. Oracle Financial Services Lending and Leasing would not be able to prevent allocation of payment to this code in spite of it being disabled.

## **8.2 Transaction Codes Link**

## **To use the Transaction Codes link**

On the Oracle Financial Services Lending and Leasing home screen, click **Setup > Setup > WFP > Transactions**

- 1. In the **Transaction Codes** section, select the record you want to work with.
- If you choose, use **Search Criteria** to limit the display of records.
	- If you are entering a new record, click **Add**.
	- If you are changing an existing record, click **Edit**.
- 2. In the **Transaction Codes** section, enter, view, or edit the following information

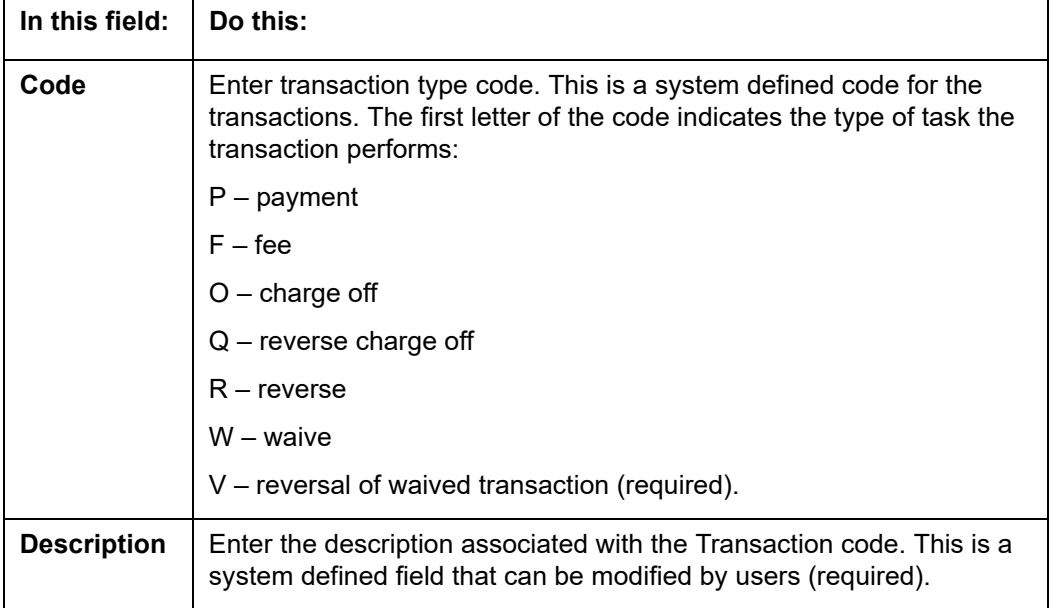

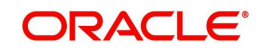

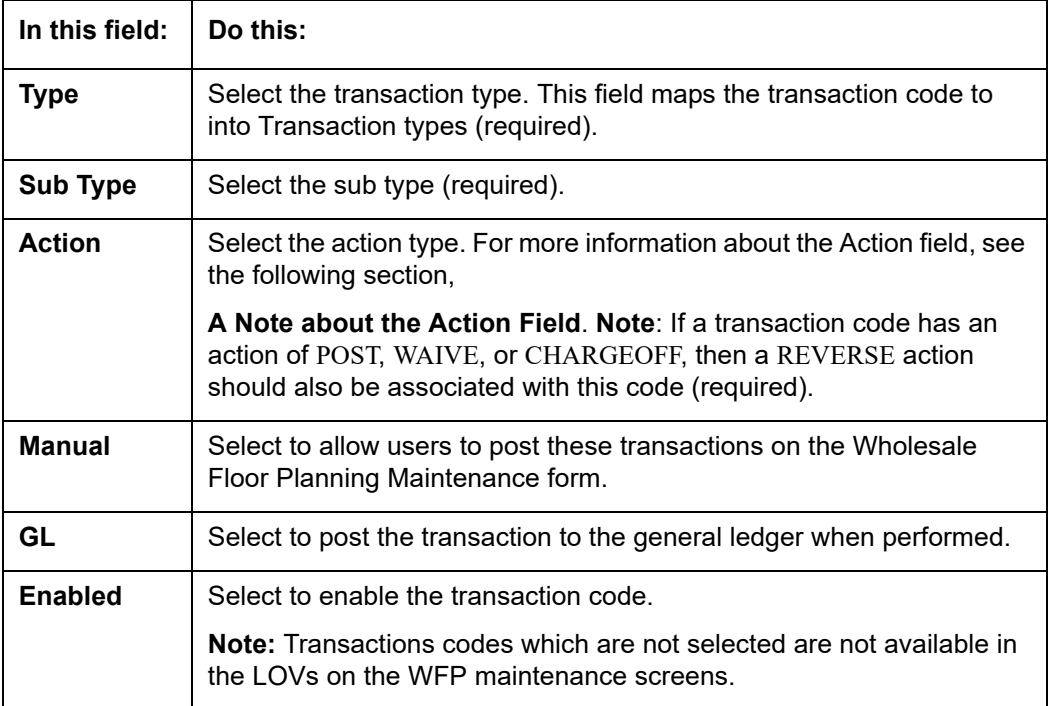

#### **Note**

Transaction codes of transaction type INTEREST and PRINCIPAL cannot have a cleared Enabled check box.

3. Click **Save** in the Transaction Codes section.

## **A Note about the Action Field**

The Action field indicates how the transaction code affects the account. The standard actions associated with the various transaction codes are as follows:

- POST
- BILLING
- CHARGE-OFF
- WAIVED
- REVERSE
- VOID

Most Type field and Sub Type field combinations have an action and a reverse action associated with them. Each Type field, Sub Type field, and Action field combination is identified using a unique transaction code.

For example,

The **Type** FEE and **Sub Type** PRODUCER ANNUAL FEES combination has the eight following actions associated with it, each having a unique transaction code:

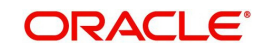

Note that there are four actions and four reverse actions associated with the Annual Fee.

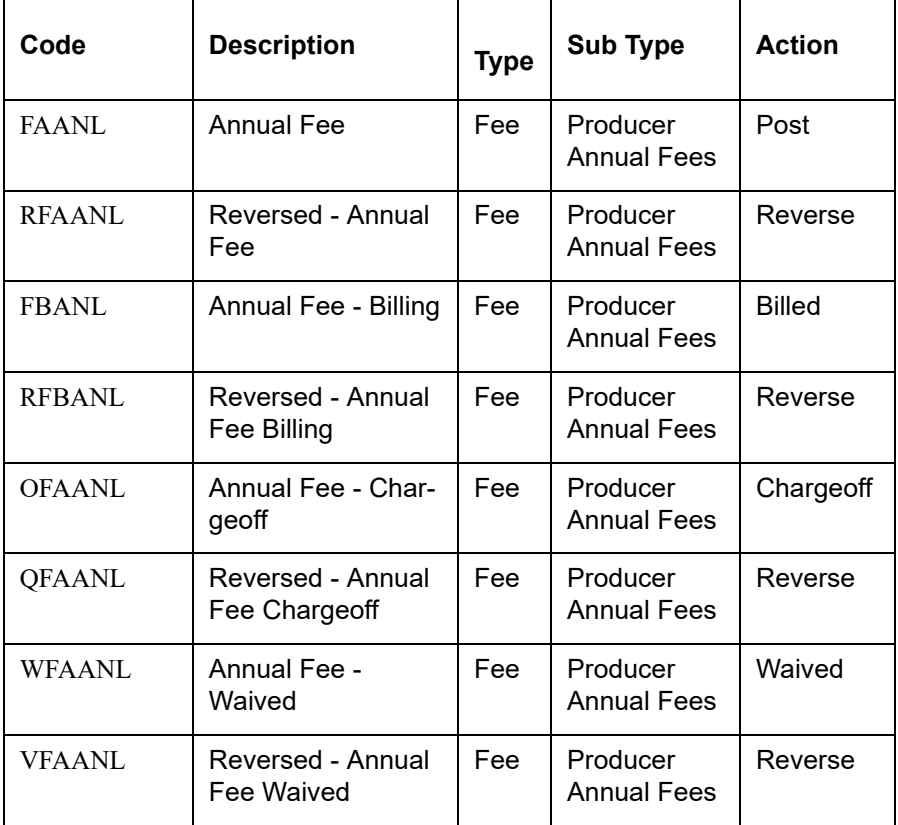

Most of the Type and Sub Type combinations would have these eight transaction codes. However, there are some transactions such as Payment, Rate Change, Rescheduling Unit, Void, and Status Change which may not have all eight codes.

Details of the transaction codes would be listed in the seed data.

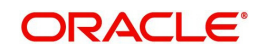

# **9. Spreads**

# **9.1 Introduction**

The Spreads link records the order in which Oracle Financial Services Lending and Leasing allocates a payment spread for a spread transaction code. You can add to or disable the seed data sample spreads on this screen as you choose. However, you must verify that there is no residual dollar amount, as Oracle Financial Services Lending and Leasing refunds the producer any balance not used in the spread.

## **9.2 Spreads Link**

Spread details uses the transaction codes listed in the transaction codes setup. In case any of the transaction codes are disabled from transaction codes setup, Oracle Financial Services Lending and Leasing would not remove that code from spread details. You must manually verify that such codes are removed from the spread details as well.

## **To use the Spreads link**

On the Oracle Financial Services Lending and Leasing home screen, click **Setup > Setup > WFP > Spreads**.

- 1. In the **Spread Codes** section, select the record you want to work with.
	- If you choose, use **Search Criteria** to limit the display of spread code records.
		- If you are entering a new record, click **Add**.
		- If you are changing an existing record, click **Edit**.
- 2. In the **Spread Codes** section, enter, view, or edit the following information:

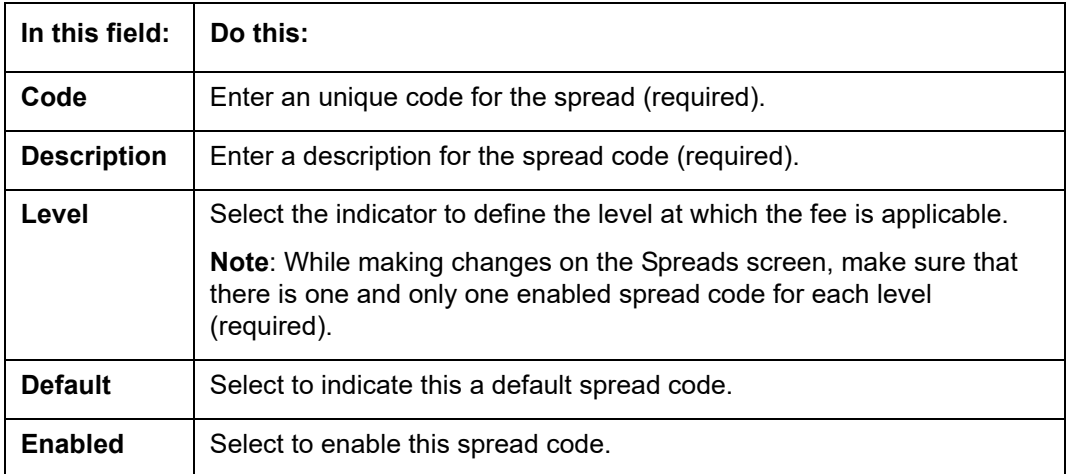

The **Spread Details** section records the details of the transaction codes to which Oracle Financial Services Lending and Leasing applies the spread, as well as the priority for applying the spread over multiple transactions. At least one enabled transaction code should be available for each spread.

- 3. In the **Spread Details** section, select the record you want to work with.
	- If you choose, use **Search Criteria** to limit the display of spread details records.
		- If you are entering a new record, click **Add**.
		- If you are changing an existing record, click **Edit**.

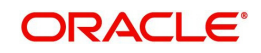

4. In the **Spread Details** section, enter, view, or edit the following information:

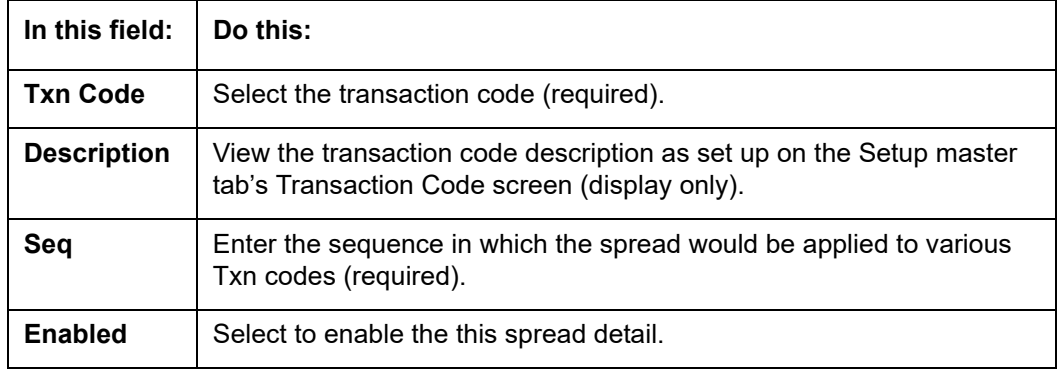

5. Click **Save** on the Spread Codes section.

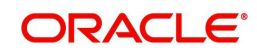

# **Appendix A: Late Fee Methods Definitions**

## **FLAT AMOUNT**

FLAT AMOUNT charges a flat (fixed amount) fee when an account becomes overdue.

For example, if the FLAT AMOUNT late fee is set at \$25, and the account is \$900 overdue, then the late fee assessed will be \$25. For each month the account is overdue, regardless of the amount, the late fee assessed will be \$25.

## **PERCENTAGE OF PAYMENT DUE**

PERCENT OF PAYMENT DUE charges a late fee based on a percentage of the part of a payment due that remains to be paid.

For example, if the PERCENT OF PAYMENT DUE late fee is set as 10%, and if only \$90 of a \$200 standard payment is due, then the late fee will be \$9 (10% of 90).

If \$3000 on a loan with a standard payment of \$200 is due, the late fee will be \$20 (10% of 200). This is because the computed late fee is based only on the payment due for that month -- not the accumulated due amount.

If the stated monthly payment is \$300 and account is delinquent for 3 months (\$900), then every month the late fee is computed only on the amount due for that month (\$300 or part of \$300) -- not on \$900.

## **PERCENTAGE OF STANDARD PAYMENT**

PERCENTAGE OF STANDARD PAYMENT charges a late fee based on the standard monthly payment, regardless of the current amount due.

For example, if you set 10% as the PERCENTAGE OF STANDARD PAYMENT late fee, the standard payment amount was \$500, and the account was due for \$2000, then the late fee will be \$50 (10% of 500). In other words, every month the system computes the late fee using monthly standard payment amount (\$500), irrespective of the amount paid by the customer.

If the customer pays \$400 out of \$500, the system still computes the late fee using \$500, and not on \$100.

## **FLAT AMOUNT PYRAMID LAW**

FLAT AMOUNT PYRAMID LAW prevents the pyramiding of "flat" late fees. If an account is overdue, then the system assesses a flat (fixed amount) late fee. However, if the standard payment is made the following month, then a new late charge will not be created, even if the payment made does not fulfill the current amount due.

For example, if a customer is assessed a late fee of \$25 for 1/2005, and makes his \$200 standard payment in 2/2005, that person cannot be assessed a new \$25 late fee for 2/2005 (even though his payment only fulfilled the amount owed for 1/2005).

If a customer makes a payment of just \$199 in 1/2005 (an amount that does not fulfill the standard payment), then the customer could also be assessed a \$25 late fee for 2/2005.

If the customer makes a payment of \$199 in 2/2005 (an amount that does not fulfill the standard payment), then the customer could be assessed a late fee for 2/2005.

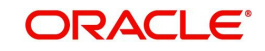

## **PERCENTAGE OF PAYMENT DUE PYRAMID LAW**

PERCENTAGE OF PAYMENT DUE PYRAMID LAW prevents the pyramiding of "percentage of payment due" late fees. If an account is overdue, then the system assesses a fee based on what part of a payment remains to be paid. However, if the standard payment is made the following month, then the system will not create a new late charge, even if the payment made does not fulfill the current amount due.

For example, if the PERCENTAGE OF PAYMENT DUE PYRAMID LAW late fee is set as 10%, and if only \$90 of a \$200 standard payment was due, then the late fee would be \$9.

If \$3000 on a loan with a standard payment of \$200 was due, the late fee would be \$20. However, if a customer was assessed a late fee of \$9 for 1/2005, and makes his \$200 standard payment in 2/2005, then that person cannot be assessed a new late fee for 2/2005 (even though his payment only fulfilled the amount owed for 1/2005).

If the customer makes a payment of \$199 in 2/2005 (an amount that does not fulfill the standard payment), then the individual could be assessed a late fee for 2/2005.

#### **Note**

The system computes the late fee based on the payment due for only that month and not the accumulated due amounts.

If the stated monthly payment is \$300 and account is delinquent for 3 months (\$900), then the system computes the late fee every month with the amount due for that month (\$300 or part of \$300) and not on \$900.

## **PERCENTAGE OF STANDARD PAYMENT PYRAMID LAW**

PERCENTAGE OF STANDARD PAYMENT PYRAMID LAW late fee prevents the pyramiding of "percentage of standard payment" late fees. If an account becomes overdue, then the system assesses a fee based on the standard monthly payment, regardless of the current amount due. However, if the standard payment is made the following month, then the system will not create a new late charge, even if the payment made does not fulfill the current amount due.

For example, if the PERCENTAGE OF STANDARD PAYMENT PYRAMID LAW late fee is set as 10%, and the standard payment is \$200, then \$20 (10% of 200) is owed. If only \$90 of a \$200 standard payment was due, then the late fee would still be \$20.

If \$3000 on a loan with a standard payment of \$200 is due, the late fee will be \$20, since the fee is calculated based on the payment due -- not the total outstanding amount due.

However, if a customer is assessed a late fee of \$20 for 1/2005, and makes the \$200 standard payment in 2/2005, that person cannot be assessed a new late fee for 2/2005, even though the payment only fulfills the amount owed for 1/2005. If the customer makes a payment of \$199 in 2/2005 (an amount that does not fulfill the standard payment), then the system could assess a late fee for 2/2005.

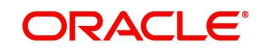

# **Appendix B: Rounding Amounts and Rate Attributes**

## **Rounding Amounts**

Generally in the lending industry, computed amounts (interest, fees, costs, and so on) are rounded to the second decimal place. However, there are occasions where the rounding of the computed amounts has to be carried out using different methods. Oracle Financial Services Lending and Leasing supports the rounding, raising, or cutting off of calculated amounts.

**Rounding** will increase the resulting amount to the next number up to the second decimal, based on the value of third decimal.

**Raising** will always increase the resulting amount to the next number up to the second decimal.

**Cutting off** will always cut the number after the second decimal.

You can choose the rounding method you want to use by setting the parameter value for the system parameter CMN\_AMOUNT\_ROUND\_METHOD in setup screen (Setup > Administration > System > System Parameters > System tab).

You can choose the rounding factor you want to use by setting the parameter value for the system parameter CMN\_AMOUNT\_ROUND\_FACTOR in setup screen (Setup > Administration > System > System Parameters > System tab).

## **Examples of how resulting amounts differ by RAISE, ROUND, and CUTOFF:**

#### **Example 1: Amount: 234.136**

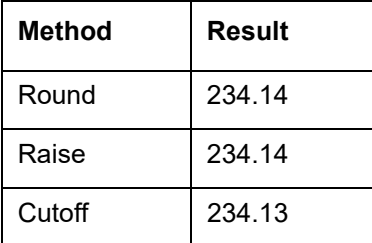

### **Example 2: Amount: 234.134**

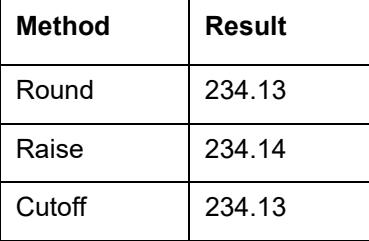

#### **Example 3: Amount: 234.1319999**

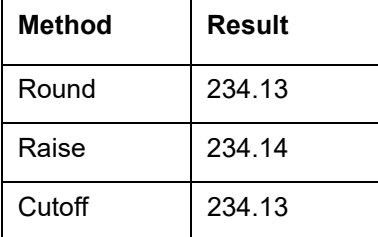

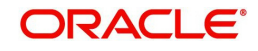

### **Note**

The system rounds only calculated amounts (calculated fees, calculated payment, and so on) and not user-entered amounts.

### **Rate Attributes**

The system supports the rounding of the index rate to keep the rate calculation as simple as possible for the customers. The general practice is to round the rate to nearest eighth (1/8th) (to keep the index rate in the multiple of .125) or fourth (1/4th) (to keep the index rate in the multiple of 25). The system rounds only the index rate and not the margin or final rate. You can define the index rounding method on the Product tab's Product Definition screen for variable rate line of credits.

#### **Note**

Index rounding does not apply to fixed rate .

The system currently supports the following rounding of methods.

- 1. NO ROUNDING TO INDEX RATE
- 2. INDEX RATE ROUNDED TO NEAREST .25
- 3. INDEX RATE ROUNDED TO NEAREST .125

NO ROUNDING TO INDEX RATE: Select this method for no rounding.

INDEX RATE ROUNDED TO NEAREST .25: Select this method to round up to 1/4th (to keep the index rate in the multiple of .25).

#### **Examples**

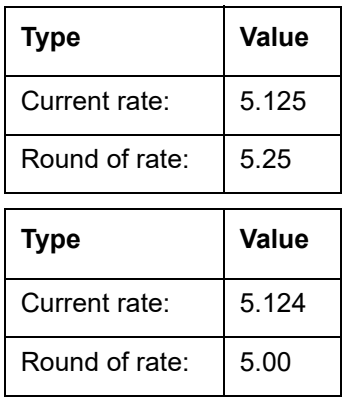

INDEX RATE ROUNDED TO NEAREST 0.125: Select this method to round up to 1/8th (to keep the index rate in the multiple of 0.125).

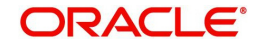

## **Examples:**

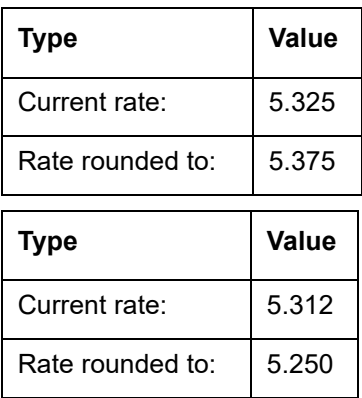

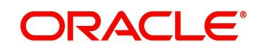

# **Appendix C:System Parameters**

# **C.1 Introduction**

System defined parameters help in configuring system specific data, User-access, location of system files; reports related URLs and other administration controlled data. These are essential to be configured during installation and some of them by nature of application will have to be reviewed and maintained in a regular and periodic manner.

Following are the types of parameters are used in OFSLL system depending on the areas of the system that these would apply and impact:

- [System Parameters](#page-48-0)
- **[Organization Parameters](#page-69-0)**
- **[Company Parameters](#page-72-0)**
- **[Other Parameters](#page-77-0)**

#### **Note**

All the above parameters can be controlled (enabled/disabled) only by System Administrators, and users with Admin/Super User privileges who would be involved in setting-up OFSLL system.

## <span id="page-48-0"></span>**C.2 System Parameters**

System parameters apply to the entire system. They relate to the overall processing of the system like application server file locations, data purging configurations and so on. Table below details the list of system parameters with their description and pre-defined values.

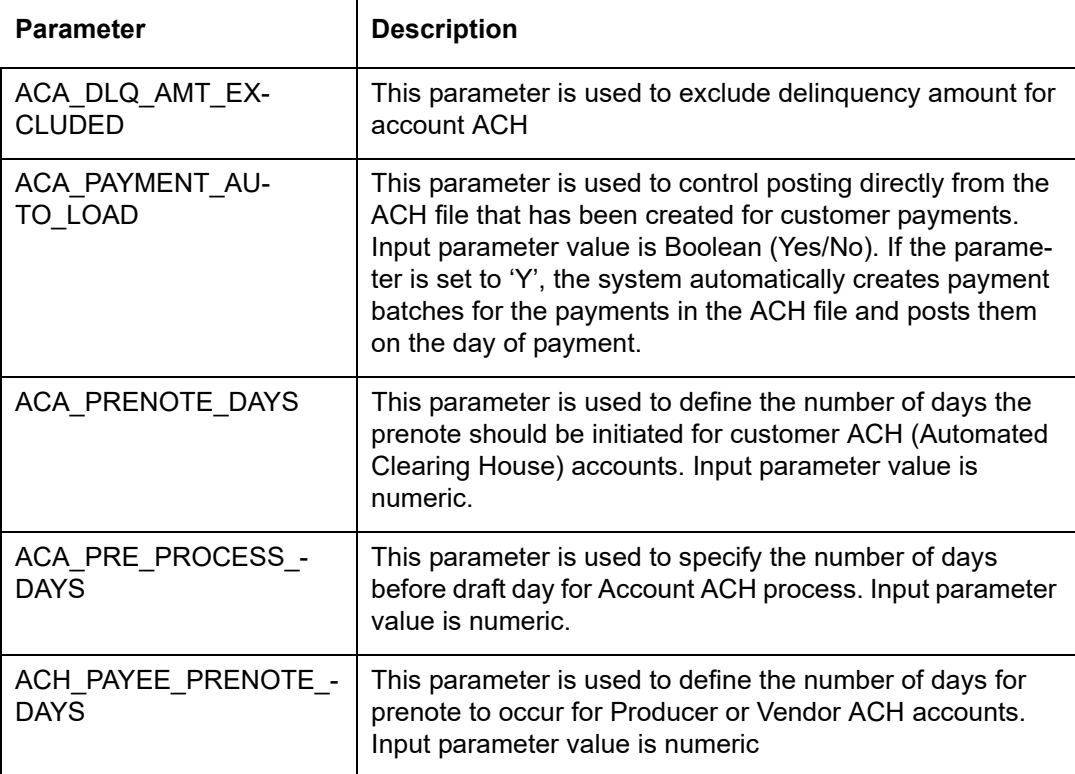

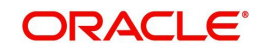

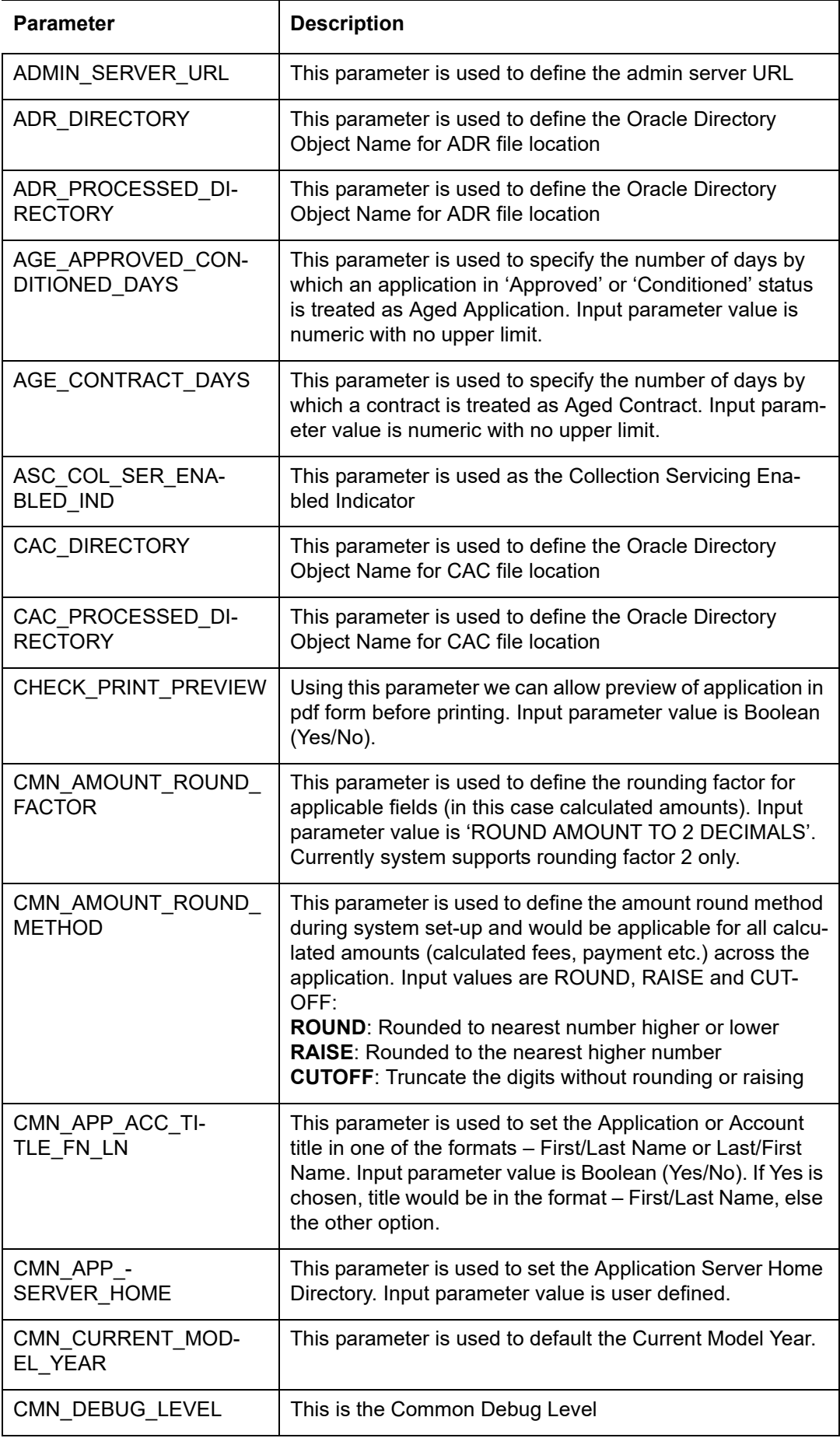

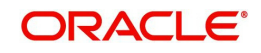

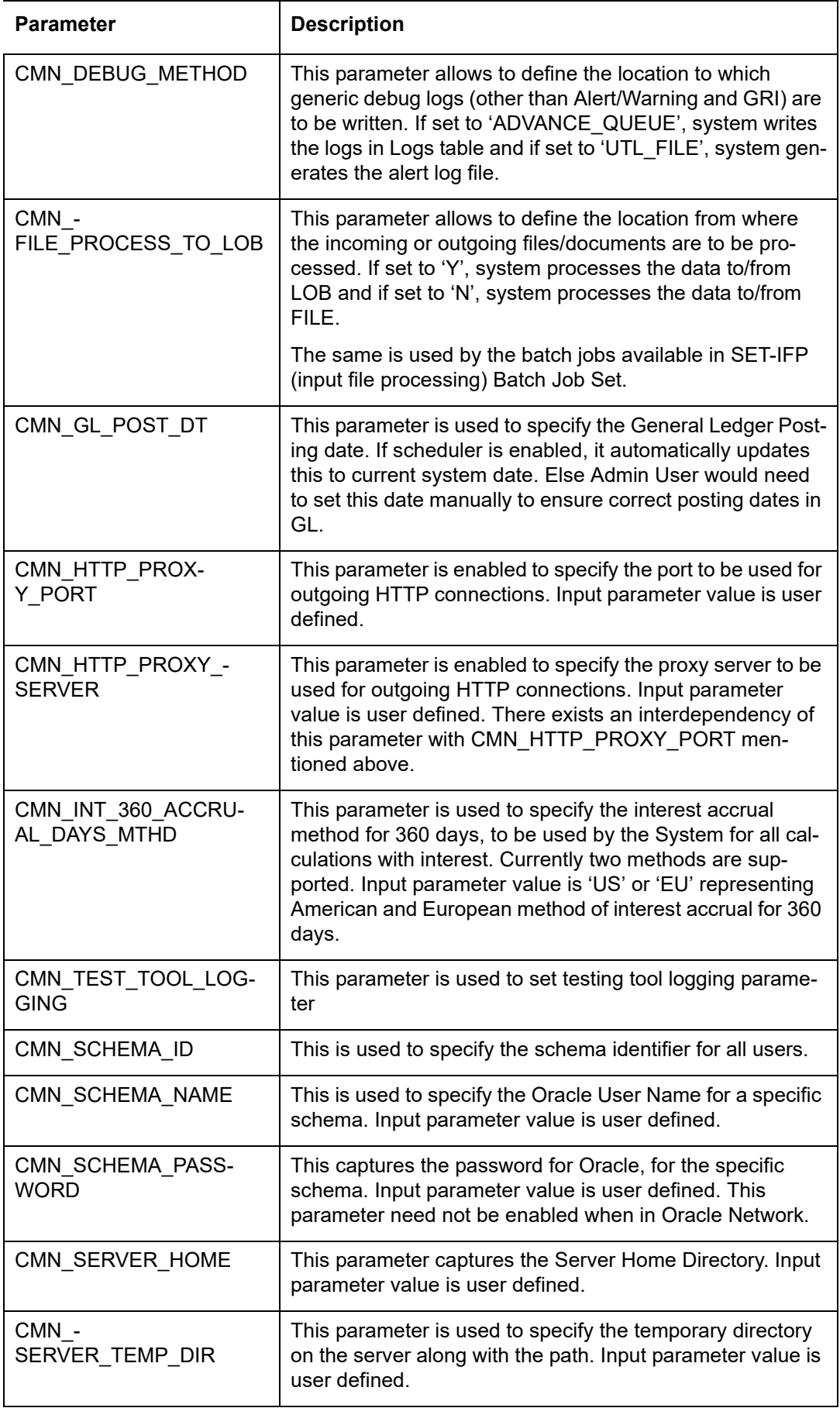

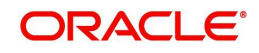

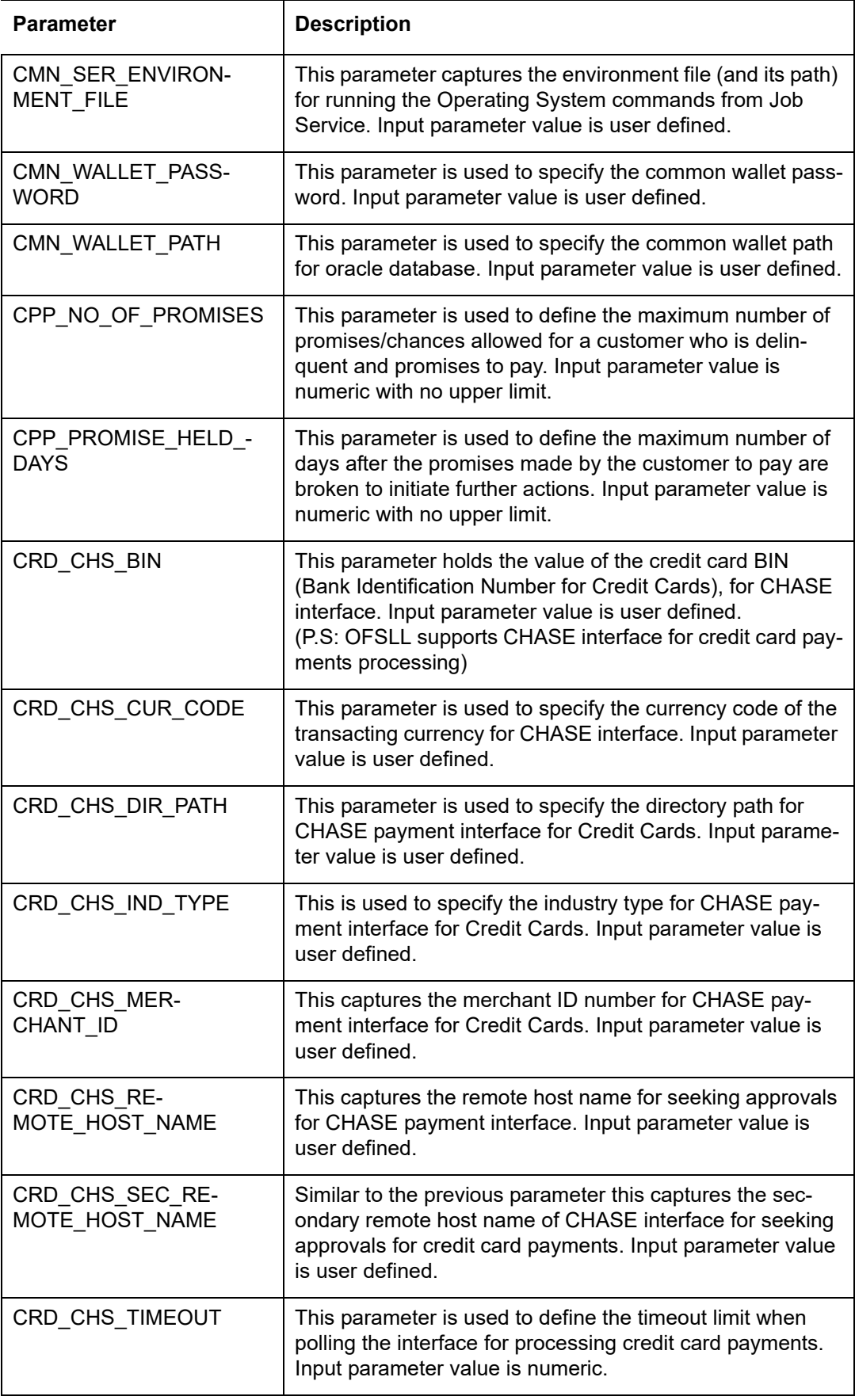

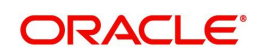

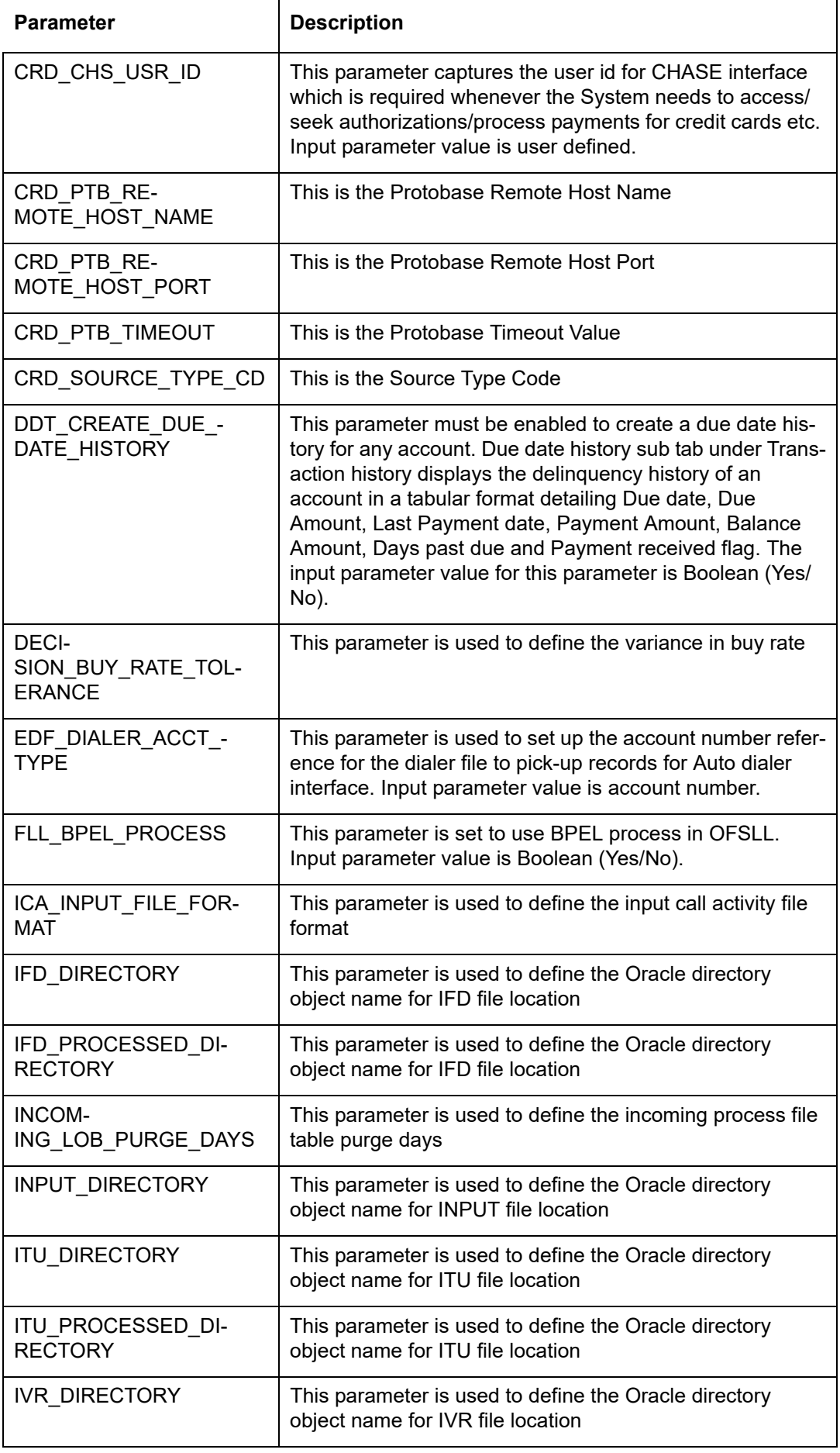

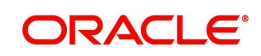

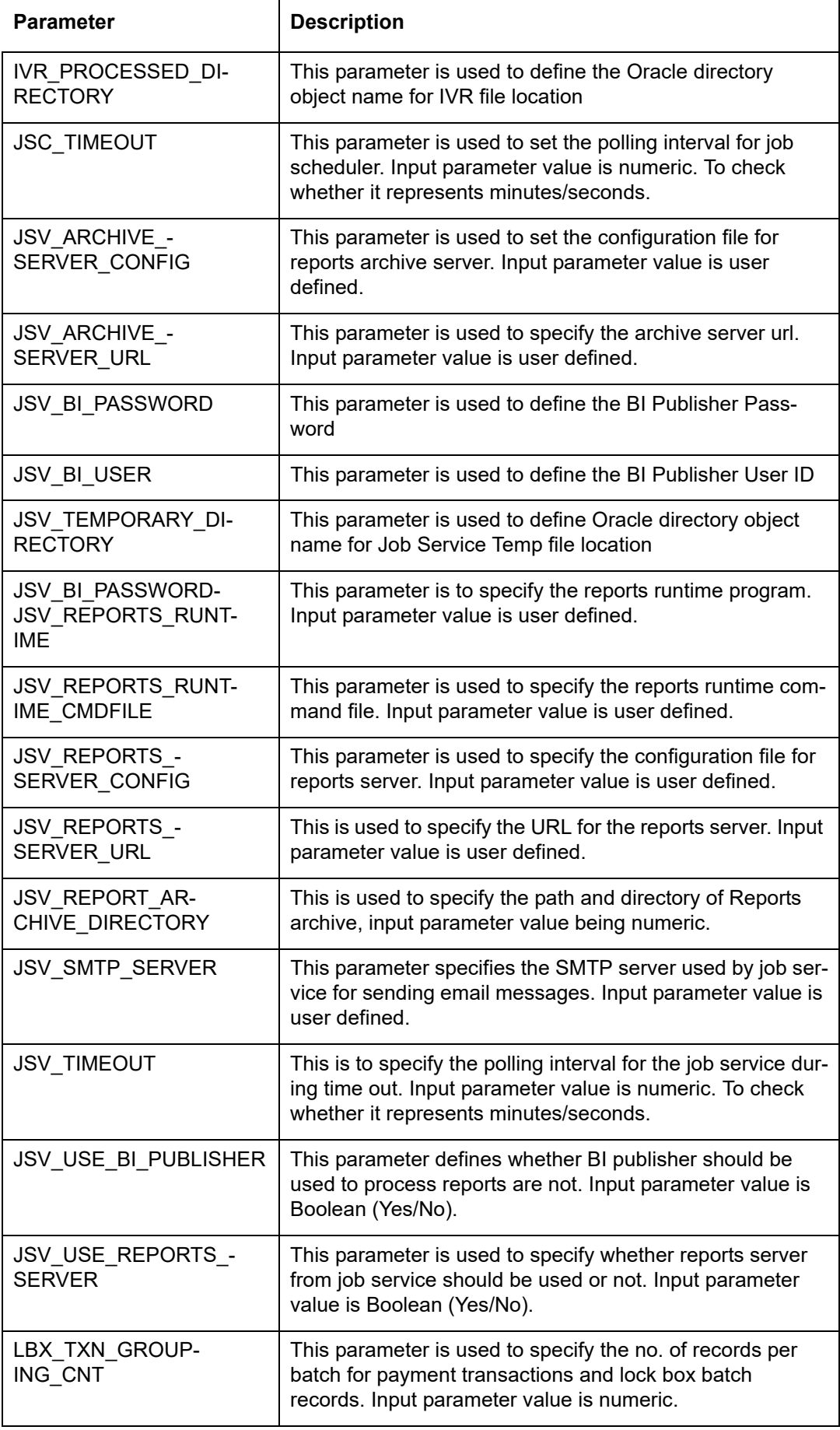

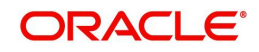

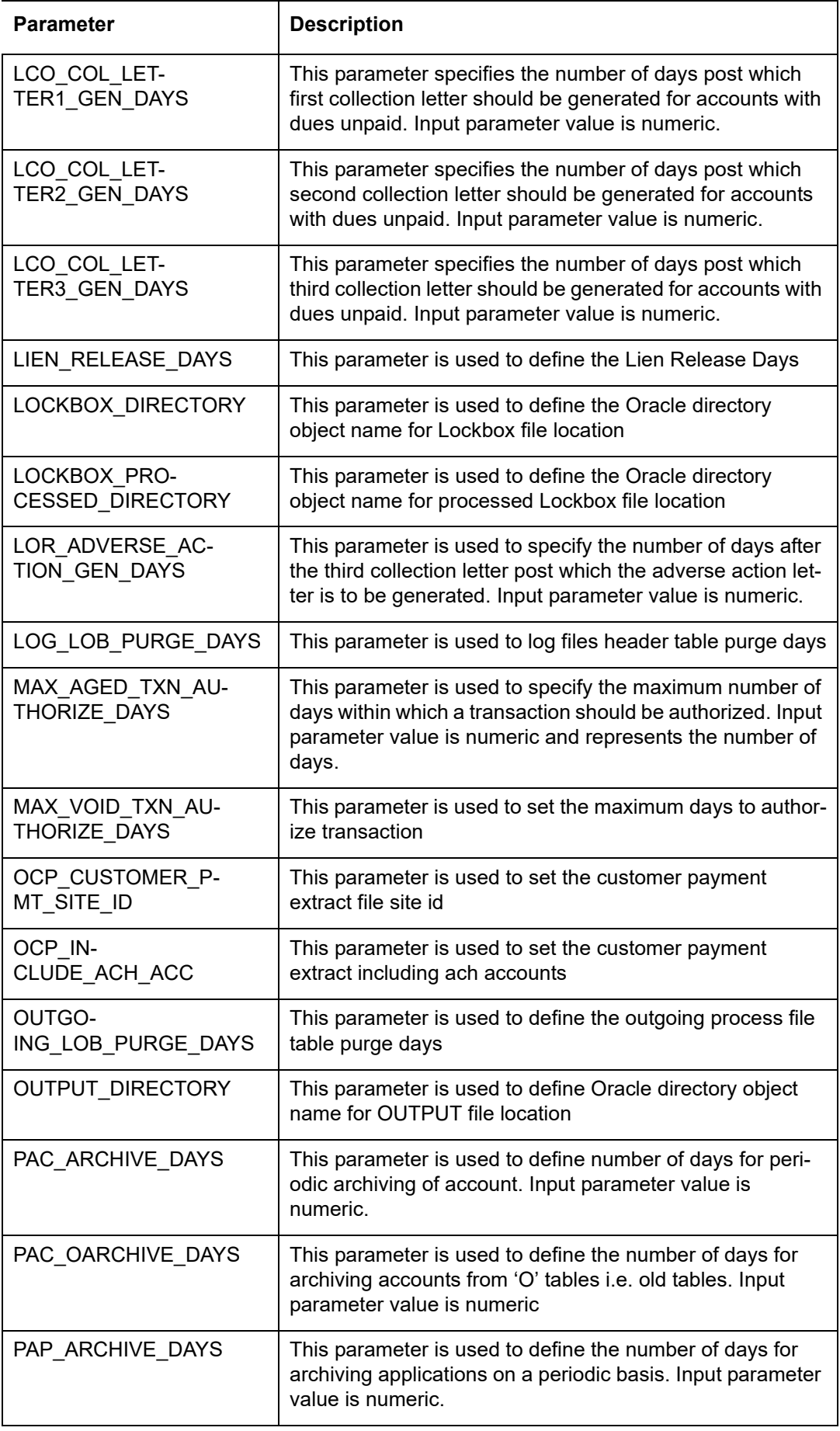

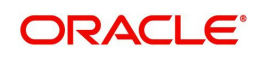

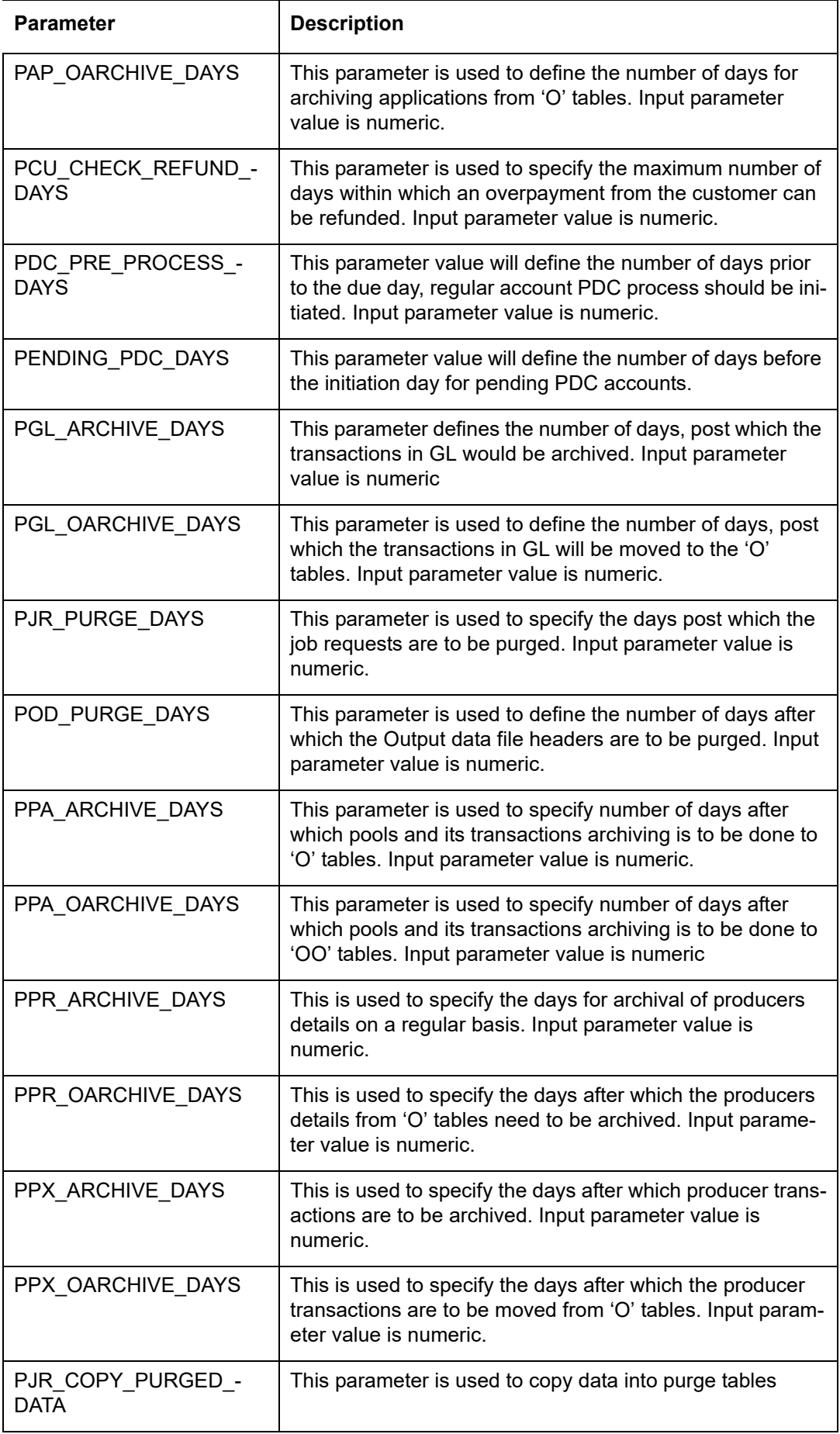

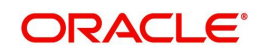

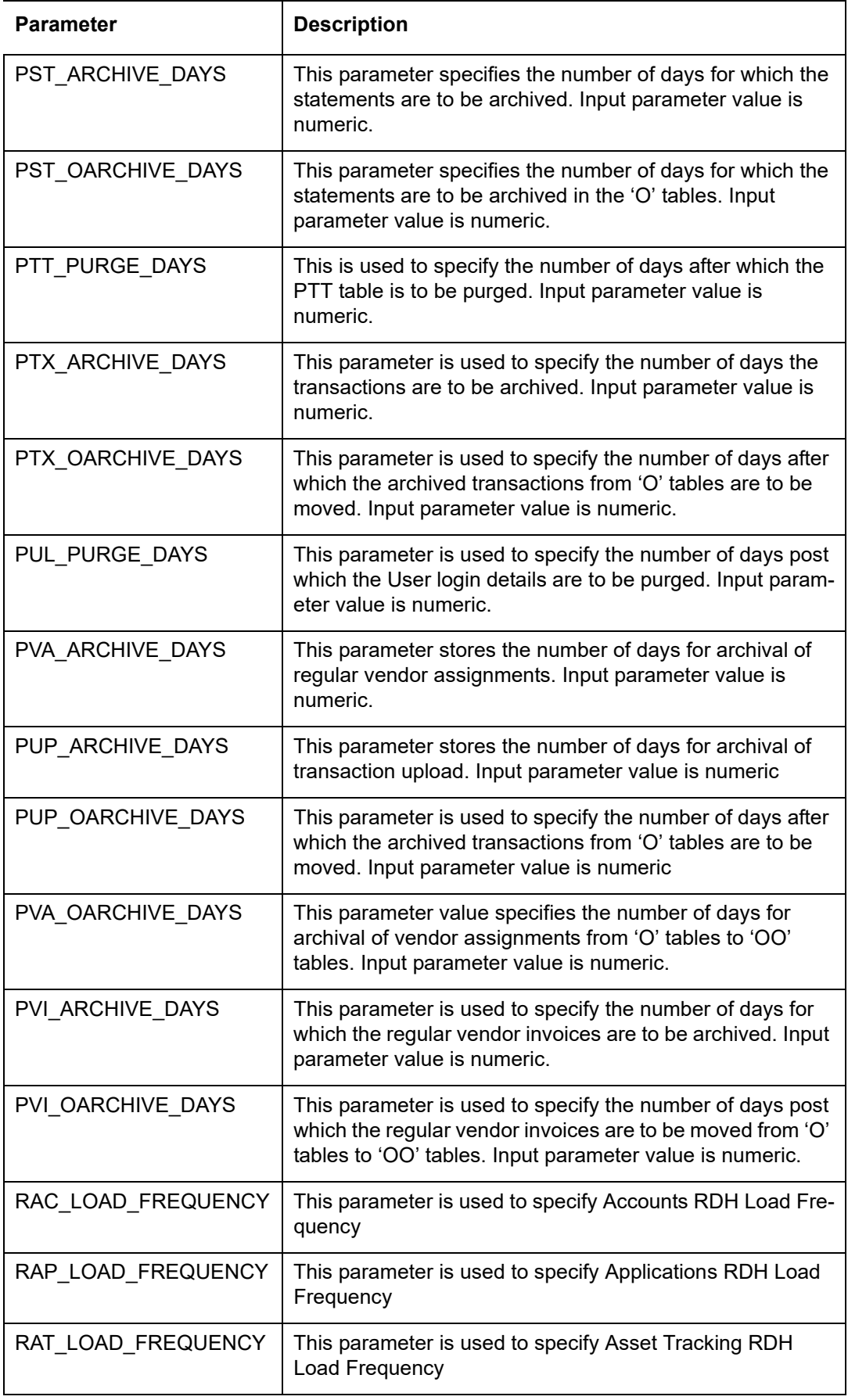

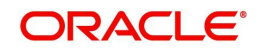

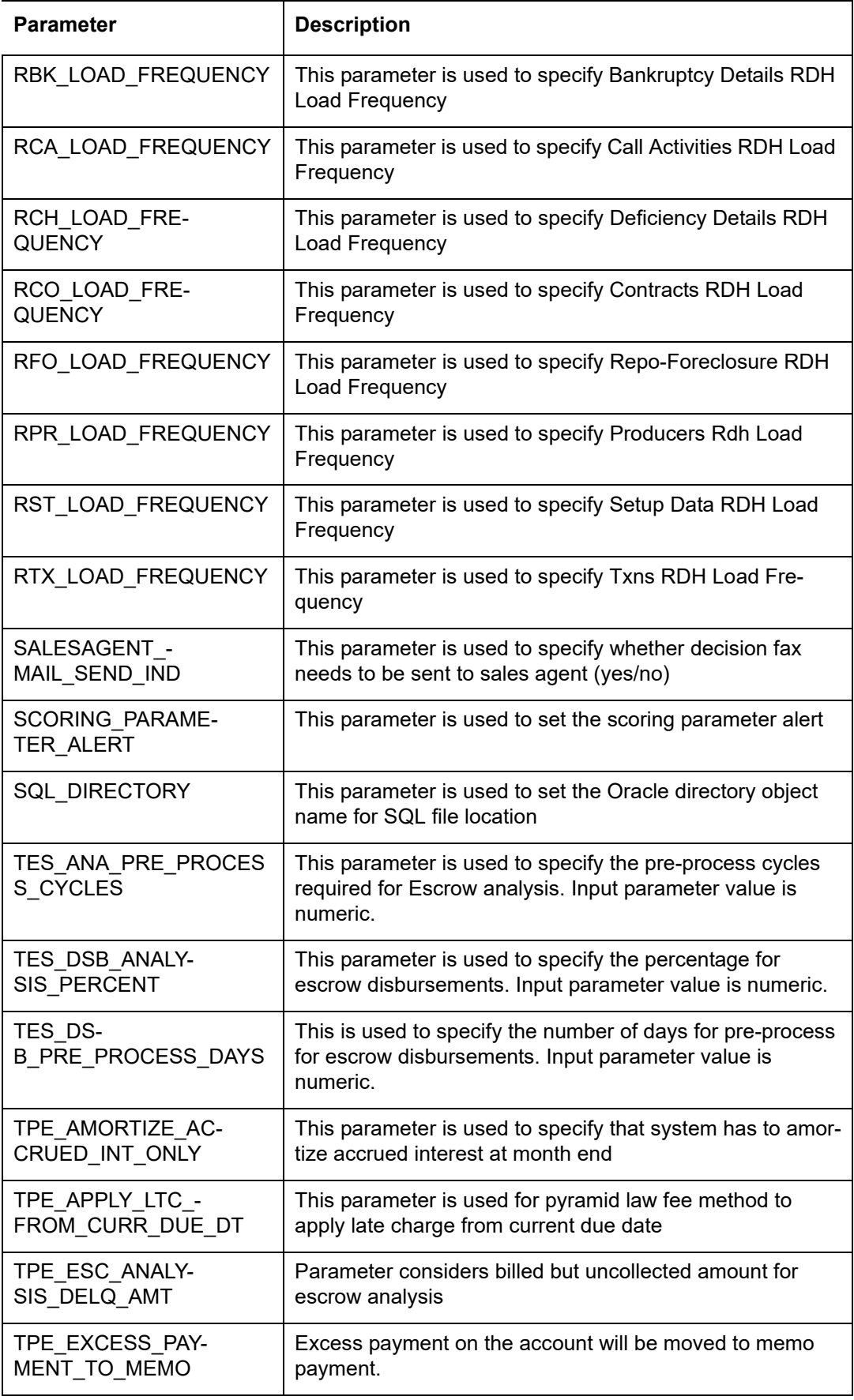

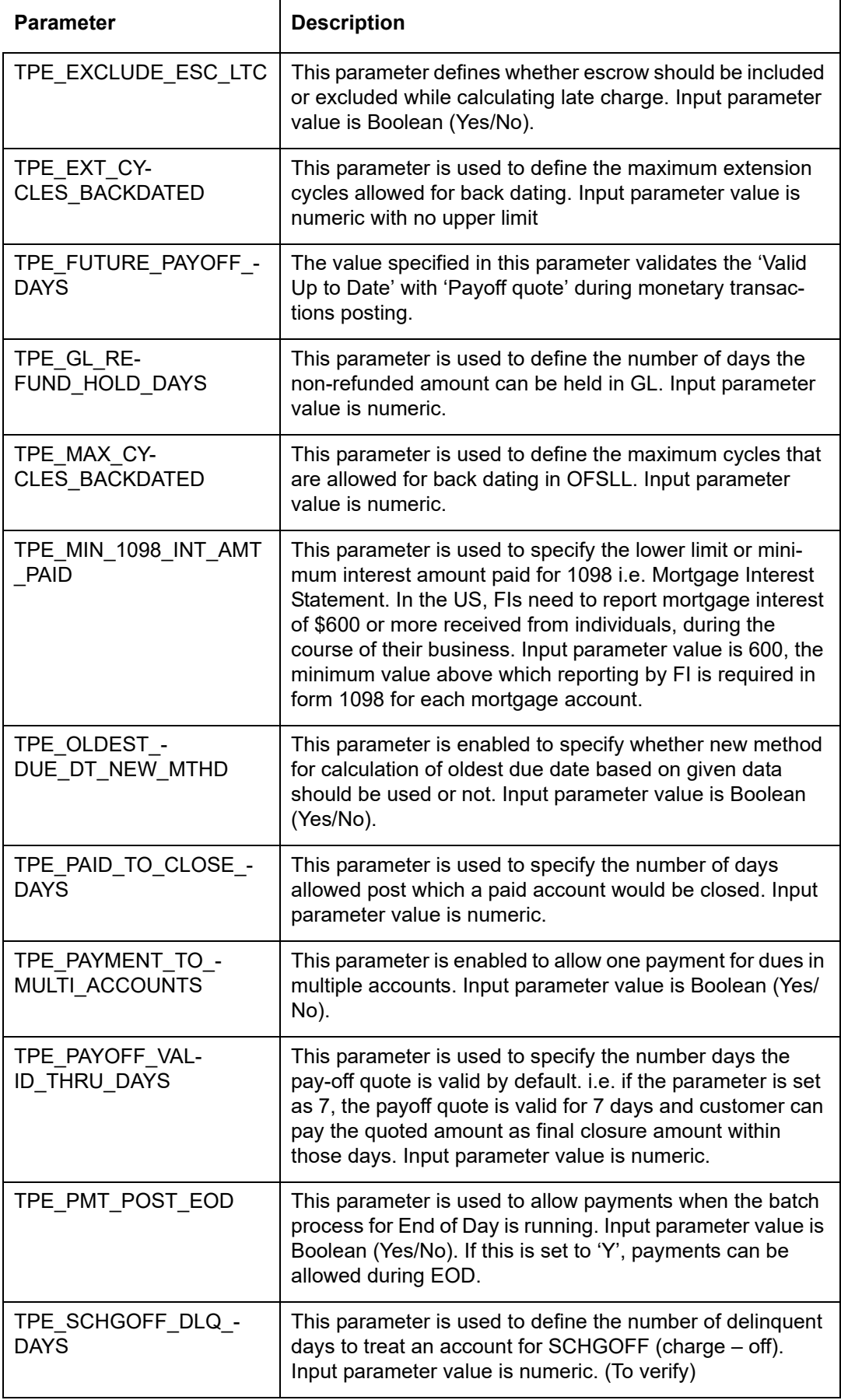

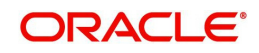

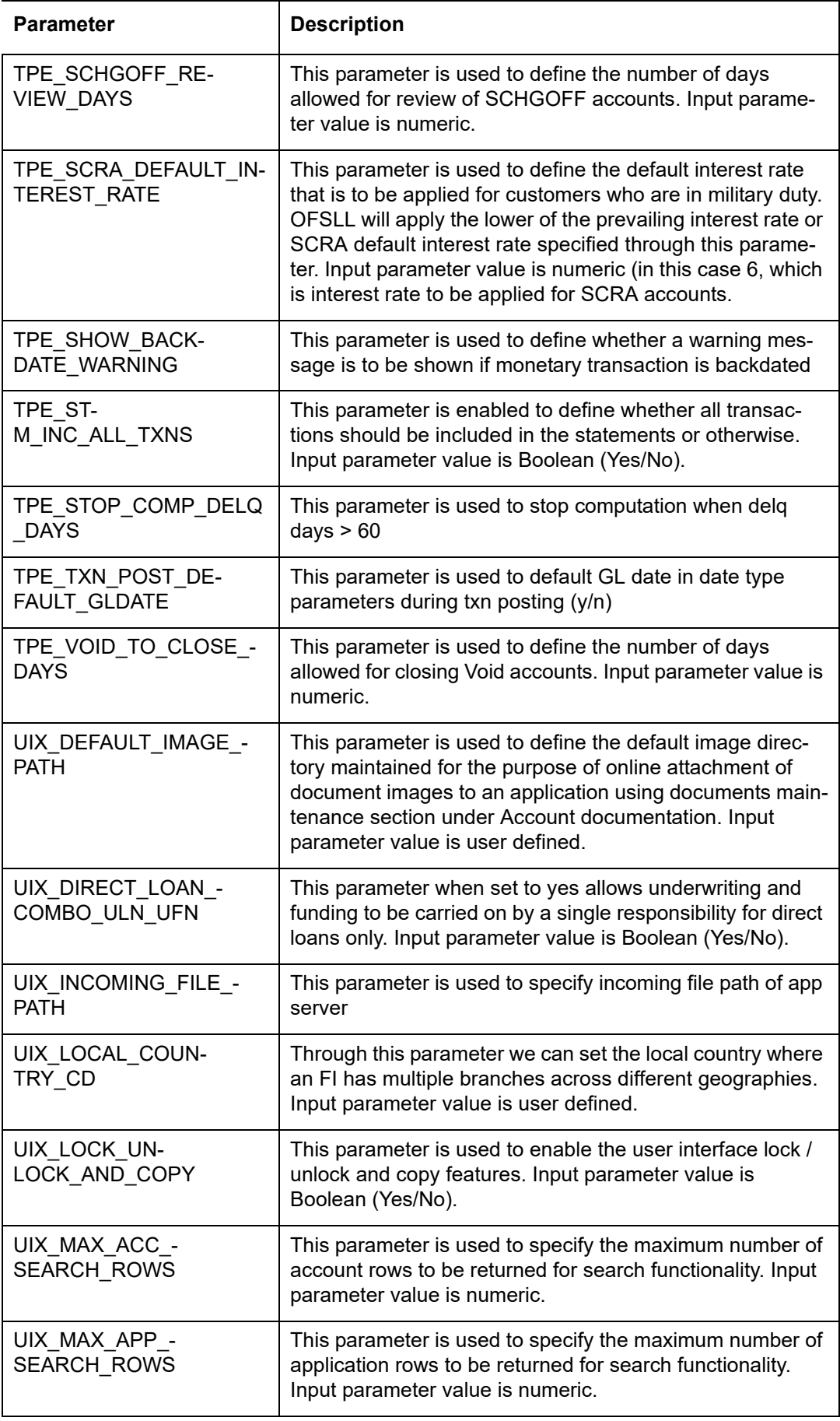

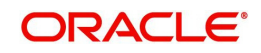

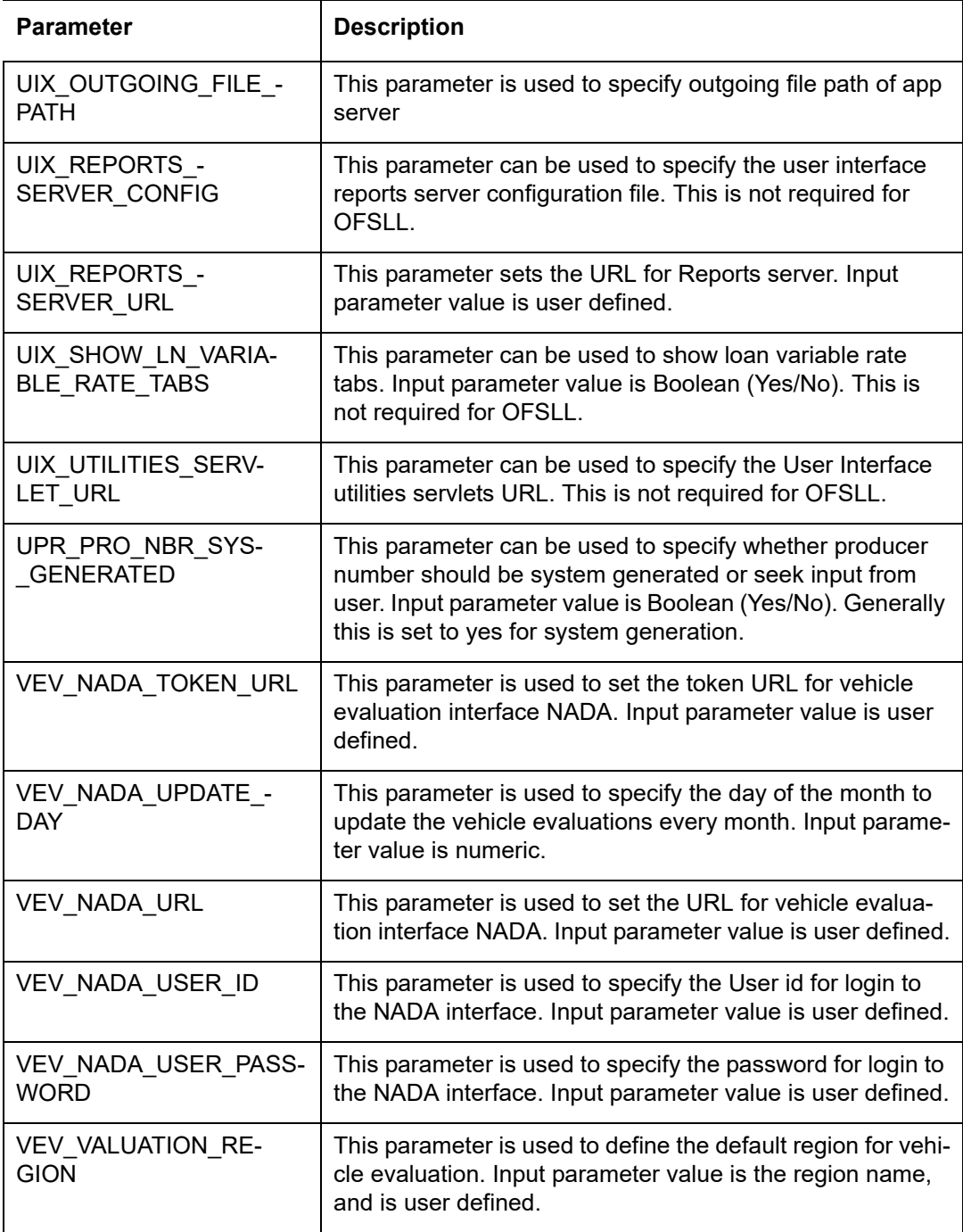

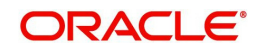

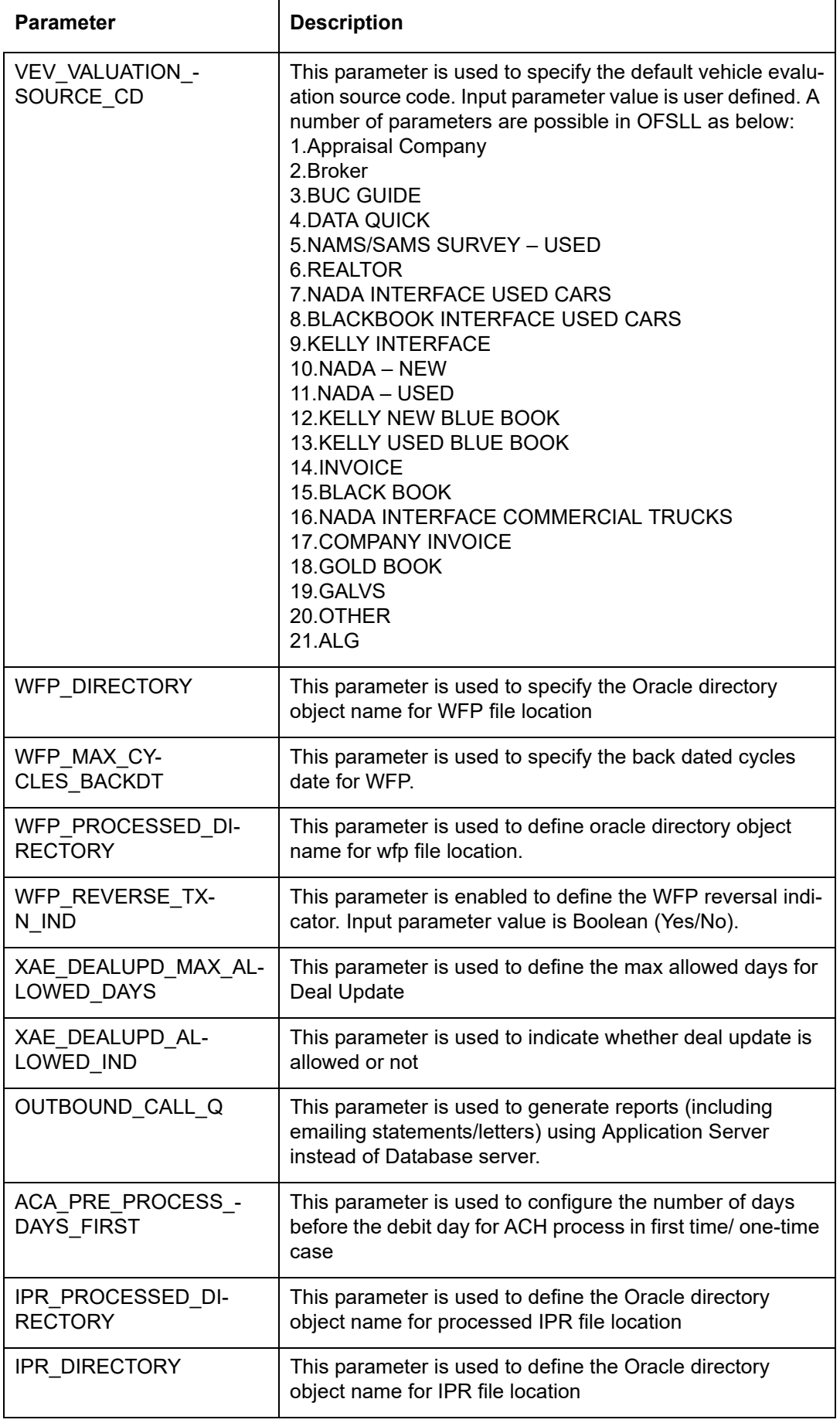

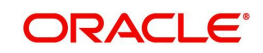

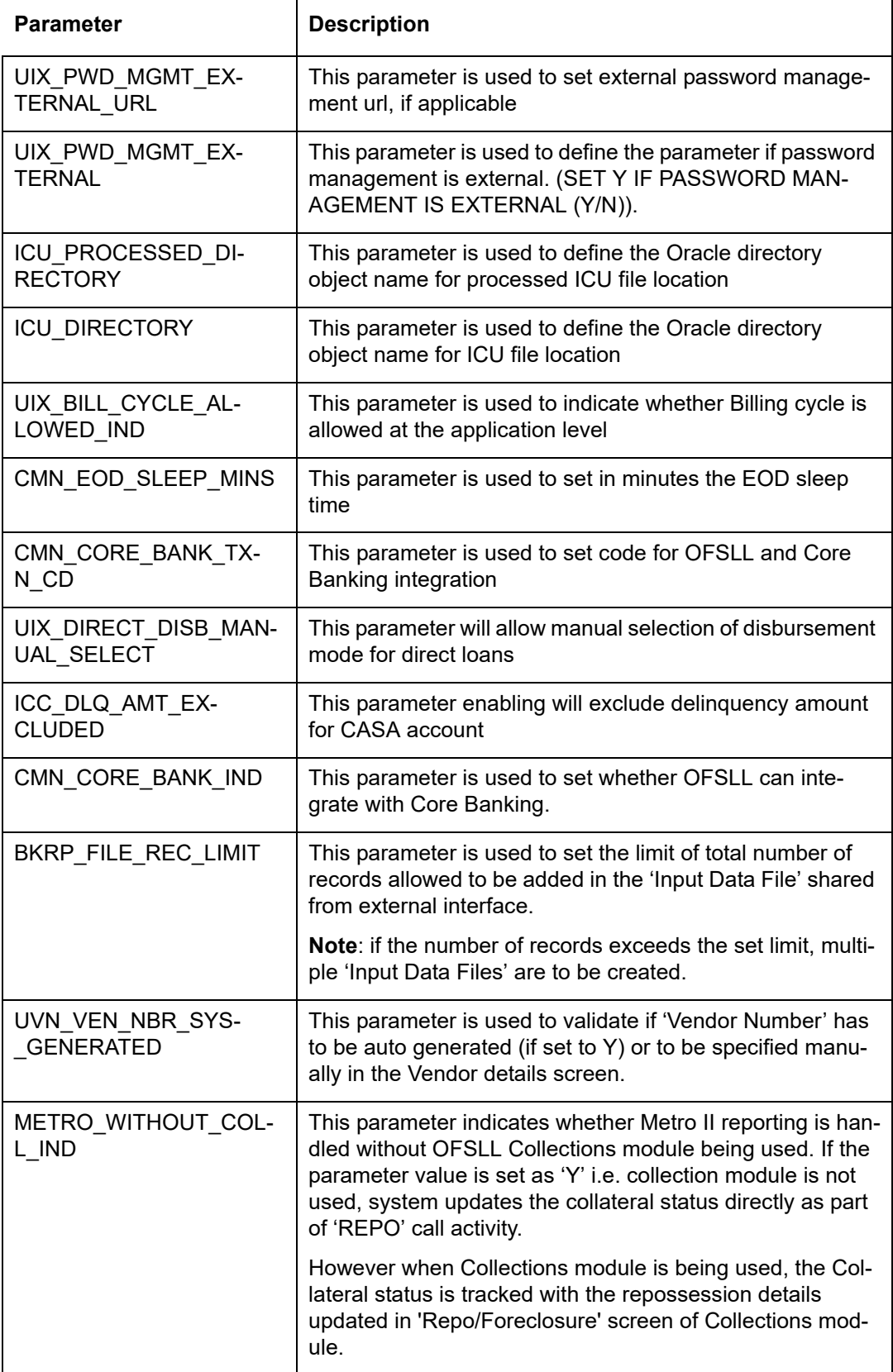

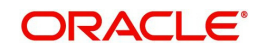

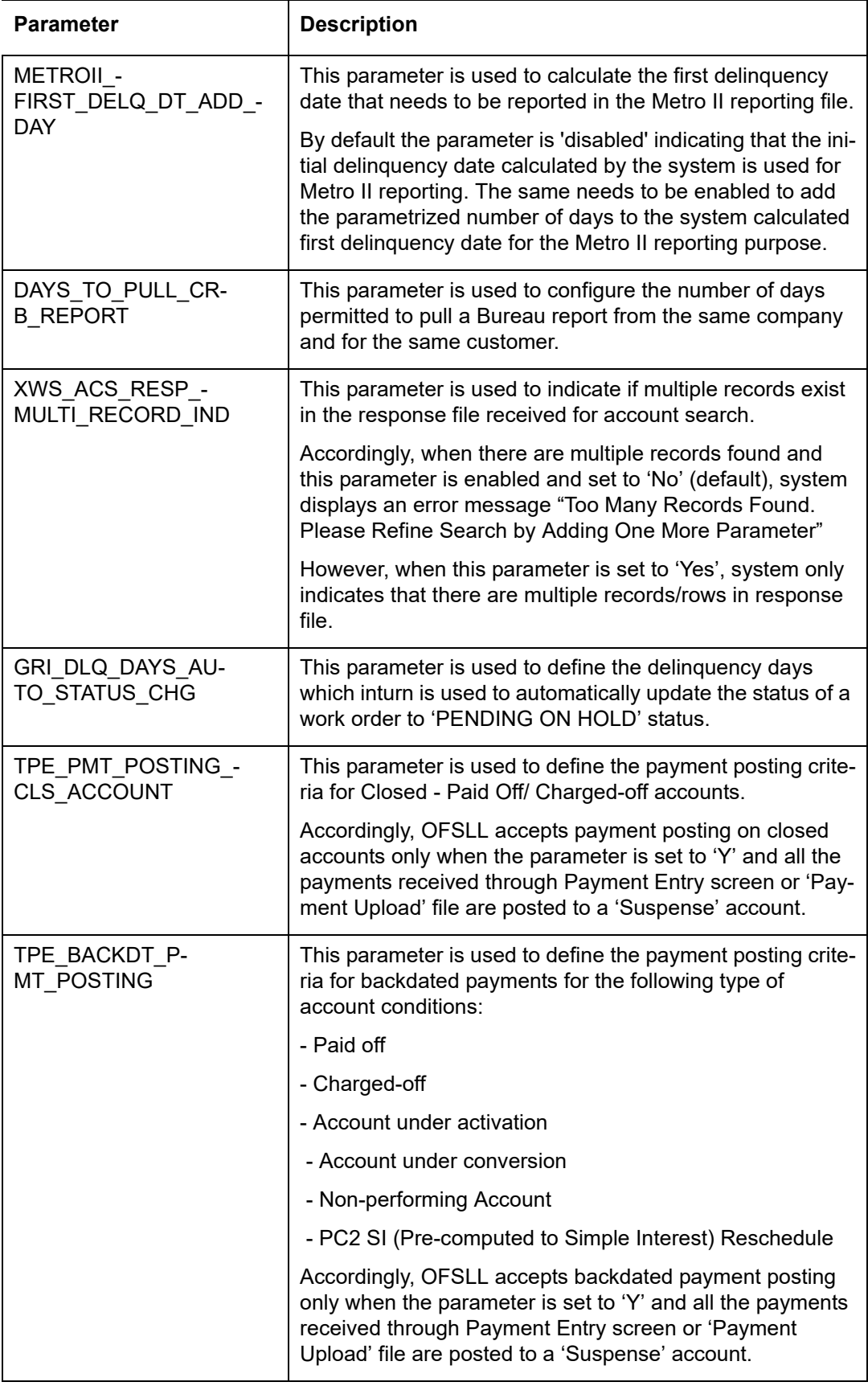

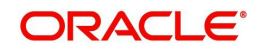

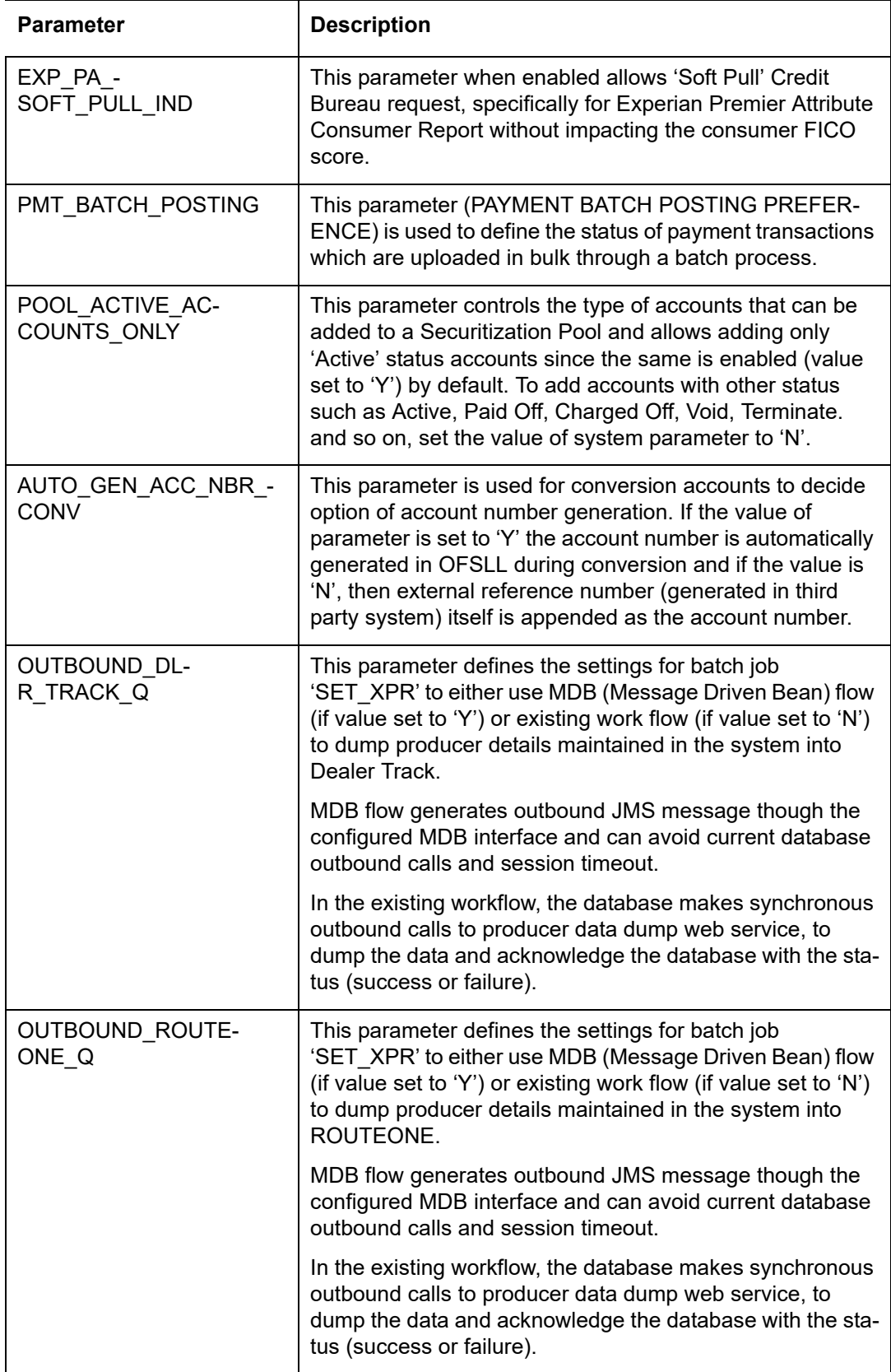

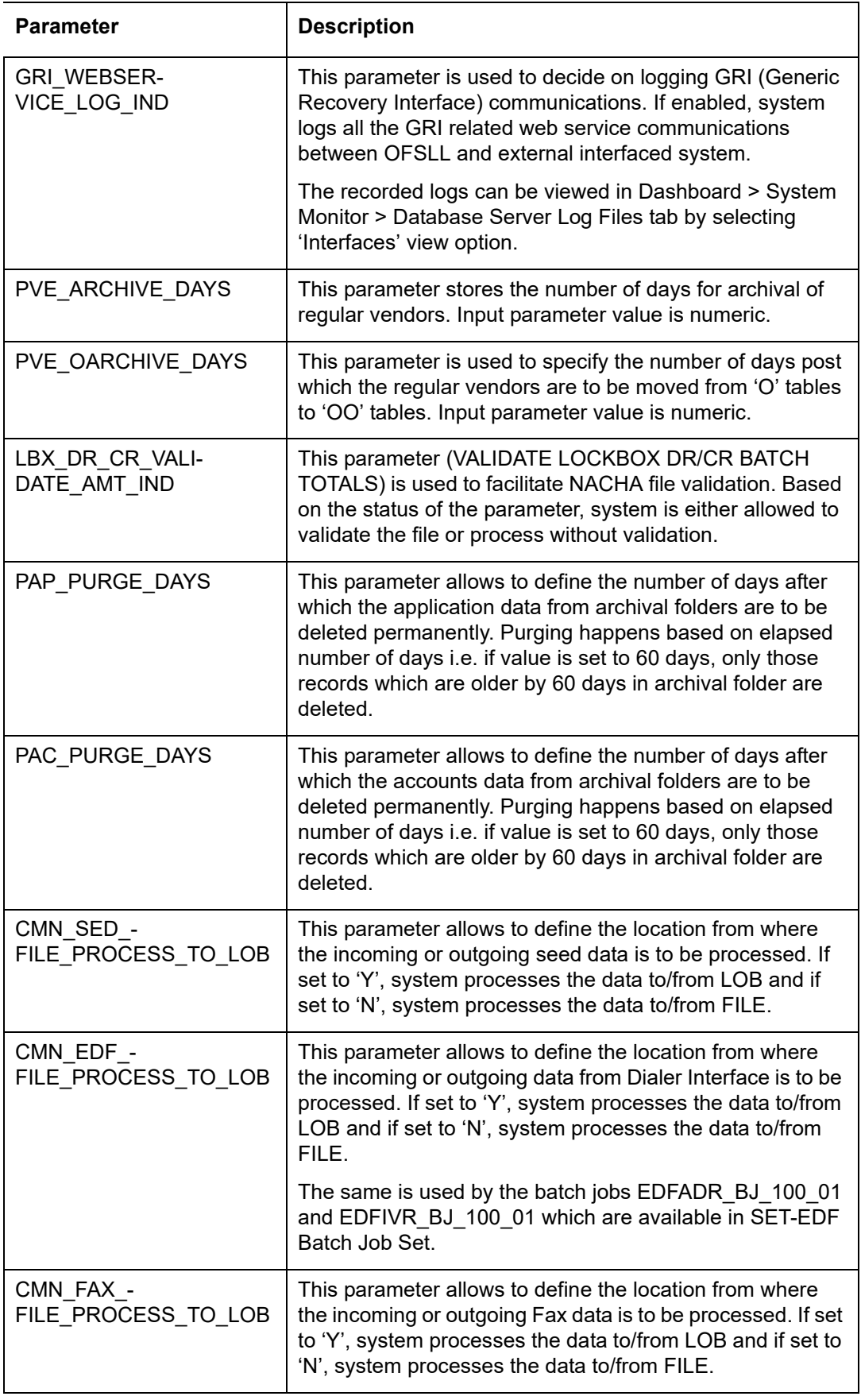

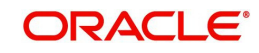

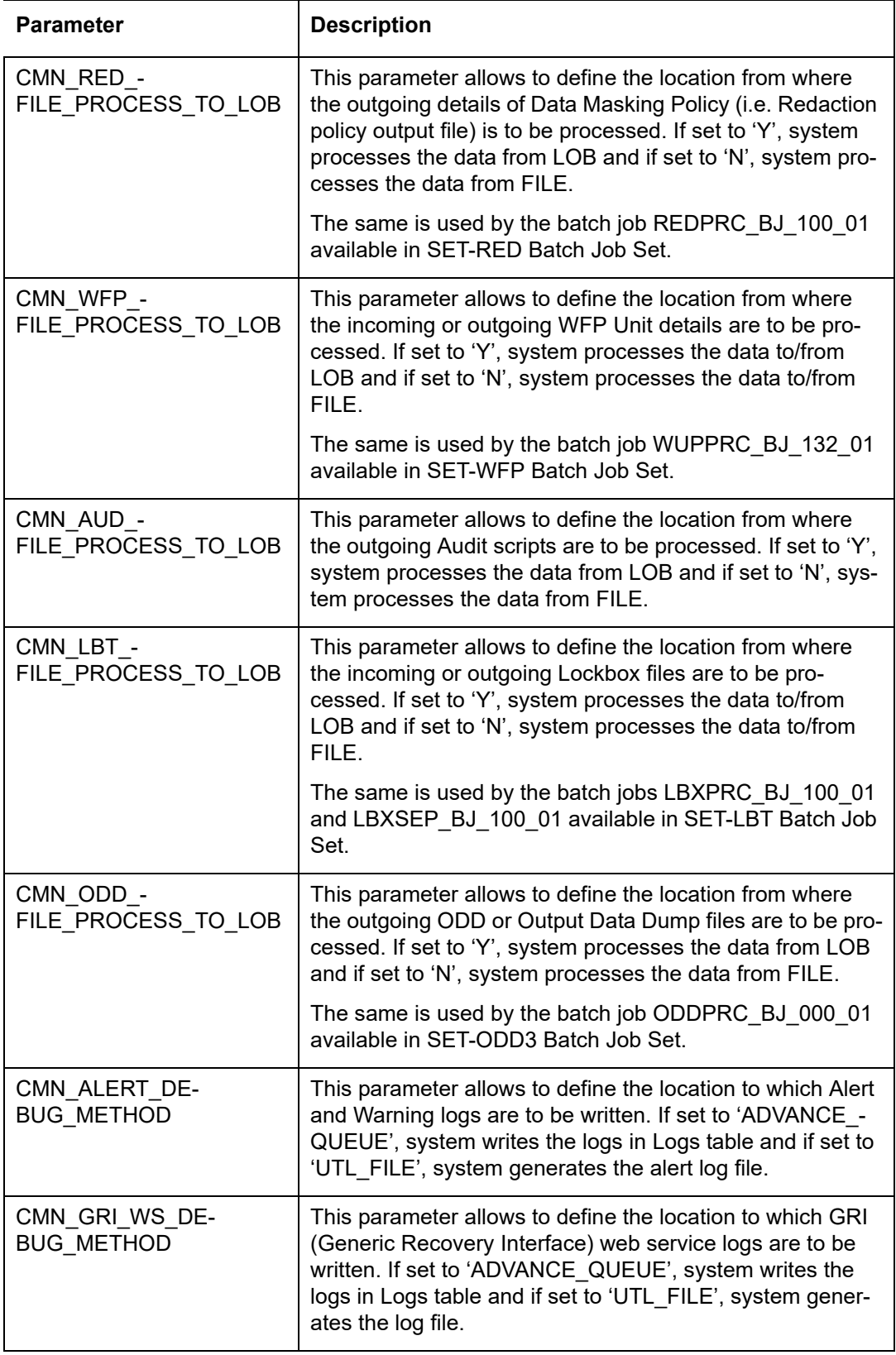

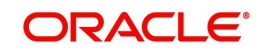

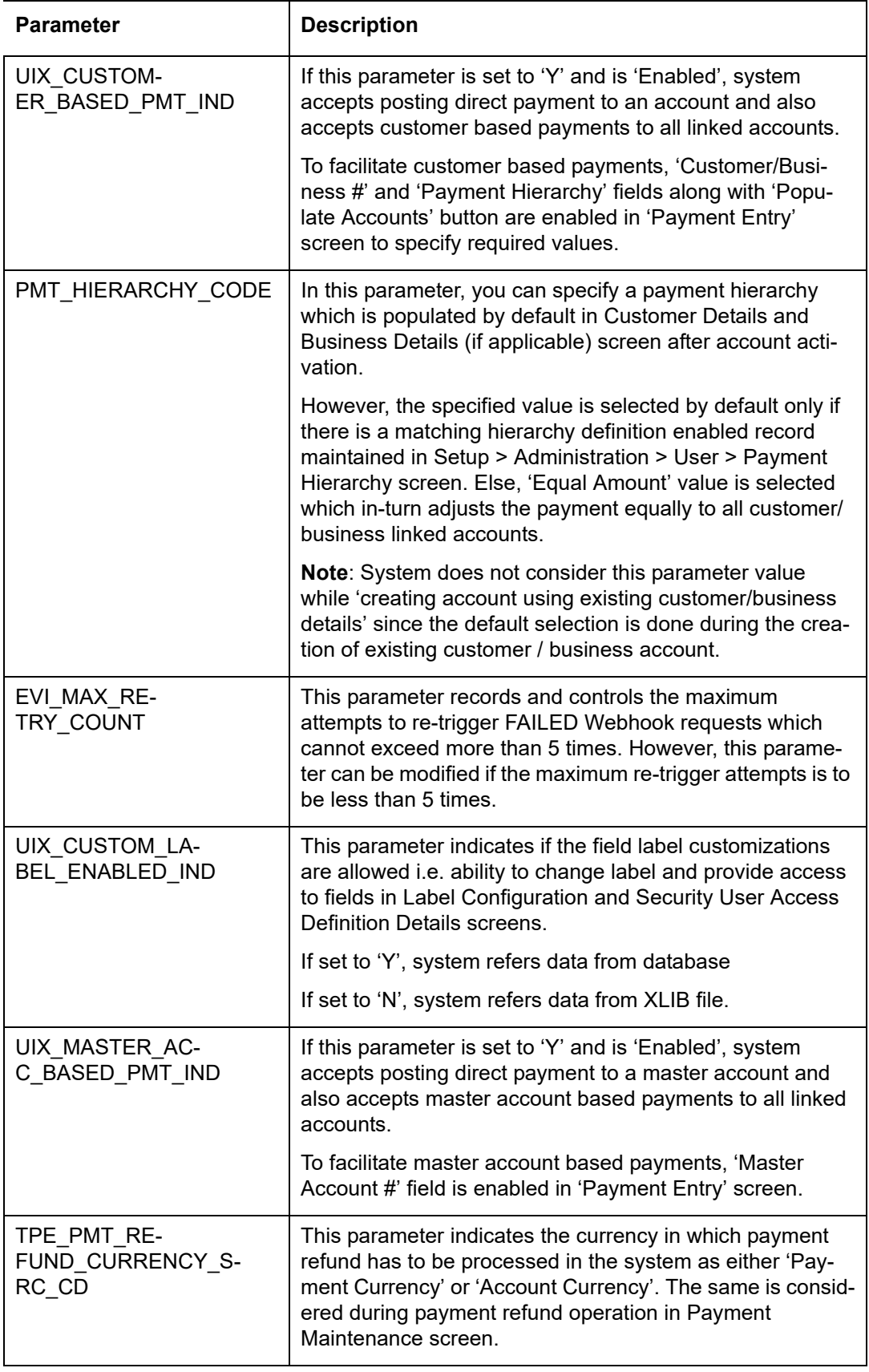

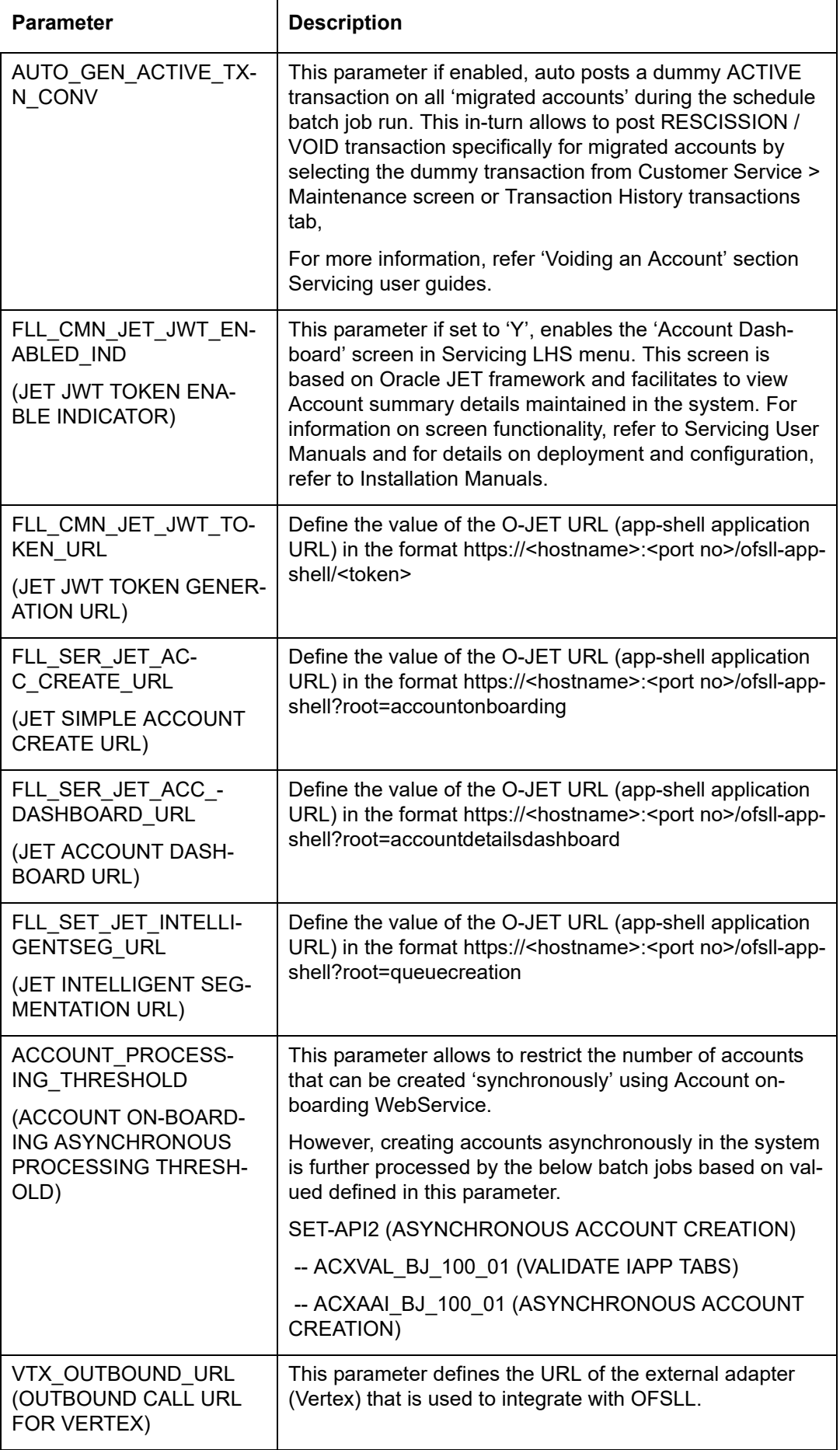

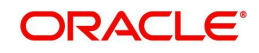

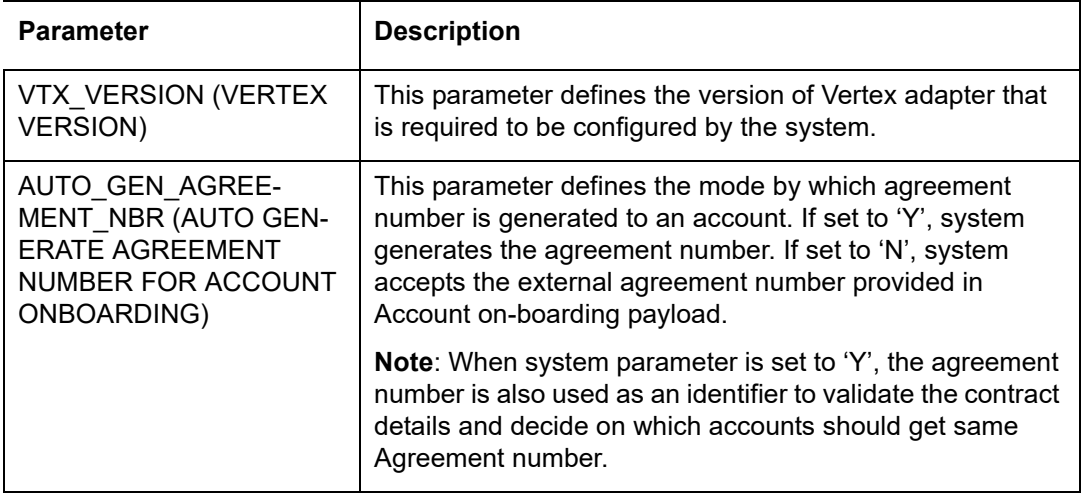

## <span id="page-69-0"></span>**C.3 Organization Parameters**

Organization parameters control the functions related to User login, password expirations, responsibilities and accessibility limits in the OFSLL system. Individual parameters can be created with different values for uniquely defined organizations, divisions, and responsibility combinations.

There are three more dimensions other than parameter name, description and enabling (similar to system parameters) as indicated below:

- 1. Organization
- 2. Division
- 3. Responsibility

These dimensions help to define the applicability of the responsibility for specific User in an Organization across selected Divisions/departments.

When determining which parameter to use, OFSLL system selects the best match based on a hierarchical sort by the Organization, Division, and Responsibility fields, with values of 'ALL' being a lower order match than an exact match.

While the system allows for Organization parameters to be defined at all three hierarchical levels (organization, division, and responsibility), not all will be applicable to each parameter.

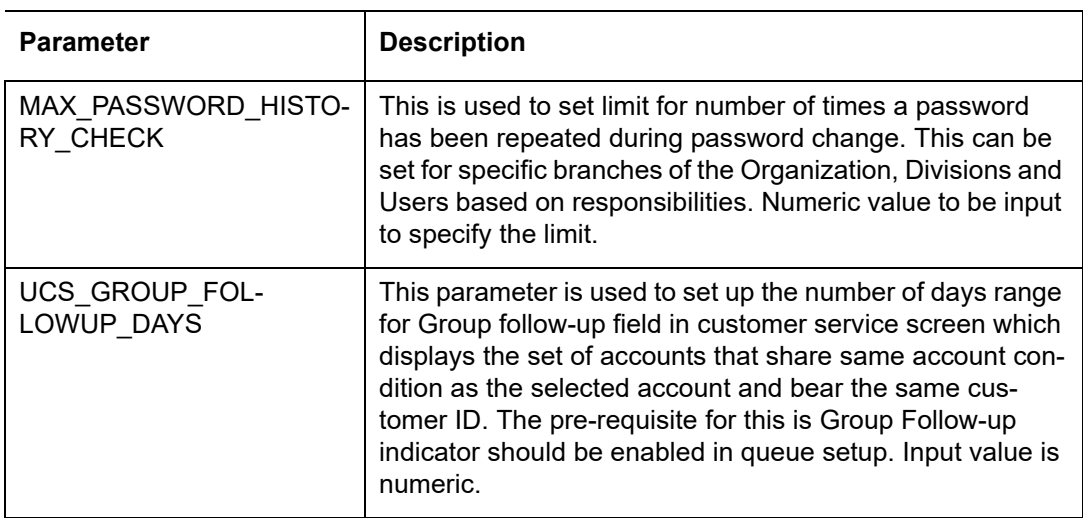

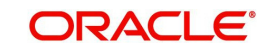

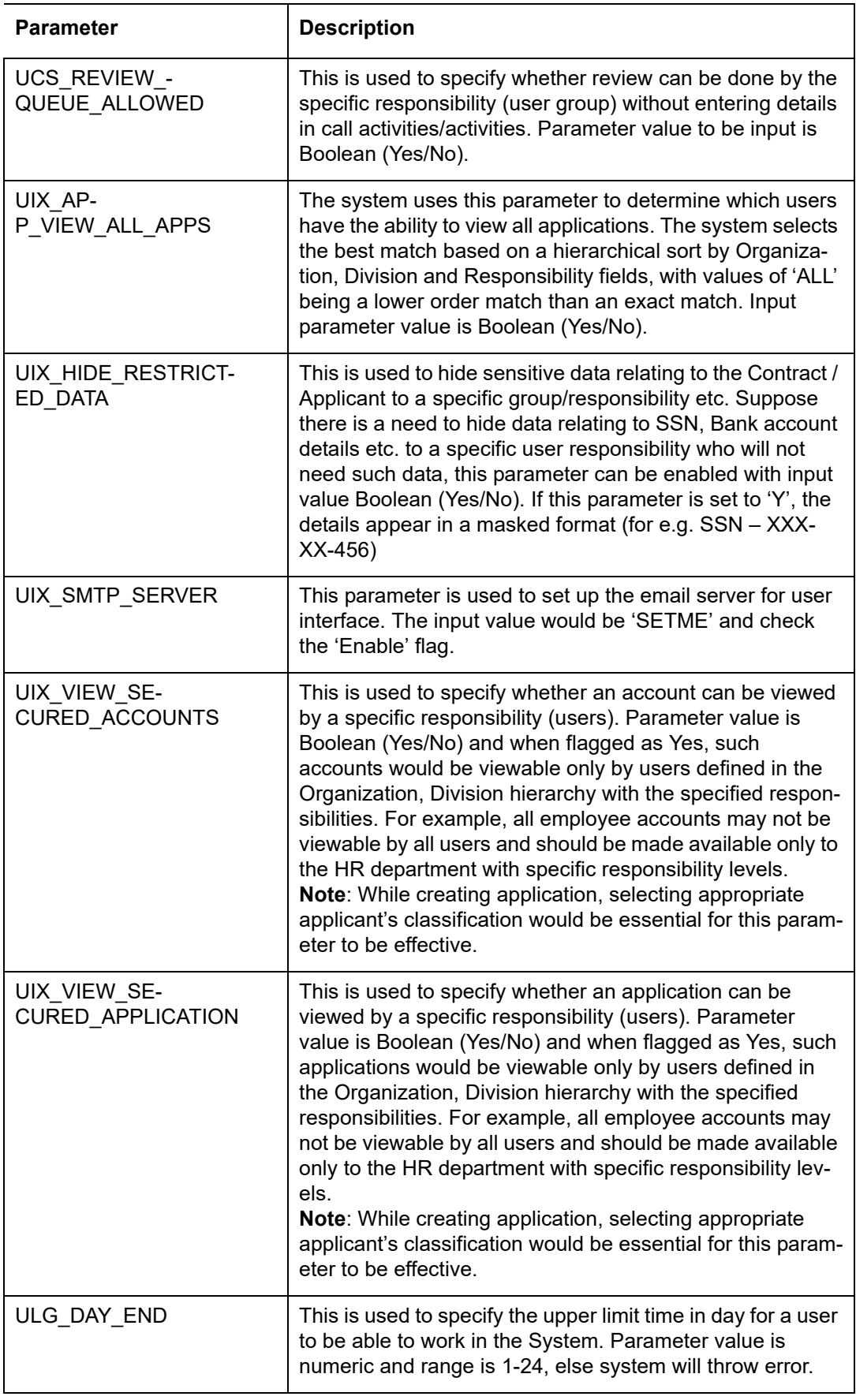

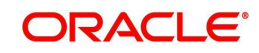

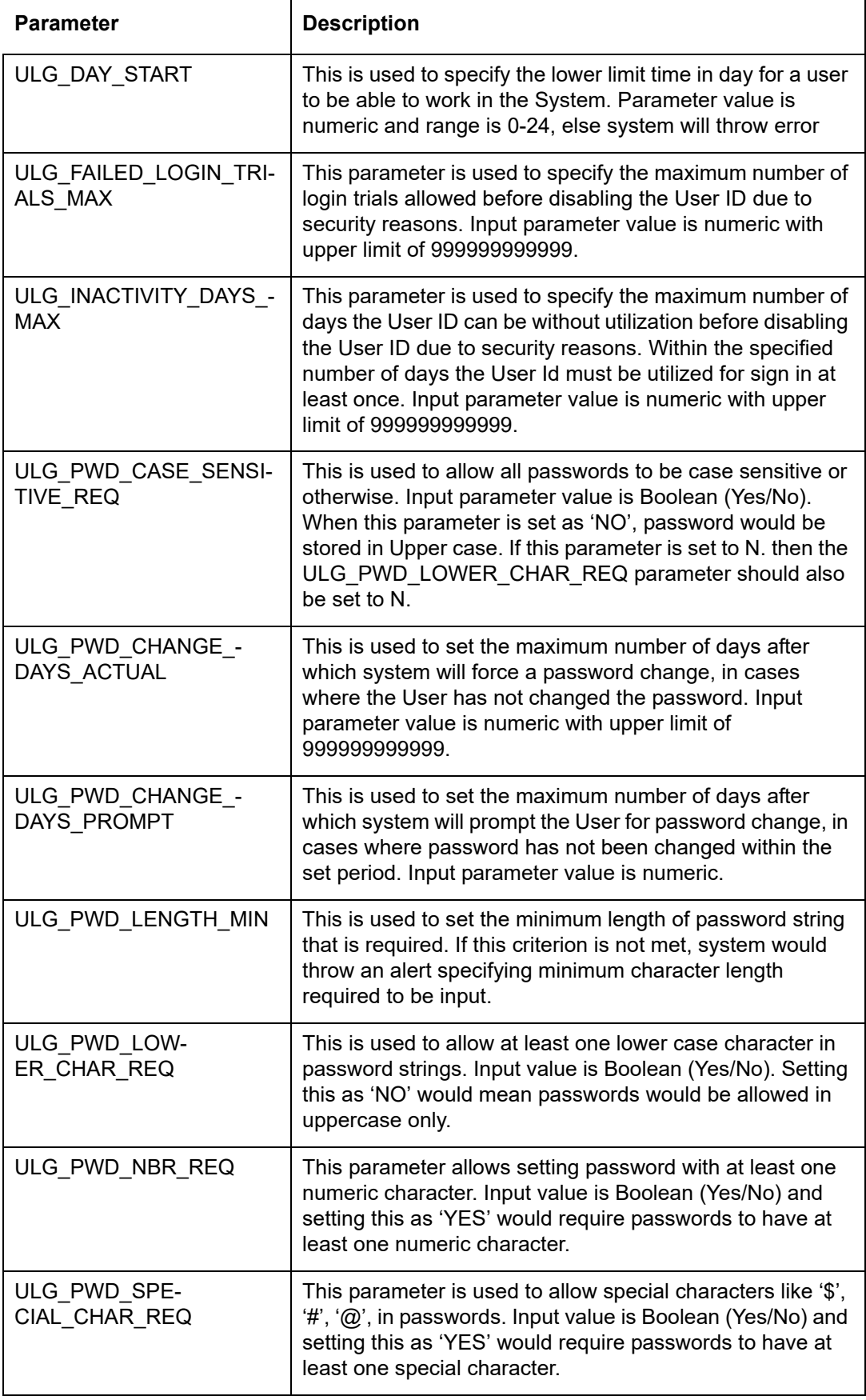

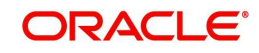
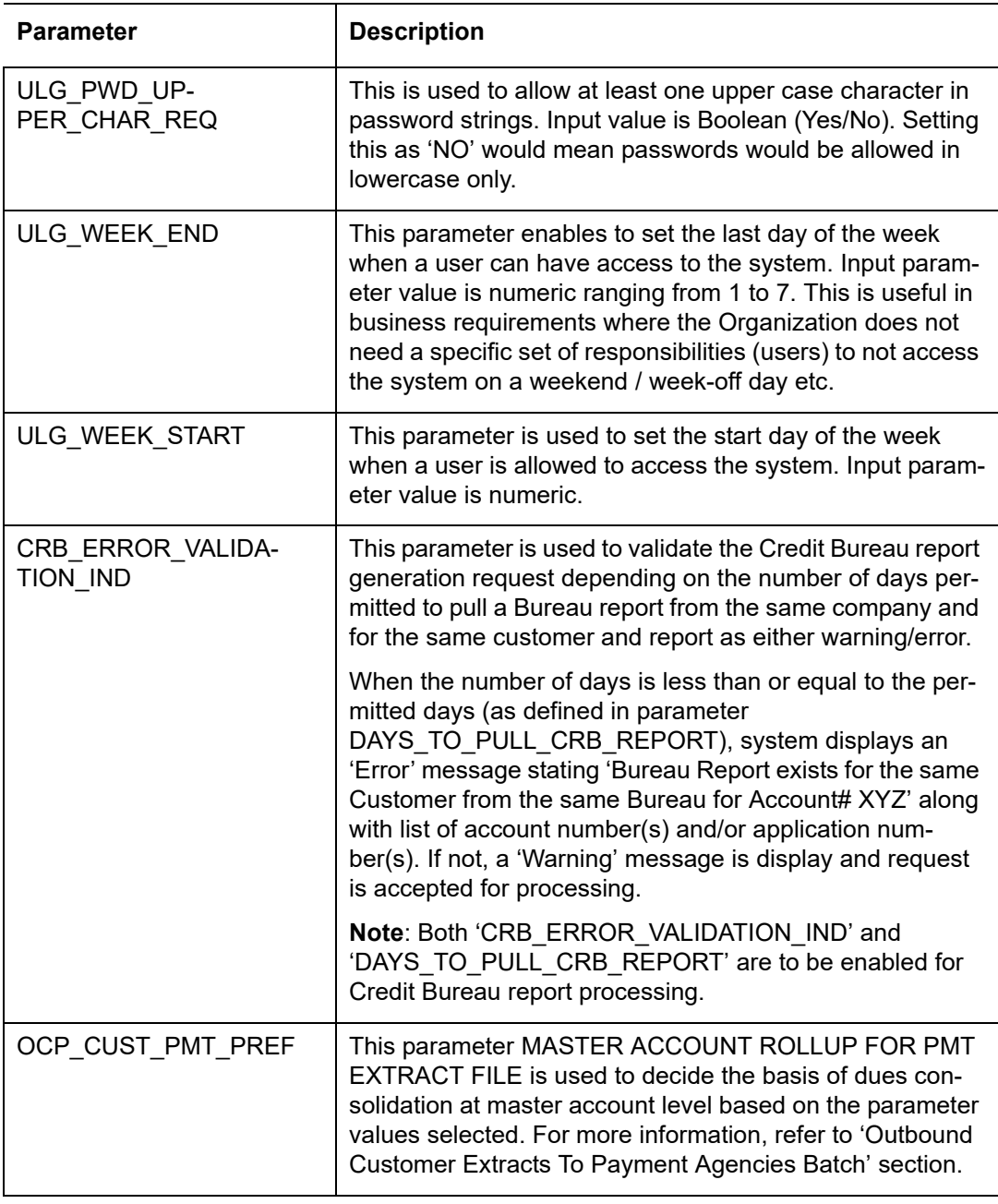

## **C.4 Company Parameters**

Company parameters control the processes associated with functions that vary for different companies and branches. These parameters address credit scoring, credit bureau interfaces, fax services, and fax generation.

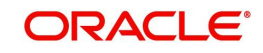

Individual parameters may be set up with different values for uniquely defined company and branch combinations (i.e. these can be defined to the level of branches in each company or a group of companies in terms of applicability).

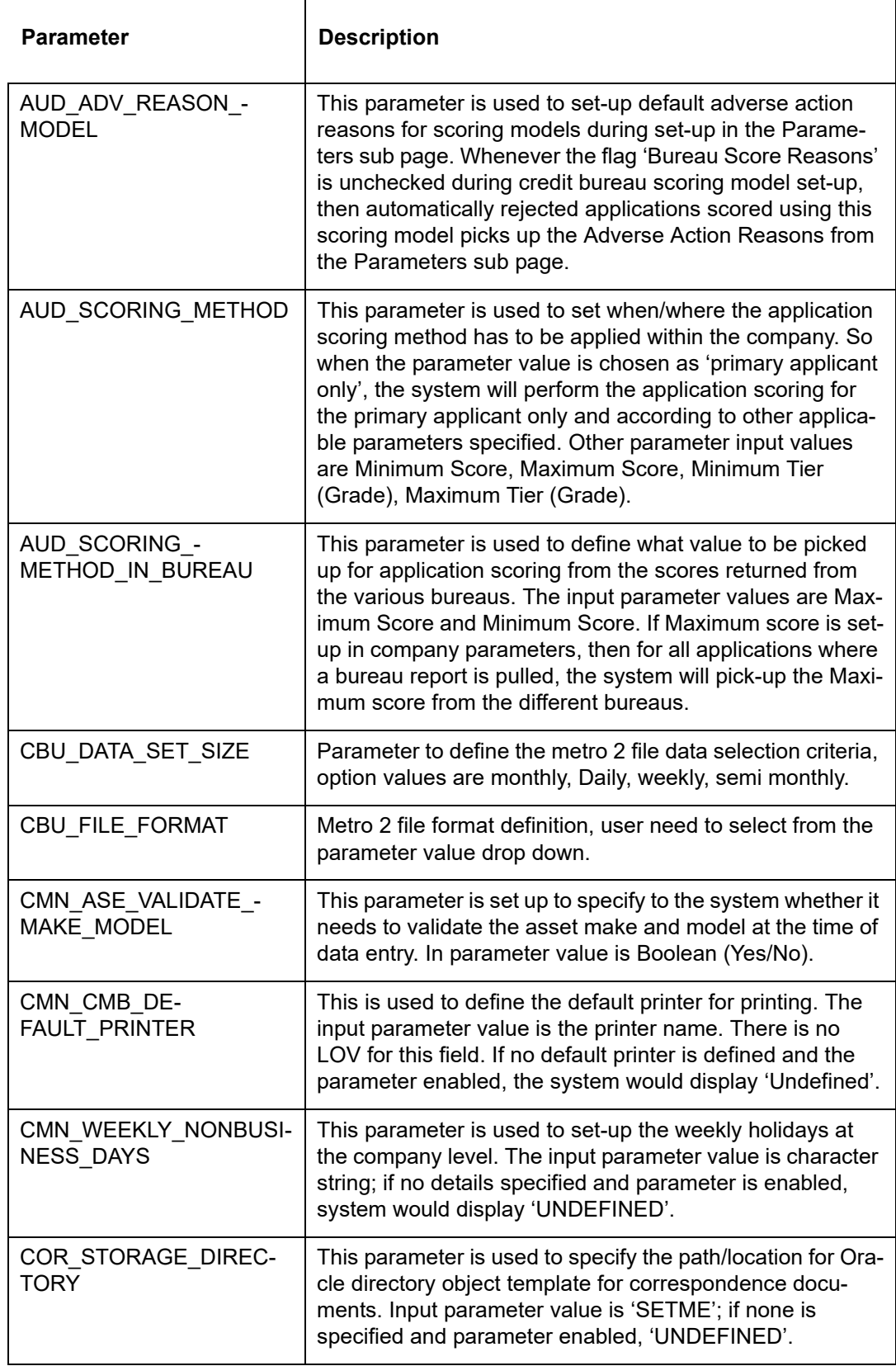

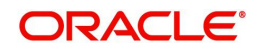

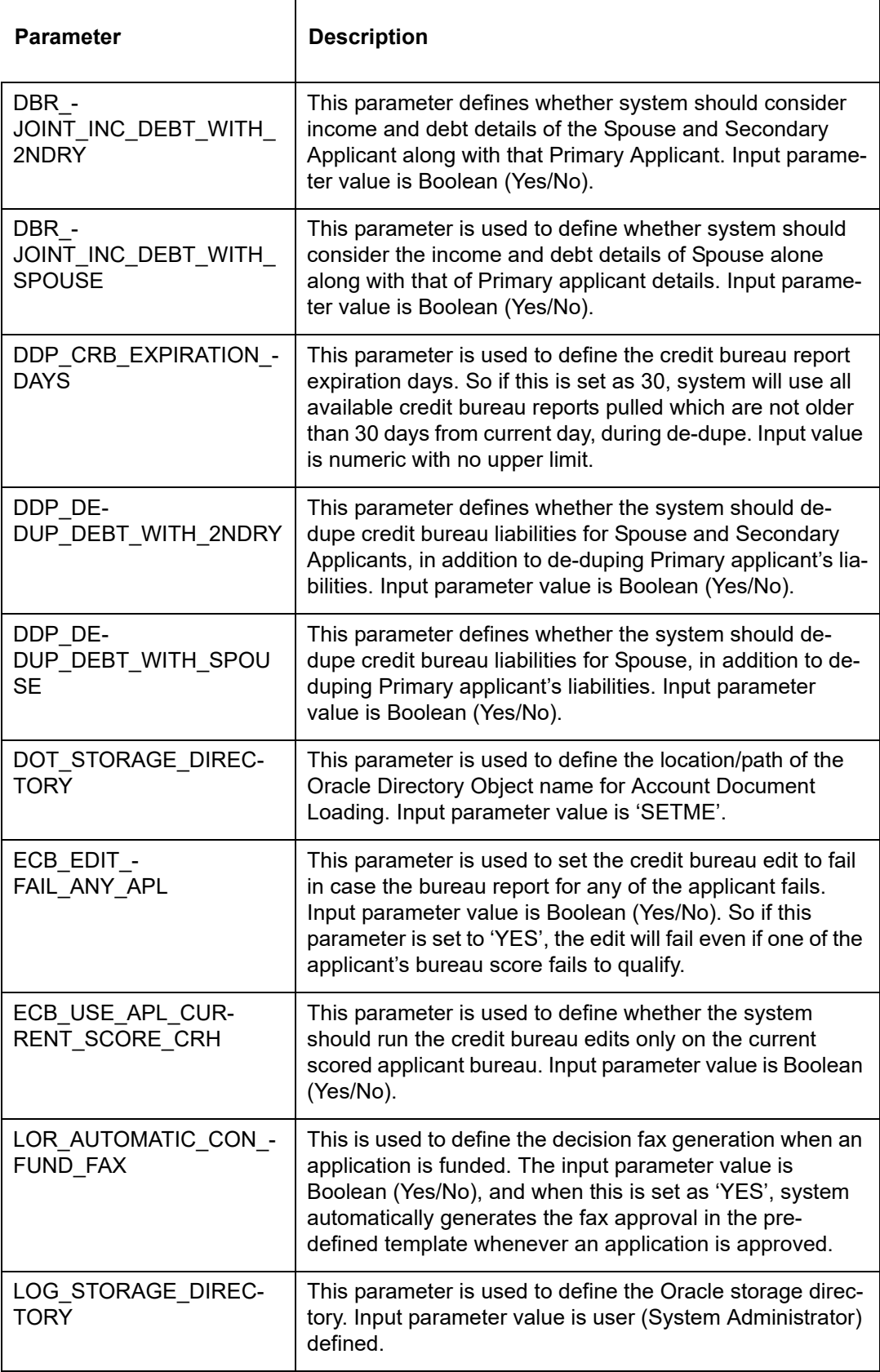

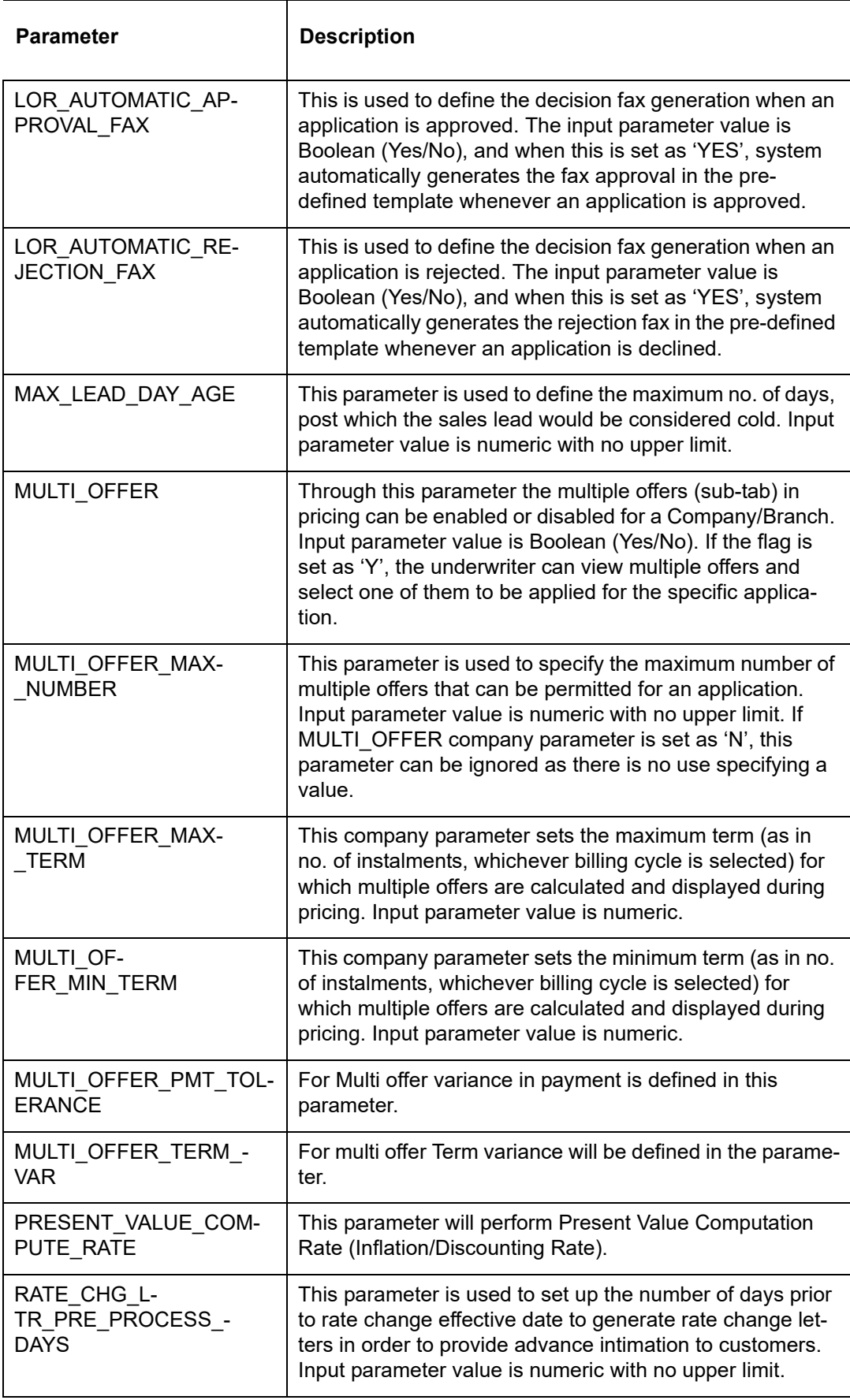

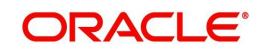

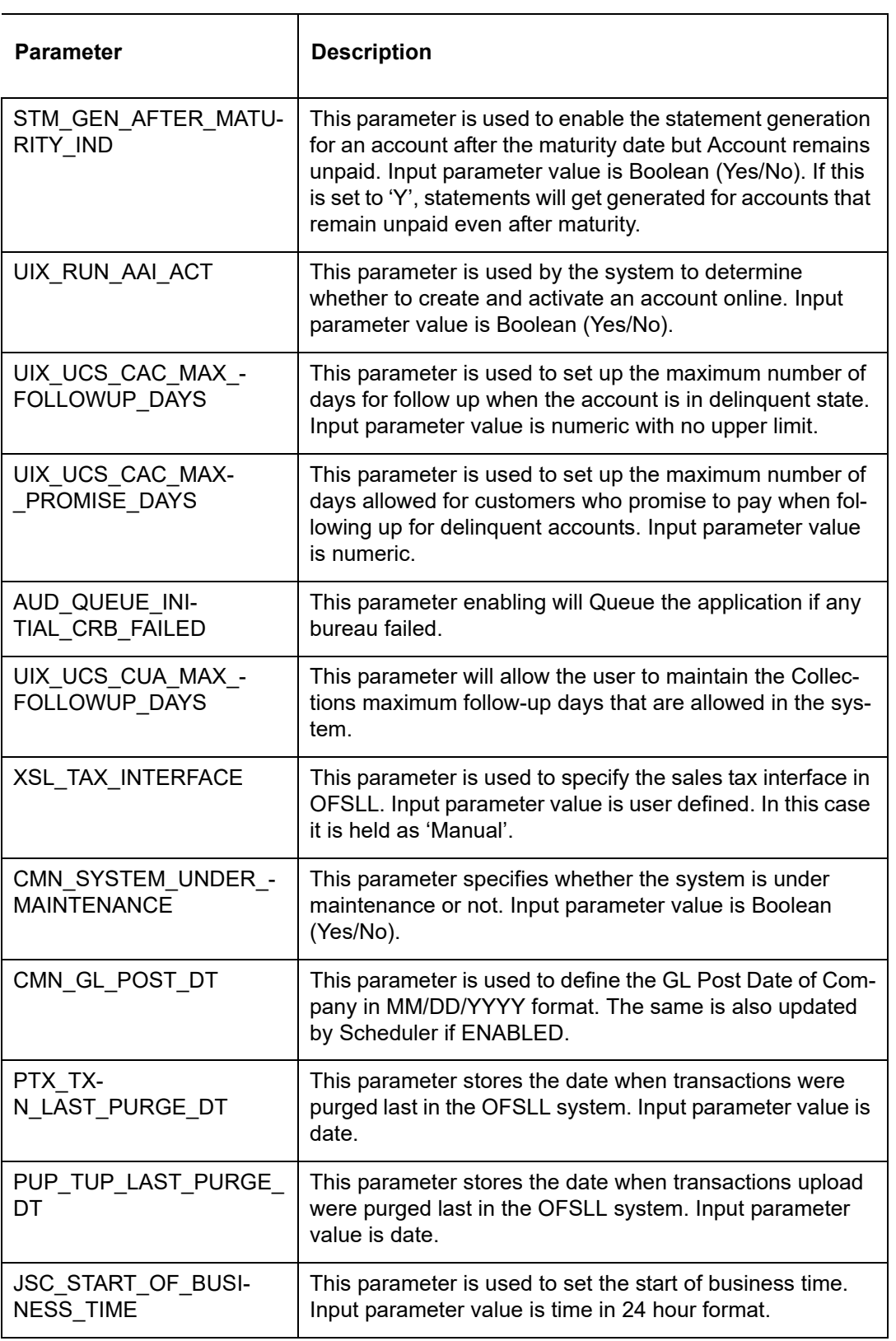

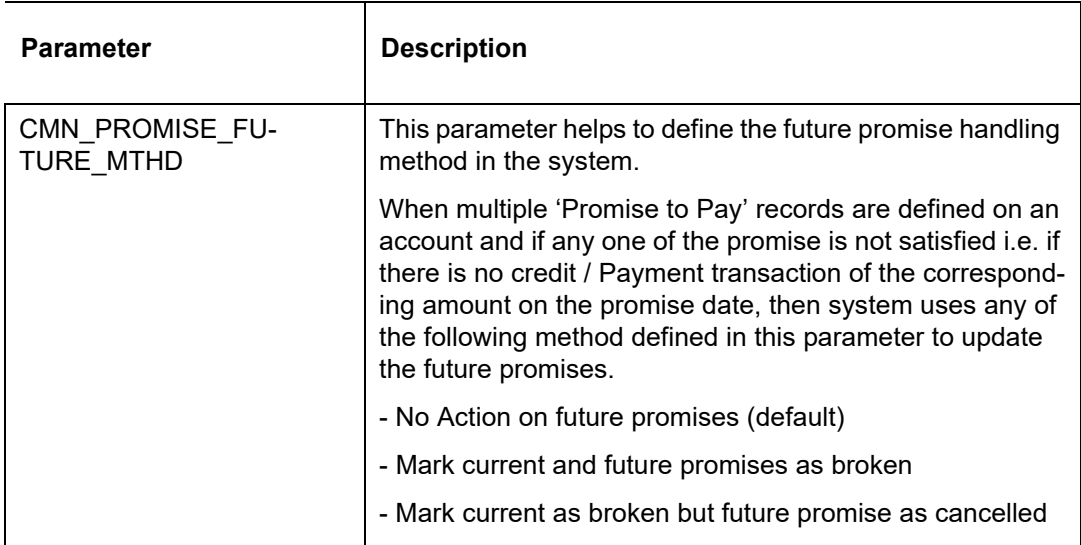

## **C.5 Other Parameters**

The following additional set of parameters are also available to control system specific data and other administration process.

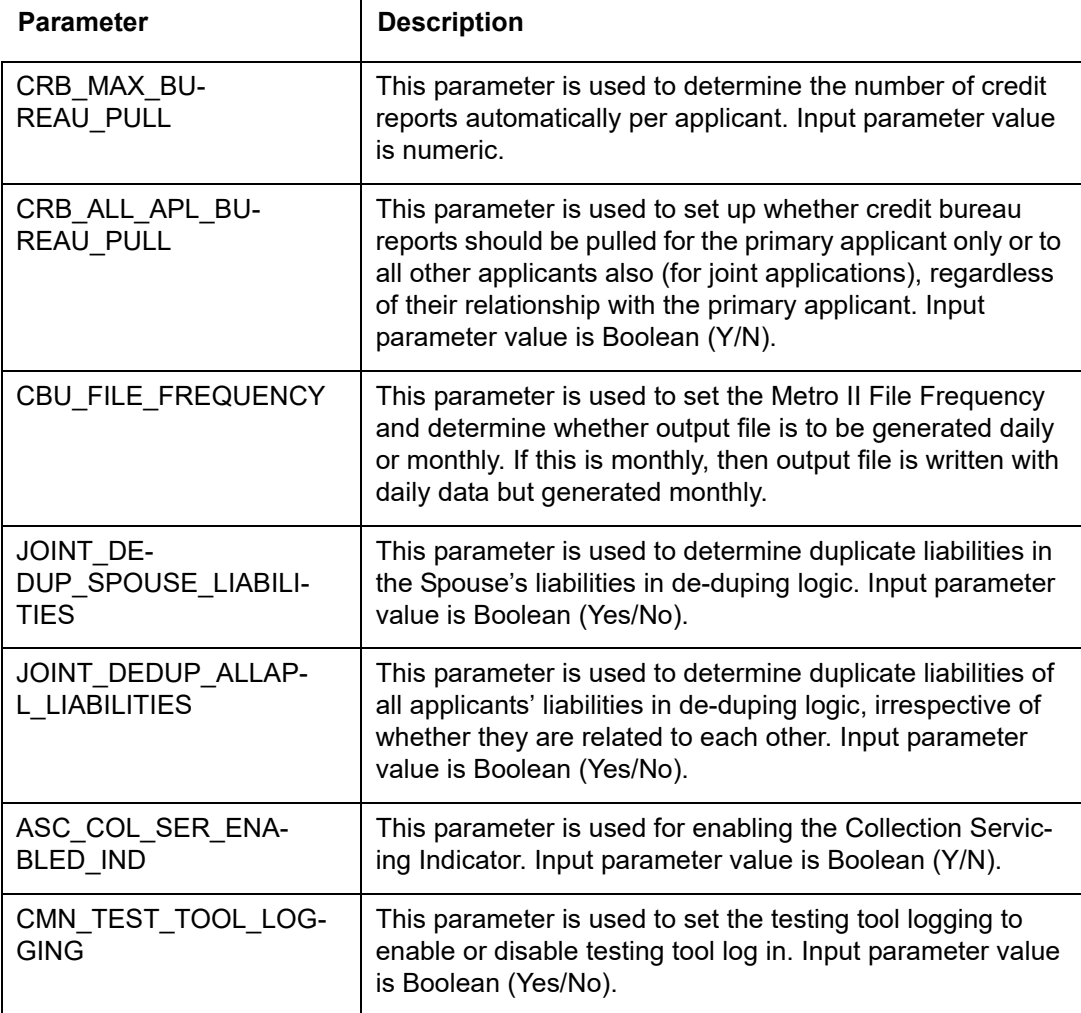

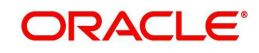

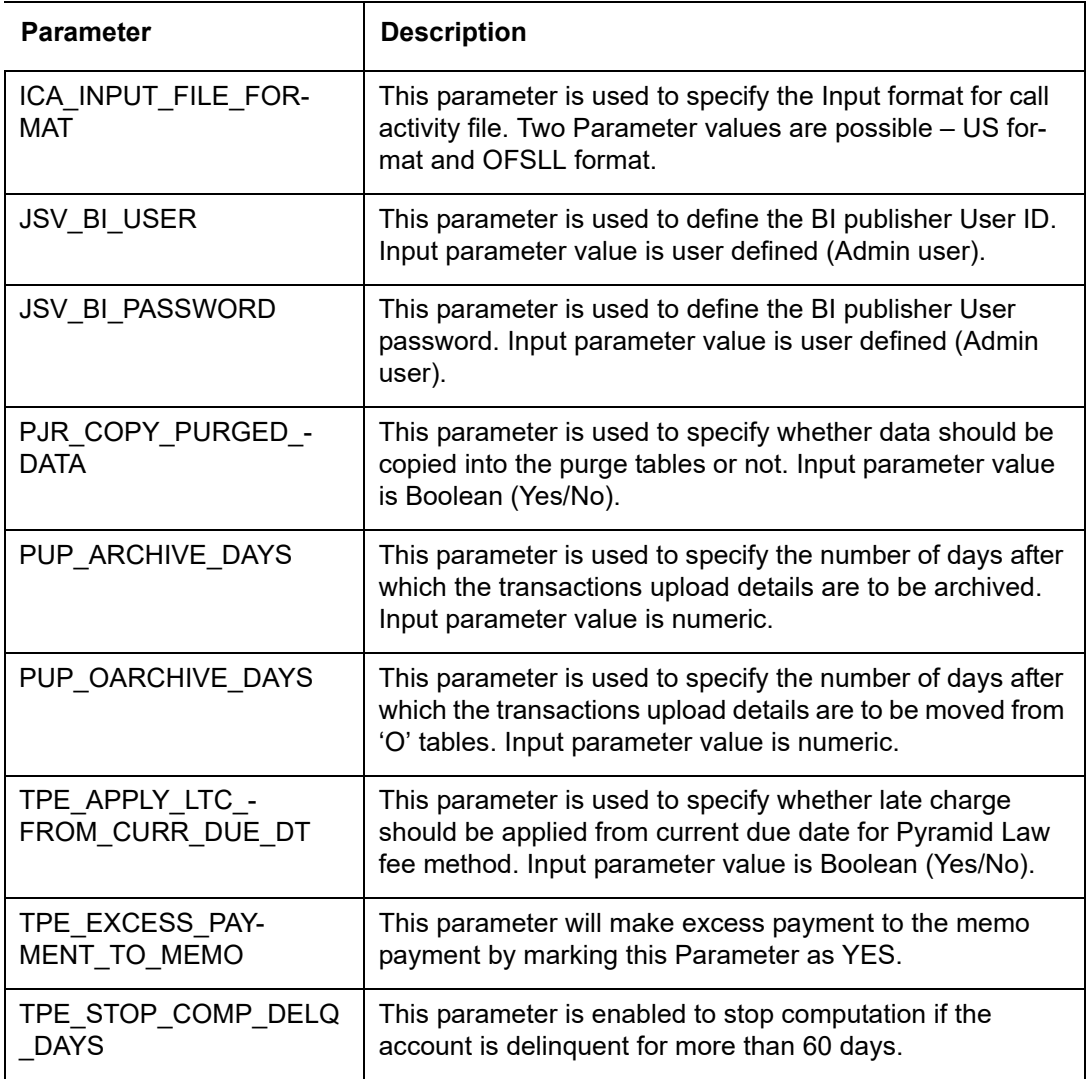

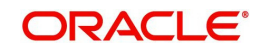